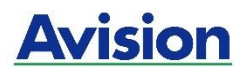

# **MFP A4**

# **Podręcznik użytkownika**

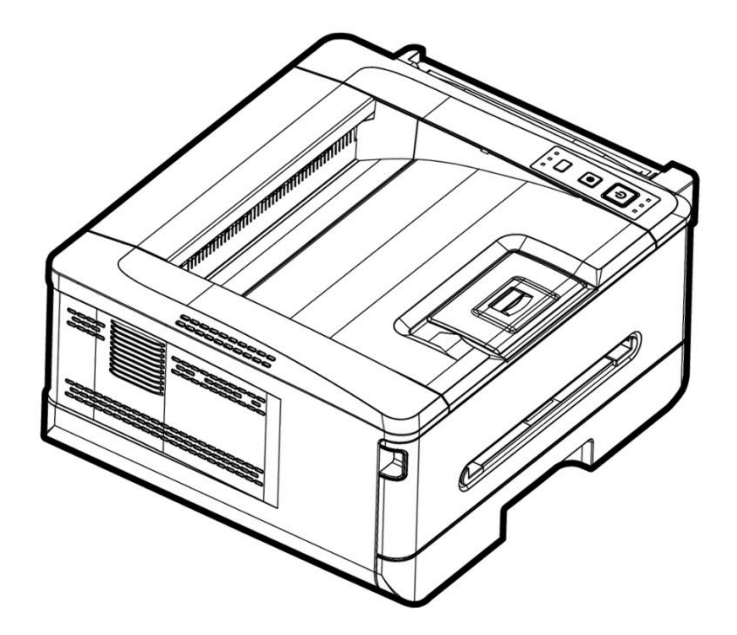

# **Avision Inc.**

## **Prawa autorskie i znaki towarowe**

Ethernet to zastrzeżony znak towarowy firmy Xerox Corporation.

Windows 7, 8, 9, 10, 11 to zastrzeżone znaki towarowe firmy Microsoft Corporation w Stanach Zjednoczonych i/lub innych krajach.

Pozostałe nazwy produktów wymienione w tym dokumencie służą wyłącznie do celu identyfikacji produktów i mogą być znakami towarowymi odpowiednich firm. Oświadczamy, że nie mamy żadnych praw do tych znaków.

## **Gwarancja**

Informacje zawarte w tym dokumencie mogą ulec zmianie bez powiadomienia.

Producent nie udziela żadnych gwarancji odnośnie tej publikacji, w tym m.in. żadnych dorozumianych gwarancji dotyczących przydatności do określonego celu.

Producent nie ponosi odpowiedzialności za błędy publikacji ani za przypadkowe lub wynikowe szkody związane z zapewnieniem, wykonaniem lub wykorzystaniem niniejszego dokumentu.

# $\epsilon$ **Uwaga dotycząca przepisów Unii Europejskiej**

Produkty z oznaczeniem CE są zgodne z następującymi dyrektywami UE:

- Dyrektywa niskonapięciowa 2014/35/WE
- **•** Dyrektywa EMC 2014/30/WE
- Dyrektywa w sprawie ograniczenia stosowania niektórych niebezpiecznych substancji (RoHS) 2011/65/UE
- Dyrektywa w sprawie urządzeń radiowych RED 2014/53/WE

Ten produkt jest zgodny z ograniczeniami klasy B EN55032, EN55035, wymagań bezpieczeństwa EN62368-1.

\* To urządzenie jest certyfikowane jako produkt LED klasy 1.

### **Nieużywanie drukarki przez dłuższy czas**

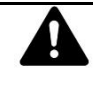

**Uwaga: Jeśli drukarka będzie znajdować się przez pewien czas (np. przez noc) w stanie bezczynności, należy ją wyłączyć za pomocą wyłącznika zasilania. Jeśli stan bezczynności drukarki zostanie utrzymany przez dłuższy czas (np. w trakcie urlopu), należy odłączyć kabel zasilający od gniazda elektrycznego, aby zapobiec niebezpieczeństwu.**

**Należy także wyjąć papier z tacy na papier i schować go do opakowania, aby zapobiec jego zawilgoceniu.**

## **Oświadczenie o zgodności z przepisami FCC (Federal Communications Commission [Federalna Komisja Łączności]) Część 15**

Urządzenie to zostało poddane testom, które wykazały, że nie przekracza ono limitów dla urządzeń cyfrowych klasy B określonych w części 15 przepisów FCC. Limity te określono w celu zapewnienia właściwego zabezpieczenia przed szkodliwymi zakłóceniami urządzeń w instalacji domowej. Urządzenie to wytwarza, używa i może emitować energię o częstotliwości radiowej i jeśli zostanie zainstalowane lub będzie użytkowane niezgodnie z zaleceniami, może powodować zakłócenia w łączności radiowej.

Nie można jednak zagwarantować, że zakłócenia nie wystąpią w określonej instalacji. Jeśli urządzenie to powoduje uciążliwe zakłócenia odbioru radia i telewizji, co można sprawdzić poprzez jego wyłączenie i ponowne włączenie, użytkownik może podjąć próbę usunięcia zakłóceń, wykonując jedną z poniższych czynności:

- Zmiana pozycji lub ukierunkowania anteny odbiorczej.
- Zwiększenie odstępu pomiędzy urządzeniem a odbiornikiem.
- Podłączenie urządzenia i odbiornika do gniazd zasilanych z różnych obwodów.
- Kontakt ze sprzedawcą lub doświadczonym technikiem radiowo-telewizyjnym w celu uzyskania pomocy.

Urządzenie to jest zgodne z częścią 15 przepisów FCC. Jego działanie podlega następującym dwóm warunkom: (1) Urządzenie to nie może powodować szkodliwych zakłóceń, a także (2) musi przyjmować wszelkie odebrane zakłócenia, łącznie z zakłóceniami, które mogą powodować jego niepożądane działanie.

## **Informacje dotyczące bezpieczeństwa**

Podczas korzystania z tego urządzenia należy zawsze stosować się do poniższych zasad dotyczących bezpieczeństwa.

## **Bezpieczeństwo w trakcie obsługi**

Podręcznik ten zawiera poniższe ważne wskazania:

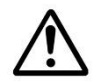

### *OSTRZEŻENIE:*

Wskazuje potencjalnie niebezpieczne sytuacje, w przypadku których niezastosowanie się do instrukcji może prowadzić do śmierci lub poważnych obrażeń.

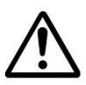

### *PRZESTROGA:*

Wskazuje potencjalnie niebezpieczne sytuacje, w przypadku których niezastosowanie się do instrukcji może prowadzić do lekkich lub średnich obrażeń albo uszkodzenia mienia.

### **Ważne:**

Wskazuje wymagania i ograniczenia dotyczące obsługi. Instrukcje te należy przeczytać i stosować się do nich, aby zapewnić odpowiednie działanie urządzenia i uniknąć jego uszkodzenia.

### **Uwaga:**

Zawiera dalsze wyjaśnienia lub dodatkowe informacje. Zdecydowanie zaleca się ich przeczytanie.

Poniższe wskazania oznaczają, że dana część zawiera ostrzeżenia dotyczące bezpieczeństwa. Wskazania

obejmują określone komunikaty, na które należy zwrócić uwagę.

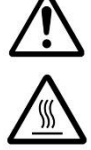

[Ogólne ostrzeżenie]

[Ostrzeżenie o wysokiej temperaturze]

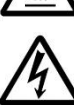

[Ostrzeżenie o ryzyku porażenia prądem]

Poniższe wskazania oznaczają, że dana część zawiera informacje o niedozwolonych czynnościach. Wskazania obejmują szczegółowe informacje o niedozwolonej czynności.

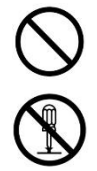

[Ostrzeżenie o niedozwolonej czynności]

[Niedozwolony demontaż]

Poniższe wskazania oznaczają, że dana część zawiera informacje o czynnościach, których wykonanie jest konieczne. Wskazania obejmują szczegółowe informacje o wymaganej czynności.

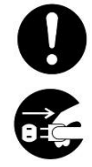

[Alert o wymaganej czynności]

[Wyjmij wtyczkę zasilającą z gniazda elektrycznego]

## **Instalacja i środowisko pracy**

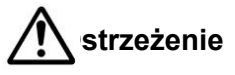

Urządzenia nie należy instalować w pobliżu bezpośredniego światła słonecznego, a także urządzeń grzewczych lub klimatyzacyjnych. Bezpośrednie światło słoneczne lub wysoka temperatura mogą przyczynić się do uszkodzenia urządzenia.

Urządzenia nie należy instalować w wilgotnych ani zakurzonych miejscach. Jeśli na wtyczce osadzi się kurz lub brud, należy ją oczyścić, aby uniknąć pożaru lub porażenia prądem.

Otwór wentylacyjny z tyłu drukarki powinien znajdować się w odległości co najmniej 10 cm od ściany, aby nie doszło do przegrzania ani pożaru.

Urządzenia nie należy umieszczać ani przechowywać:

- Na wolnym powietrzu
- W pobliżu nadmiernego brudu, kurzu, wody lub ciepła
- W miejscach narażonych na wstrząsy, wibracje, wysokie temperatury lub wilgoć, bezpośrednie światło słoneczne, źródła silnego światła albo nagłe zmiany temperatury lub wilgotności

Urządzenie należy ustawić bezpiecznie na równej i płaskiej powierzchni. Nachylone lub nierówne powierzchnie mogą być przyczyną problemów mechanicznych lub dotyczących podawania papieru.

Urządzenia nie należy stawiać na hałaśliwych ani pochyłych stołach. Urządzenia nie należy stawiać na niestabilnych powierzchniach. Urządzenie mogłoby spaść i stać się przyczyną obrażeń.

Urządzenie należy ustawić możliwie blisko komputera tak, aby kabel połączeniowy można było łatwo podłączyć do urządzenia i komputera.

Na urządzeniu nie należy stawiać filiżanek z kawą, wazonów ani innych naczyń z płynami. Rozlanie płynu może doprowadzić do uszkodzenia części elektrycznych i izolacji urządzenia.

Do drukowania można używać papieru pochodzącego z recyklingu.

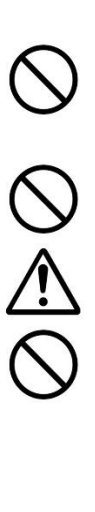

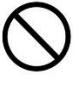

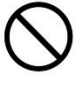

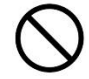

 **Przestroga**

Urządzenie należy ustawić w niezależnym miejscu o odpowiedniej wentylacji.

Urządzenie należy ustawić w miejscu o odpowiednich warunkach otoczenia. Działanie urządzenia przy temperaturze i wilgotności spoza zalecanego zakresu może być przyczyną pożaru.

Na urządzeniu nie należy stawiać ciężkich przedmiotów. Mogłoby to zakłócić równowagę i doprowadzić do upadku urządzenia. W konsekwencji mogłoby dojść do obrażeń.

Urządzenia nie należy stawiać w położeniu utrudniającym dostęp do elementów wylotowych, ponieważ mogłoby to doprowadzić do zacinania się papieru.

## **Informacje dotyczące bezpieczeństwa w trakcie obsługi**

# **Ostrzeżenie**

Aby uniknąć pożaru, w pobliżu urządzenia nie należy rozpylać palnych aerozoli.

Nie należy nigdy podejmować prób otwierania zamocowanych na stałe osłon. Grozi to porażeniem prądem, pożarem, a także kontaktem z wiązką lasera, która może być przyczyną ślepoty.

Nie należy nigdy demontować, modyfikować ani podejmować prób samodzielnej naprawy urządzenia lub jego części, poza przypadkami szczegółowo wyjaśnionymi w dokumentacji urządzenia. Mogłoby to doprowadzić do pożaru, porażenia prądem lub obrażeń.

Nie należy podejmować prób modyfikacji urządzenia ani jego części. Nie należy doprowadzać do kontaktu z częściami wewnętrznymi pod wysokim napięciem ani z wiązką lasera, ponieważ może to być przyczyną porażenia prądem lub ślepoty.

Jeśli urządzenie nadmiernie się nagrzeje lub zacznie się z niego wydobywać dym, nietypowy zapach lub hałas, należy je niezwłocznie WYŁĄCZYĆ za pomocą wyłącznika zasilania, odłączyć kabel zasilający od gniazda elektrycznego, a następnie zadzwonić do autoryzowanego serwisu. Kontynuowanie użytkowania w takim stanie grozi pożarem lub porażeniem prądem.

Należy uważać, aby do środka urządzenia nie dostał się żaden spinacz do papieru, zszywka ani inny metalowy przedmiot.

Wewnątrz urządzenia są miejsca nagrzewające się do wysokich temperatur, co może być przyczyną poparzeń. Podczas sprawdzania wnętrza urządzenia pod kątem usterek, takich jak nieprawidłowe podanie papieru, nie należy dotykać miejsc (wokół zespołu utrwalającego itp.) oznaczonych etykietą ostrzegawczą "Caution! Hot Surface" (Uwaga! Gorąca powierzchnia).

W normalnych warunkach użytkowania niewielkie ilości ozonu wytwarzane przez urządzenie są nieszkodliwe. Jeśli jednak urządzenie jest używane przez dłuższy czas lub w niewielkim pomieszczeniu, należy pamiętać o zapewnieniu odpowiedniej wentylacji. Ponadto pomieszczenie należy przewietrzyć, gdy po częstym lub długotrwałym użytkowaniu z urządzenia zacznie wydobywać się specyficzny zapach.

**vi**

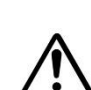

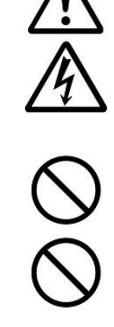

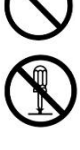

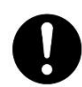

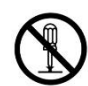

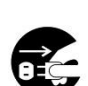

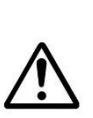

Nie należy podejmować prób zdejmowania osłon ani paneli przymocowanych na stałe do urządzenia. Niektóre urządzenia zawierają części pod wysokim napięciem lub źródło wiązki lasera, które mogą być przyczyną porażenia prądem lub ślepoty.

Urządzenia nie należy modyfikować, ponieważ mogłoby to doprowadzić do pożaru, porażenia prądem lub awarii. Jeśli urządzenie jest wyposażone w laserową głowicę drukującą, wiązka lasera może być przyczyną ślepoty.

Jeśli urządzenie spadnie lub jego pokrywa zostanie uszkodzona, należy je niezwłocznie WYŁĄCZYĆ za pomocą wyłącznika zasilania, odłączyć kabel zasilający od gniazda elektrycznego, a następnie zadzwonić do autoryzowanego serwisu. Kontynuowanie użytkowania w takim stanie grozi pożarem lub porażeniem prądem.

W razie wystąpienia poniższych sytuacji należy podjąć odpowiednie środki nadzwyczajne.

- Gdy toner dostanie się do oczu, należy przemyć je wodą, aż do ustąpienia bolesności. Jeśli stan jest poważny, należy skonsultować się z lekarzem.
- Gdy dojdzie do kontaktu tonera ze skórą, należy przemyć miejsce mydłem i spłukać wodą.
- W razie kontaktu z wlotem tonera należy niezwłocznie oddalić się od miejsca z pyłem i spłukać miejsce kontaktu dużą ilością wody.
- W razie połknięcia tonera należy go wypluć i skonsultować się z lekarzem.

Urządzenia nie należy obsługiwać mokrymi rękoma.

W razie wystąpienia poniższych sytuacji należy odłączyć kabel zasilający i USB, a następnie przekazać urządzenie wykwalifikowanemu pracownikowi serwisu:

- Do urządzenia dostał się płyn.
- Do urządzenia dostał się przedmiot.
- Urządzenie spadło lub doszło do uszkodzenia jego obudowy.
- Urządzenie nie działa w prawidłowy sposób (np. wydobywa się z niego dym, dziwny zapach, nietypowy hałas itp.) lub wystąpiła wyraźna zmiana działania.

# **Przestroga**

Jeśli dojdzie do zablokowania papieru w urządzeniu, papier należy starannie usunąć. Papier, który zostanie w urządzeniu, może być przyczyną pożaru. Jeśli dojdzie do zablokowania papieru w niedostępnym lub trudnym do zobaczenia miejscu, nie należy wyciągać go na siłę, aby uniknąć obrażeń. W takiej sytuacji należy skontaktować się z serwisem lub sprzedawcą w celu uzyskania pomoc.

Temperatura wewnątrz urządzenia może osiągać bardzo wysokie wartości. Po usunięciu zablokowanego papieru należy zwrócić uwagę na etykiety ostrzegawcze i nie dotykać niczego, aby uniknąć poparzeń. Zaleca się usuwanie zablokowanego papieru, gdy urządzenie ostygnie.

Przed usunięciem zablokowanego papieru należy zapoznać się z instrukcjami w tym podręczniku.

Podczas drukowania wielu dokumentów przez dłuższy czas należy zadbać o odpowiednią wentylację pomieszczenia. W przeciwnym razie może pojawić się ból głowy.

Przed rozpoczęciem czyszczenia należy odłączyć od urządzenia kabel zasilający i USB.

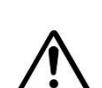

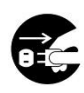

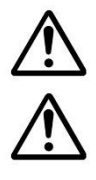

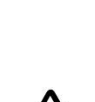

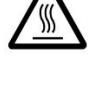

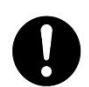

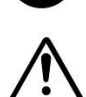

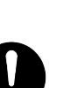

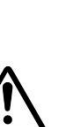

## **Informacje o materiałach eksloatacyjnych**

## **Ostrzeżenie**

Materiałów eksploatacyjnych nie należy wypakowywać ani przechowywać w żadnym z poniższych miejsc:

- Na wolnym powietrzu
- W pobliżu nadmiernego brudu, kurzu, wody lub ciepła
- W miejscach narażonych na wstrząsy, wibracje, wysokie temperatury lub wilgoć, bezpośrednie światło słoneczne, źródła silnego światła albo nagłe zmiany temperatury lub wilgotności

Wkładu z tonerem nie należy wrzucać do ognia. Kontakt pozostałego toneru z ogniem mógłby być przyczyną wybuchu i obrażeń.

# **Przestroga**

Zużytego wkładu z tonerem nie należy wyrzucać. Zużyty wkład z tonerem należy włożyć do dostarczonej torebki plastikowej i zwrócić do sprzedawcy lub punktu serwisowego. (Informacje na temat lokalizacji działów obsługi klienta można znaleźć w witrynie firmy). W ten sposób zużyty wkład z tonerem zostanie poddany recyklingowi zgodnie z odpowiednimi przepisami.

Zużyte materiały eksploatacyjne należy zutylizować we właściwy sposób zgodnie z lokalnymi przepisami w zakresie ochrony środowiska lub przekazać wyznaczonemu autoryzowanemu sprzedawcy.

## **Informacje dotyczące bezpieczeństwa podczas korzystania z kabla zasilającego i USB**

## **Ostrzeżenie**

Kabel zasilający należy podłączyć prawidłowo do gniazda elektrycznego. Nie należy dopuszczać do zetknięcia się bolców wtyczki zasilającej z jakimikolwiek metalowymi przedmiotami, ponieważ mogłoby dojść do kontaktu z miejscami o niebezpiecznym napięciu lub do zwarcia. Mogłoby to doprowadzić do pożaru, porażenia prądem lub obrażeń. Niezastosowanie się może skutkować pożarem lub porażeniem prądem.

Przed odłączeniem wtyczki należy wyłączyć urządzenie. Należy upewnić się, że dłonie są suche. Podczas odłączania od gniazda elektrycznego należy trzymać wtyczkę, a nie kabel.

Do gniazda elektrycznego nie należy podłączać innych urządzeń o dużej mocy, ponieważ mogłoby to doprowadzić do pożaru lub porażenia prądem.

Nie należy korzystać z przedłużaczy, ponieważ mogłoby to doprowadzić do pożaru lub

porażenia prądem.

Należy zawsze korzystać z odpowiedniego źródła zasilania AC. Ze względu na możliwość przyszłego transportu itp. należy zachować wszystkie materiały opakowania produktu.

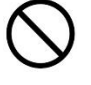

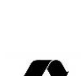

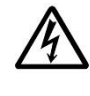

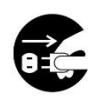

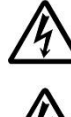

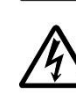

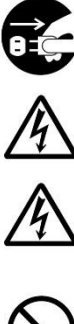

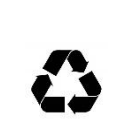

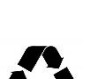

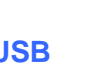

Należy korzystać wyłącznie z kabla USB dostarczonego wraz z urządzeniem, a także należy uważać, aby nie doszło do jego wytarcia, przecięcia, postrzępienia, zaciśnięcia lub skręcenia. Używanie innego kabla USB mogłoby doprowadzić do pożaru, porażenia prądem lub obrażeń.

Kabli nie należy przechowywać w poniższych miejscach:

- Na wolnym powietrzu
- W pobliżu nadmiernego brudu, kurzu, wody lub ciepła
- W miejscach narażonych na wstrząsy, wibracje, wysokie temperatury lub wilgoć, bezpośrednie światło słoneczne, źródła silnego światła albo nagłe zmiany temperatury lub wilgotności

Aby uniknąć ryzyka obrażeń, dostarczony kabel USB itp. należy przechowywać w miejscu niedostępnym dla dzieci.

Aby uniknąć ryzyka uduszenia, materiały opakowania, takie jak dostarczone torebki plastikowe, należy schować w miejscu niedostępnym dla dzieci.

# **Przestroga**

Jeśli urządzenie nie będzie używane przez dłuższy czas, należy odłączyć kabel USB od portu.

Urządzenie to ma tryb oszczędzania energii i tryb gotowości. Stan zerowego zużycia energii występuje tylko wtedy, gdy urządzenie jest podłączone bez jakichkolwiek zewnętrznych źródeł zasilania.

Przynajmniej raz do roku należy odłączyć kabel zasilający od gniazda elektrycznego w celu sprawdzenia, czy nie jest on odsłonięty, uszkodzony, popękany, wgnieciony lub gorący, czy jego bolce nie są odkształcone lub nie ma śladów przypalenia. W razie zauważenia takich zmian nie należy używać ponownie kabla zasilającego, należy natomiast skontaktować się z autoryzowanym serwisem lub sprzedawcą.

Kabel zasilający należy podłączyć do uziemionego gniazda elektrycznego, aby nie doszło do pożaru lub porażenia prądem.

Kabel zasilający należy włożyć do końca gniazda elektrycznego. Niewłożenie kabla do końca może być przyczyną niestabilnego połączenia i nagrzewania się, co tworzy niebezpieczne warunki użytkowania.

Podczas odłączania kabla zasilającego od gniazda elektrycznego należy trzymać wtyczkę, a nie kabel, ponieważ mogłoby to doprowadzić do uszkodzenia kabla i być przyczyną pożaru lub porażenia prądem.

Przed naprawą urządzenia należy odłączyć kabel zasilający od gniazda elektrycznego.

Należy upewnić się, że kabel zasilający jest prawidłowo podłączony i ułożony tak, aby nikt się o niego nie potknął.

## **INSTRUKCJE DOTYCZĄCE BEZPIECZEŃSTWA**

Drukarka ta jest drukarką stronicową sterowaną przez LPH (LED Print Head). Jeśli drukarka jest obsługiwana zgodnie z instrukcjami w tym podręczniku, nie występuje żadne zagrożenie ze strony modułu LPH. Z uwagi na to, że promieniowanie emitowane przez wiązkę lasera jest całkowicie ograniczone do obudowy ochronnej i zewnętrznych osłon, wiązka lasera nie wydostaje się poza urządzenie podczas żadnej fazy jego użytkowania.

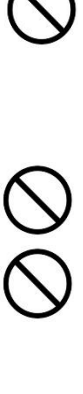

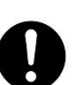

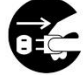

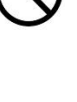

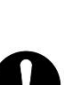

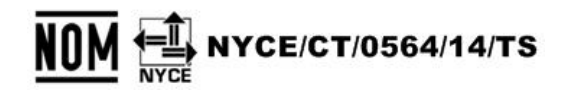

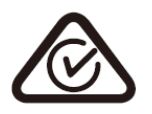

Ten dokument jest przeznaczony do użytku z tymi modelami -AXH2030, AXH2030N (sieć) i AXH2030NW (sieć, Wi-Fi). Rysunek produktu i zrzuty ekranu wykorzystują AXH2030N jako przykłady.

# **1. Przegląd**

## **Wprowadzenie**

Dziękujemy za wybór najnowocześniejszej drukarki firmy Avision, której można używać zarówno do drukowania, jak i kopiowania. Dzięki łatwemu w użytkowaniu panelowi sterowania i wskaźnikom LED obsługa urządzenia jest prosta i bezproblemowa.

## **Właściwości**

### **Łatwe kopiowanie:**

Po włożeniu papieru do podajnika bocznego kopiowanie można wykonywać automatycznie. Wystarczy nacisnąć przycisk [**2-Sided Copy**] (**Kopia 2-stronna**), aby wykonać kopie 2-stronne lub przycisk [**Multiple Copies**] (**Wiele kopii**), aby przygotować więcej kopii. Dużą zaletą jest to, że urządzenie wykrywa puste strony, co pomaga zmniejszyć ilość używanego papieru.

#### **Główne funkcje drukowania**

- **→** Drukowanie na obu stronach: Drukowanie dwóch stron (po jednej na każdej stronie) na jednym arkuszu papieru.
- **→ Sortowanie:** Drukowanie jednocześnie wielu kopii i sortowanie wydruków.
- **Drukowanie wielu stron na jednym arkuszu:**  Drukowanie dwóch lub czterech stron oryginału na jednym arkuszu papieru. Na jednym arkuszu papieru można wydrukować maksymalnie 16 stron.
- **→** Drukowanie znaku wodnego:

Drukowanie w tle obrazu albo tekstu, takiego jak informacje poufne lub ważne treści.

# **Widok z zewnątrz**

## Widok z przodu

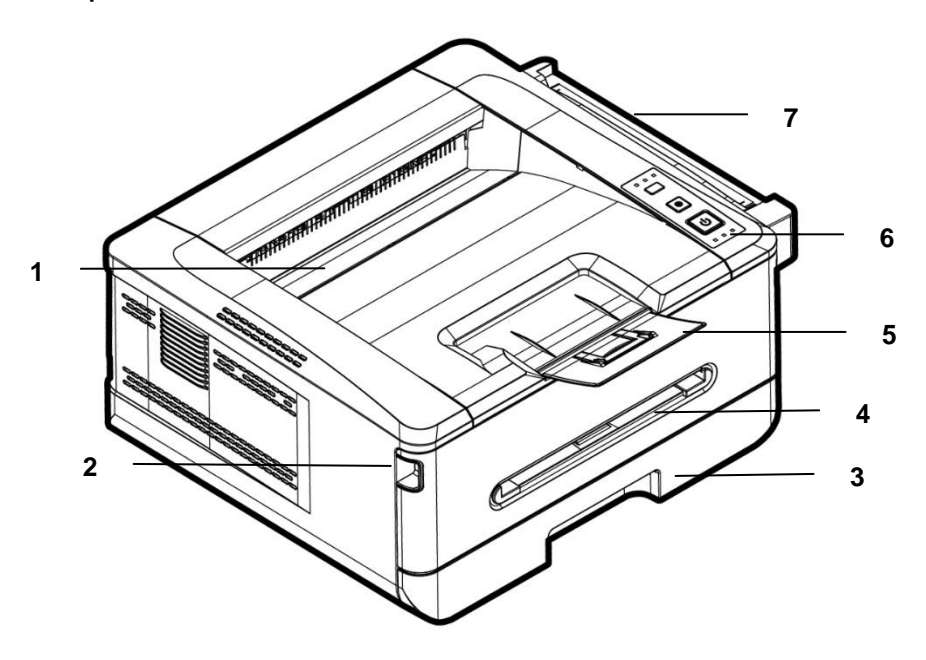

- 
- 2. Uchwyt pokrywy przedniej 6. Panel sterowania
- 3. Główna taca na papier 7. Moduł skanowania
- 4. Pokrywa przednia
- 1. Taca wyjścia 5. Ogranicznik papieru
	-
	-

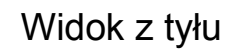

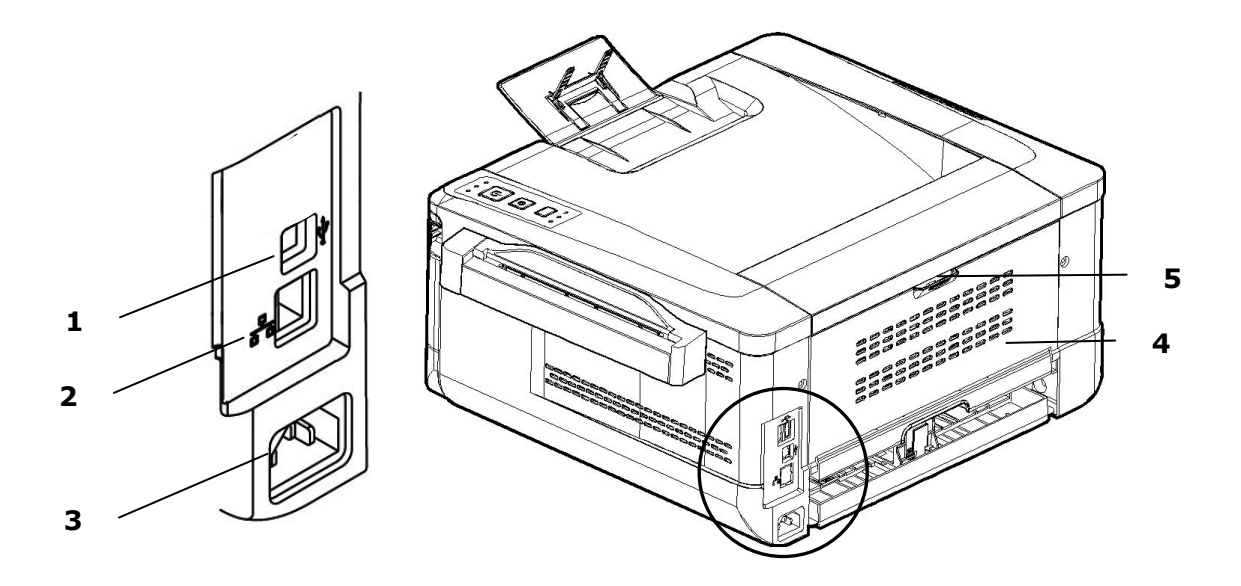

- 1. Port USB (typu B, do komputera) 4. Pokrywa tylna
- 
- 3. Gniazdo zasilania
- 
- 2. Port LAN 5. Uchwyt pokrywy tylnej

## **Zawartość opakowania**

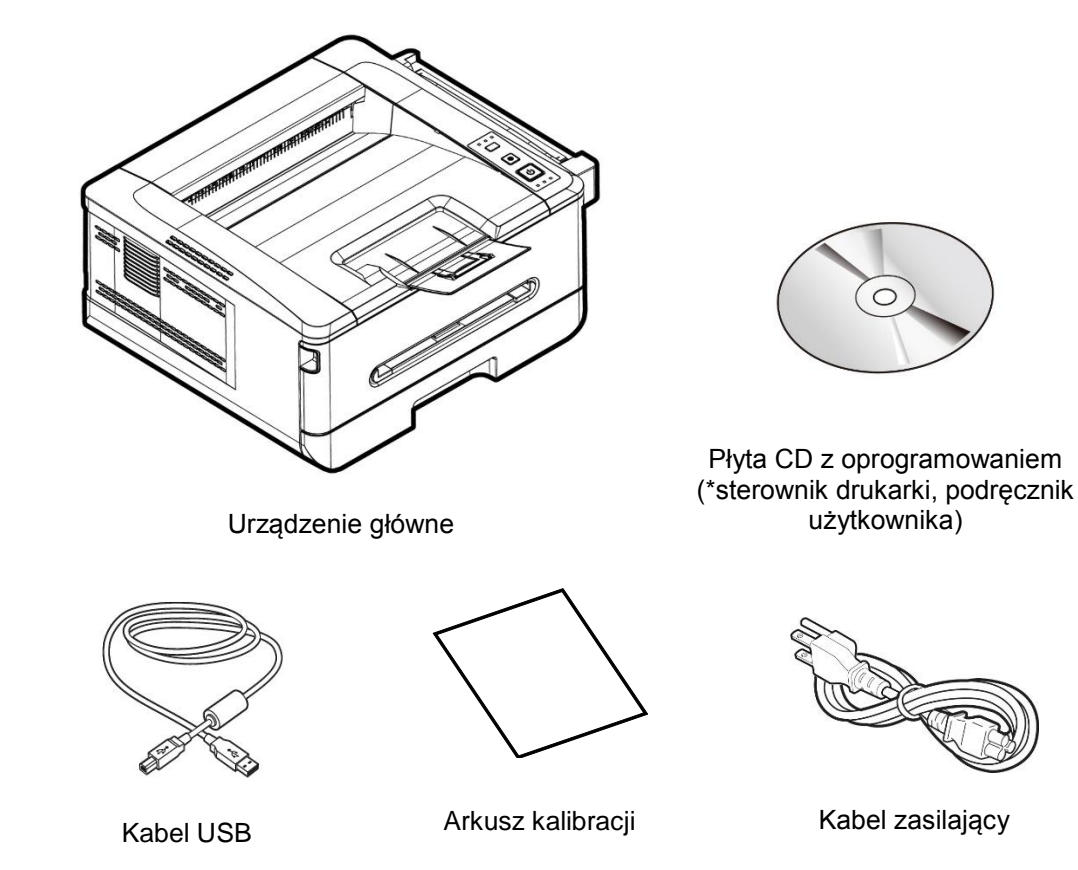

\* Możesz również pobrać sterownik i podręcznik użytkownika ze strony www.avision.com/download.

## **Panel sterowania**  $\begin{array}{c}\n\left( \frac{1}{2} \right) \times \frac{1}{2} \\
\left( \frac{1}{2} \right) \times \frac{1}{2} \\
\left( \frac{1}{2} \right) \times \frac{1}{2} \\
\left( \frac{1}{2} \right) \times \frac{1}{2} \\
\left( \frac{1}{2} \right) \times \frac{1}{2} \\
\left( \frac{1}{2} \right) \times \frac{1}{2} \\
\left( \frac{1}{2} \right) \times \frac{1}{2} \\
\left( \frac{1}{2} \right) \times \frac{1}{2} \\
\left( \frac{1}{2} \right) \times \frac{1}{2} \\
\left( \frac$  $\begin{array}{c}\n\bullet \\
\bullet \\
\bullet \\
\bullet\n\end{array}$  $\blacksquare$  $\odot$  $\odot$  $\odot$  $\mathcal{L}^{(1)}$  $\mathcal{O}$  $\circ$  $\widetilde{\gamma}_{\rm m}$  $\begin{picture}(180,10) \put(0,0){\line(1,0){15}} \put(15,0){\line(1,0){15}} \put(15,0){\line(1,0){15}} \put(15,0){\line(1,0){15}} \put(15,0){\line(1,0){15}} \put(15,0){\line(1,0){15}} \put(15,0){\line(1,0){15}} \put(15,0){\line(1,0){15}} \put(15,0){\line(1,0){15}} \put(15,0){\line(1,0){15}} \put(15,0){\line(1,0){15}} \put(15,0){\line($ Ready<br>
III Panel A Panel B Panel C

Panel A: Model z modułem Wi-Fi.

Panel B: Model bez modułu Wi-Fi.

Panel C: Model bez modułu Wi-Fi/ethernet.

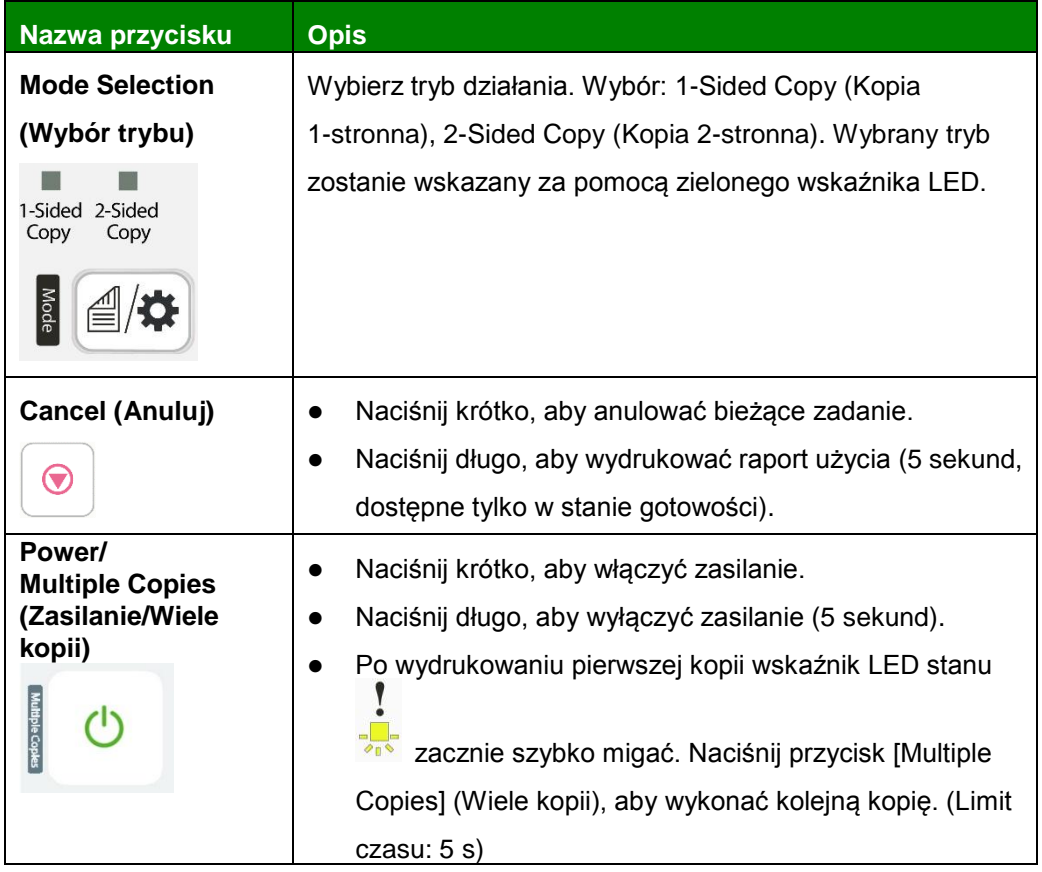

v

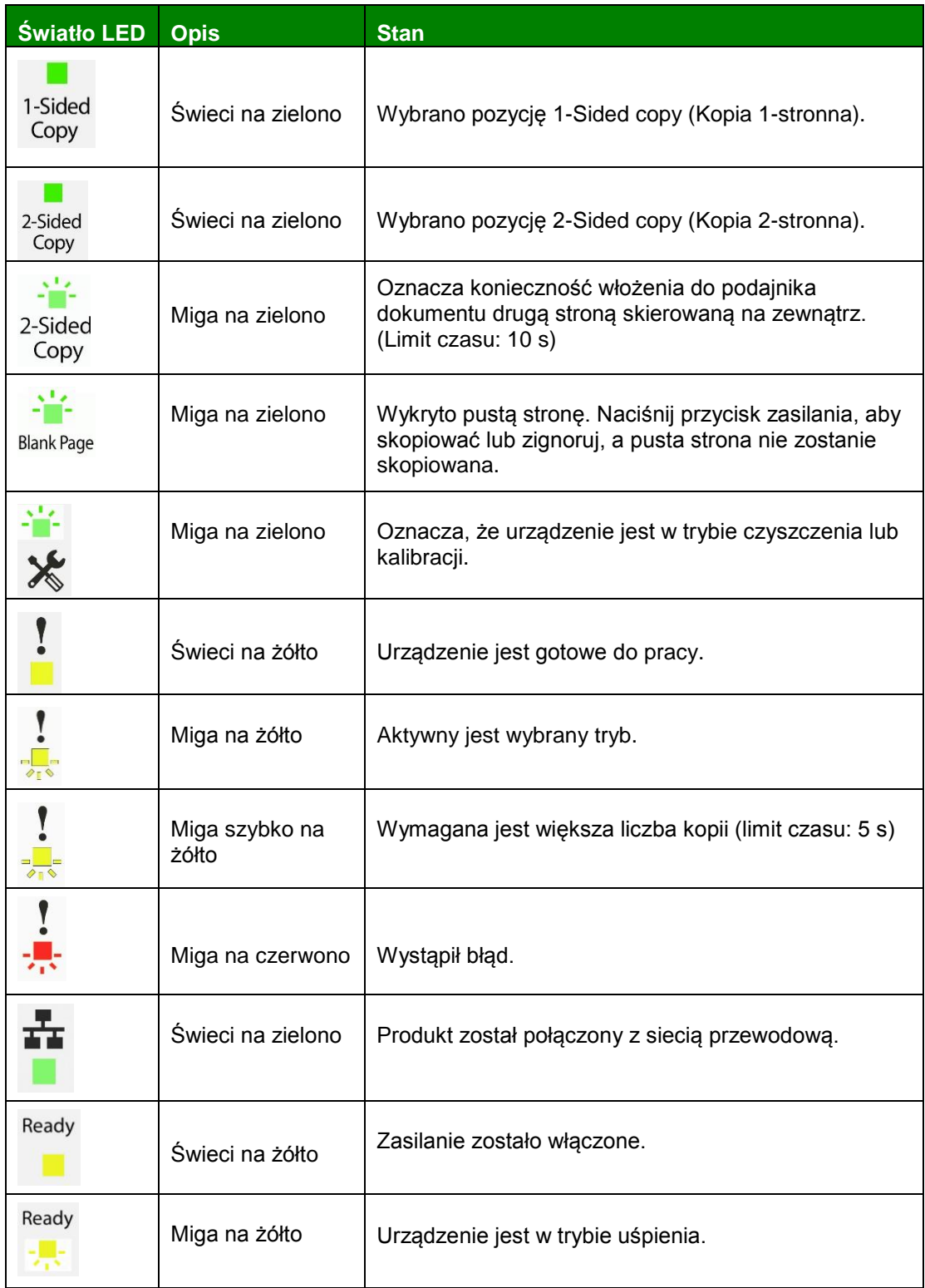

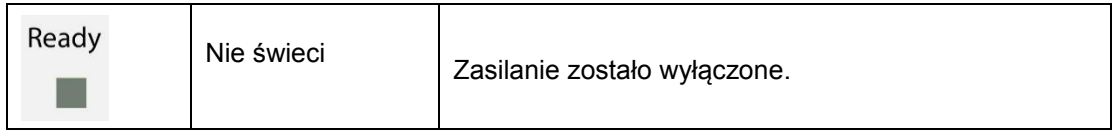

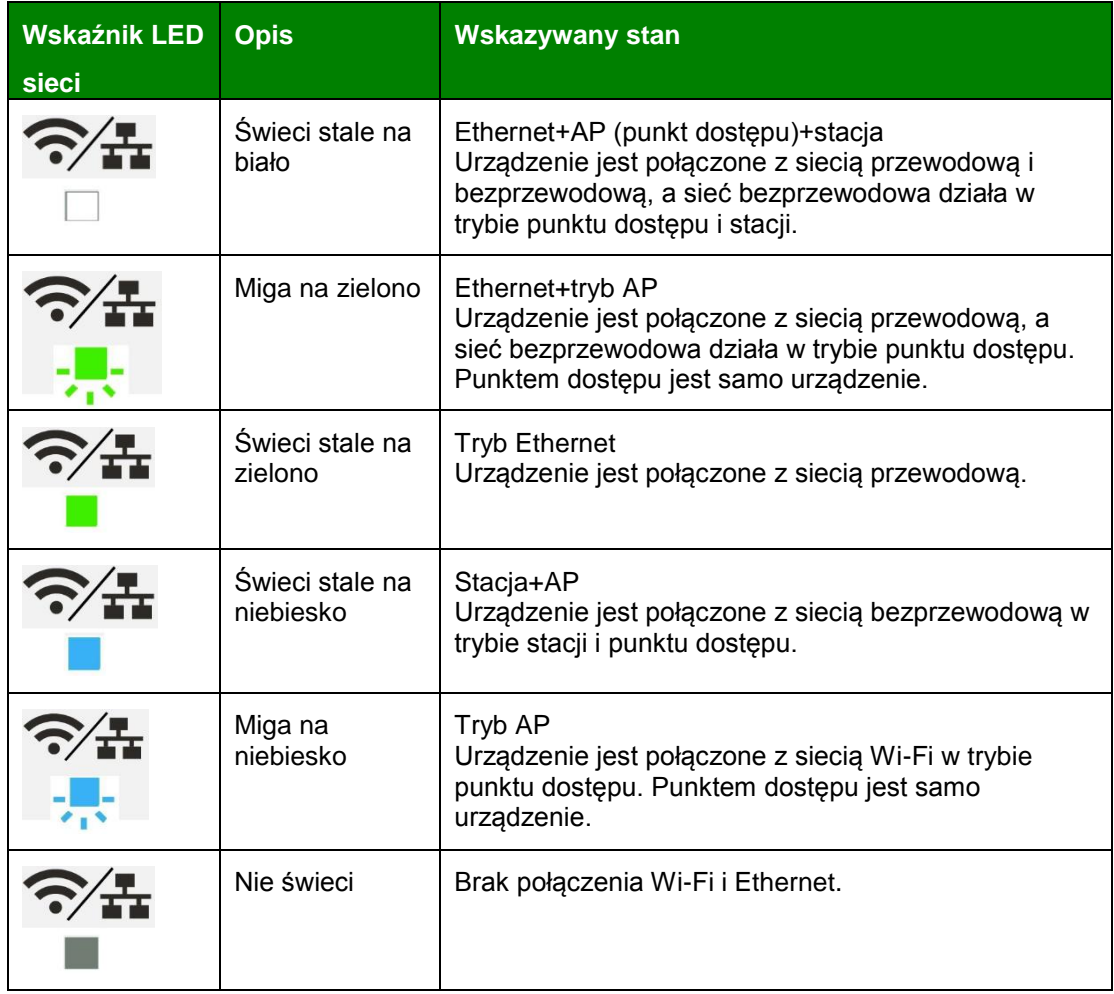

\* AP (punkt dostępu): Tryb AP sieci Wi-Fi oznacza, że urządzenie jest punktem dostępu (AP).

# **2. Instalacja**

# **Przestrzeń robocza**

Należy przygotować przestrzeń roboczą o poniższych wymiarach.

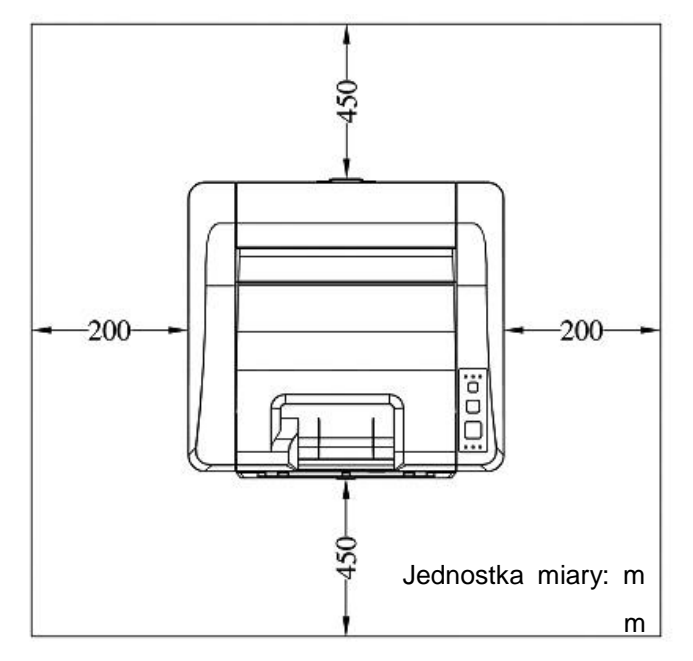

Wymiary urządzenia: 404 x 380 x 204 mm (S x G x W)

# **Zdejmowanie materiałów opakowania**

Zdejmij materiały opakowania, takie jak torebki plastikowe i taśmy zabezpieczające urządzenie.

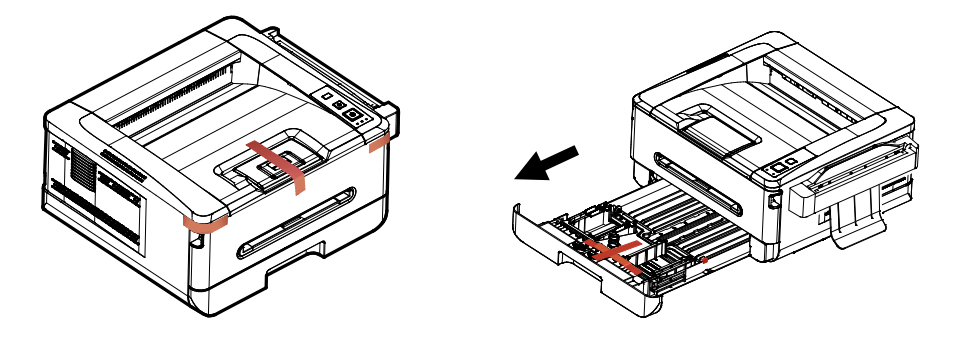

## **Zdejmowanie taśm, arkusza ochronnego i uszczelki z zespołu bębna i kasety z tonerem**

## **OSTRZEŻENIE!**

- Należy uważać, aby nie wdychać toneru.
- Aby uniknąć problemów z jakością wydruków, NIE NALEŻY dotykać wałków toneru.
- Jeśli toner pobrudzi ubranie lub inny materiał, należy go zetrzeć suchą szmatką. Materiał należy wyprać w chłodnej wodzie i wysuszyć w zacienionym miejscu.
- Aby uniknąć uszkodzenia wkładu z tonerem, nie powinien znajdować się on poza urządzeniem dłużej niż kilka minut.
- **1.** Otwórz pokrywę przednią, ciągnąc za uchwyty po obu stronach tak, jak to zostało pokazane.

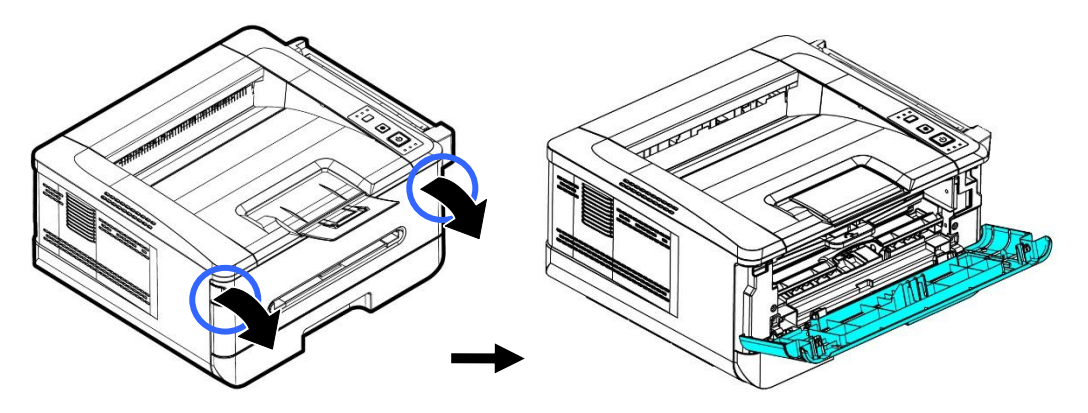

**2.** Unieś do góry uchwyt zespołu bębna, a następnie wyciągnij go tak, jak to zostało pokazane.

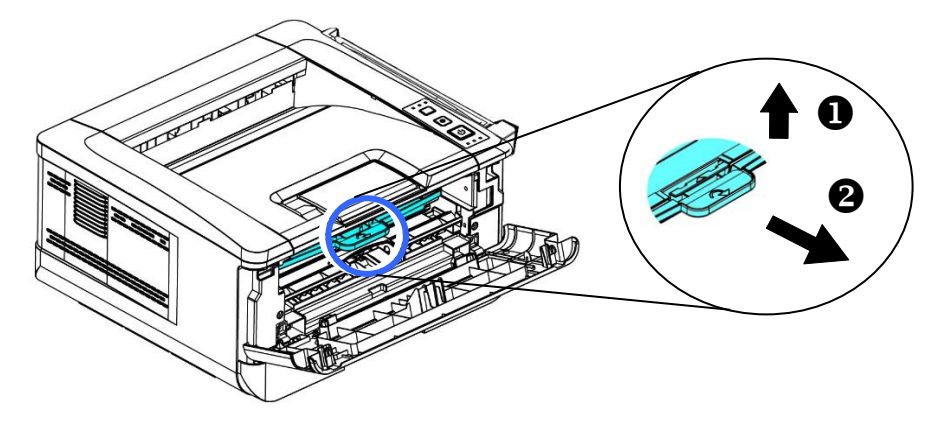

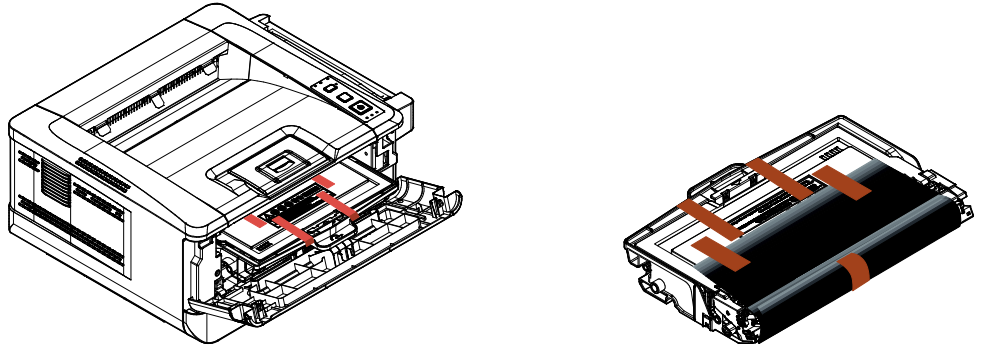

**3.** Usuń taśmę ochronną i etykietę z zespołu bębna.

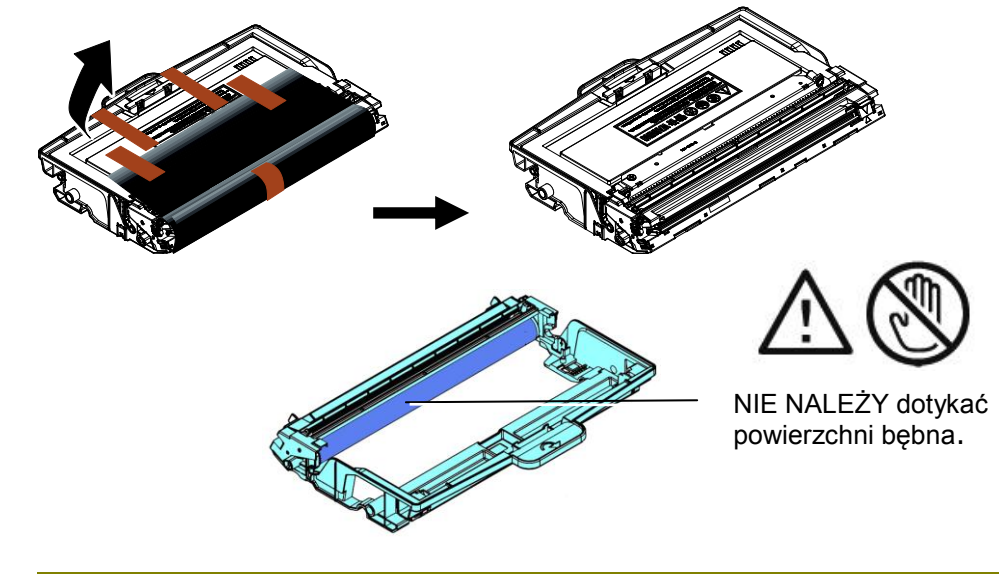

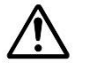

## **Ważne!**

- NIE NALEŻY dotykać powierzchni bębna, ponieważ odciski palców lub inne ślady mogą wpływać na jakość wydruków.
- NIE NALEŻY wystawiać zespołu bębna na działanie światła przez czas dłuższy niż kilka minut. Zespół bębna należy zainstalować zaraz po otwarciu opakowania.
- **4.** Przesuń zatrzask pośrodku kasety z tonerem do przodu w kierunku strzałki, aby oddzielić kasetę z tonerem od bębna.

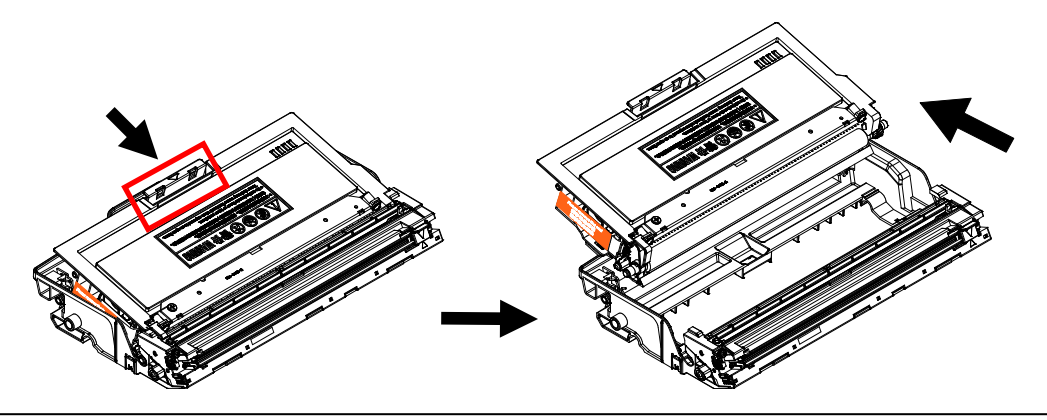

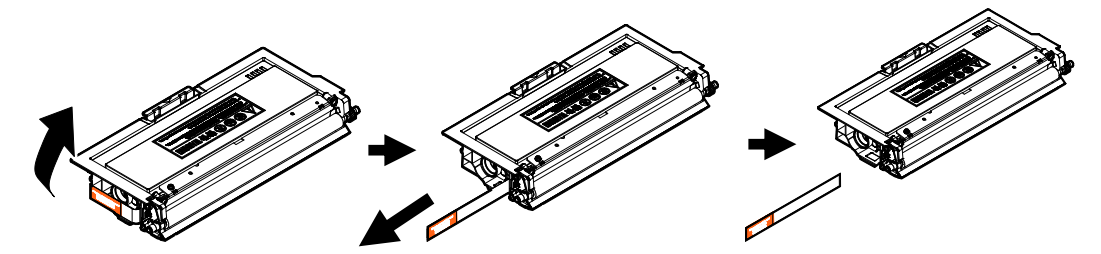

**5.** Wyciągnij ochronną uszczelkę kasety z tonerem, aż zostanie całkowicie usunięta.

**6.** Zainstaluj wkład z tonerem w zespole bębna, aż do usłyszenia dźwięku oznaczającego zablokowanie na miejscu.

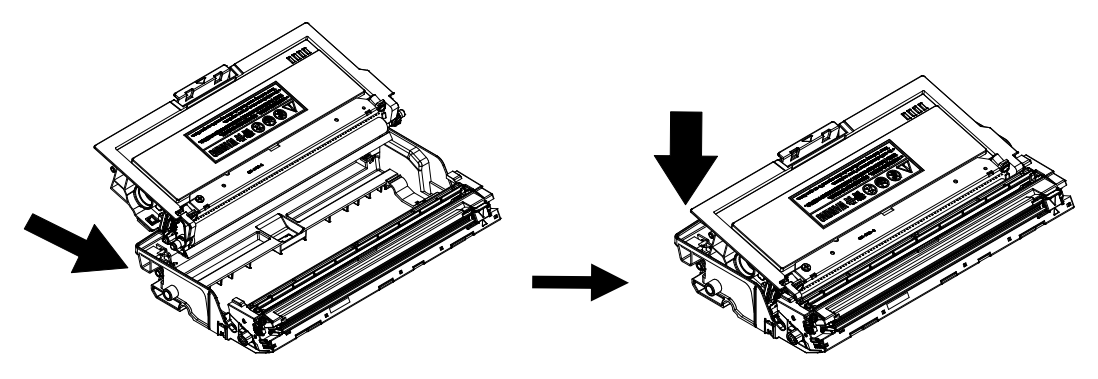

**7.** Przytrzymaj uchwyt zespołu bębna i wkładu z tonerem, a następnie włóż zespół do wyznaczonego miejsca.

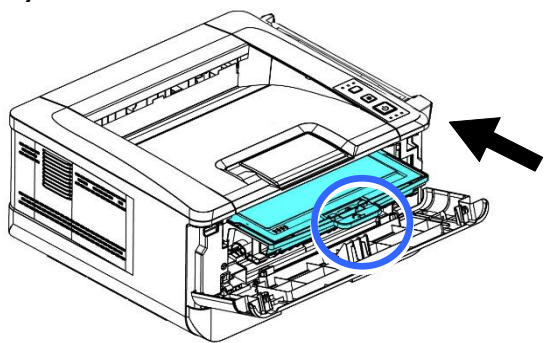

**8.** Dociśnij uchwyt wkładu z tonerem w celu zamocowania na miejscu.

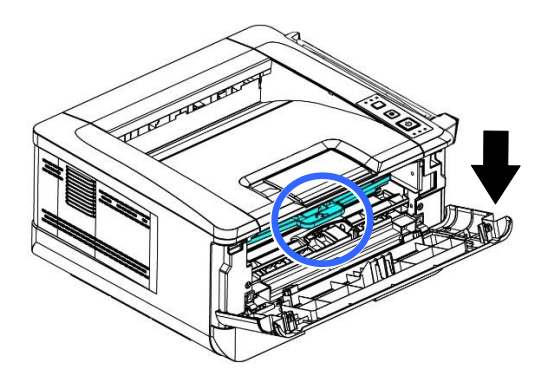

**9.** Zamknij pokrywę przednią.

# **Podnoszenie ogranicznika papieru**

Podnieś delikatnie ogranicznik papieru i jego przedłużenie w celu odbierania papieru.

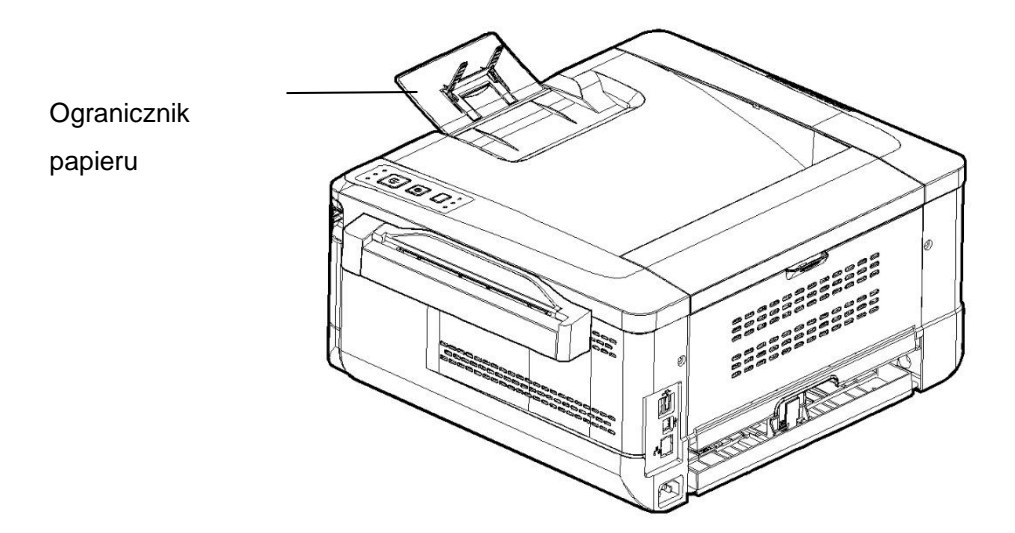

# **Ładowanie głównej tacy na papier**

W celu włożenia papieru do głównej tacy na papier

**1.** Powachluj najpierw papierem, aby rozdzielić kartki.

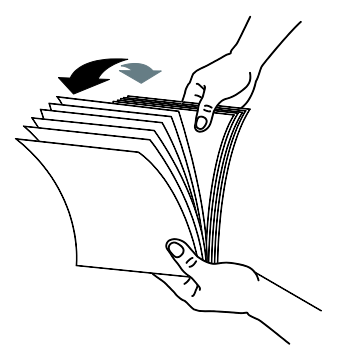

**2.** Wyrównaj krawędzie dokumentów, stukając dolną częścią stosu o blat stołu. Obróć stos o 90 stopni i powtórz czynność.

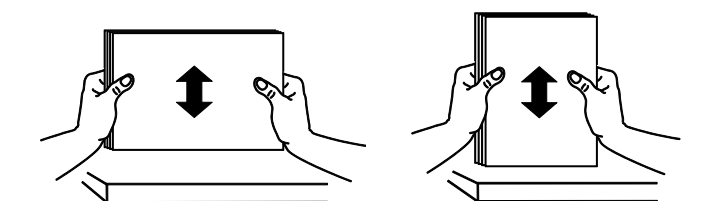

**3.** Podnieś uchwyt głównej tacy na papier, a następnie wyciągnij główną tacę.

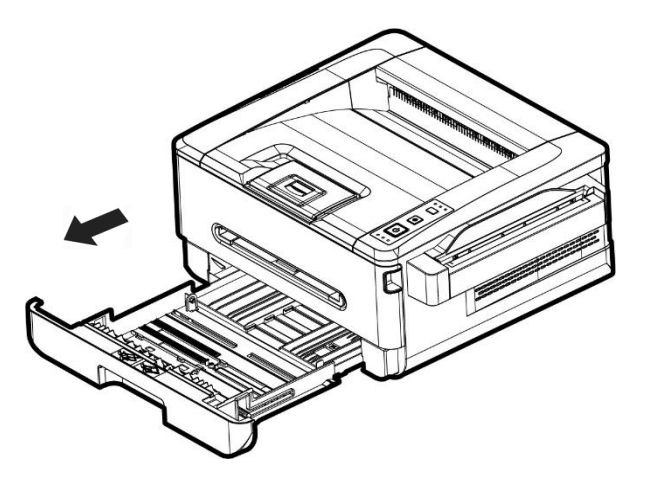

4. Naciśnij występ prowadnicy szerokości (<sup>1</sup>1) i przesuń prowadnicę szerokości (<sup>2</sup>) do położenia odpowiedniego dla rozmiaru wkładanego papieru.

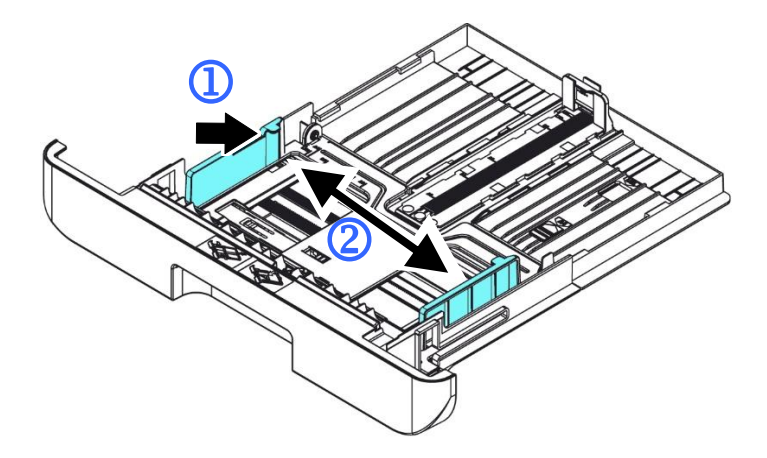

**5.** Naciśnij prowadnicę długości (3) i przesuń ją (4) do położenia odpowiedniego dla rozmiaru wkładanego papieru.

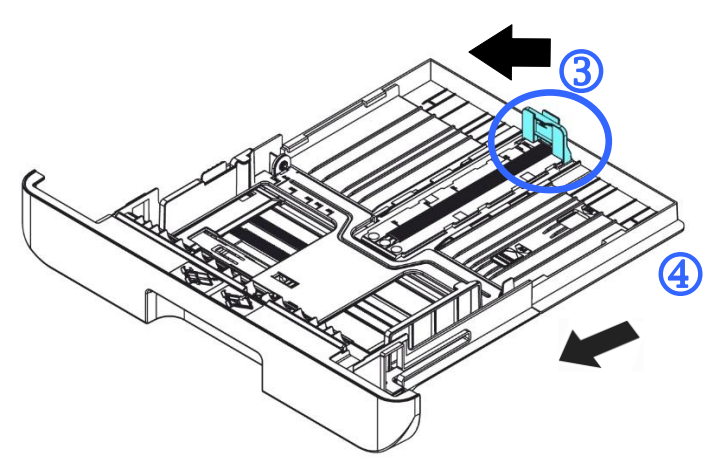

**6.** Aby włożyć arkusz papieru o długości większej niż rozmiar A4, naciśnij pierwszy zaczep regulacji długości  $(\overline{S})$  i przesuń jednocześnie tacę ręczną w prawo  $(\overline{6})$  do momentu uzyskania żądanego rozmiaru papieru.

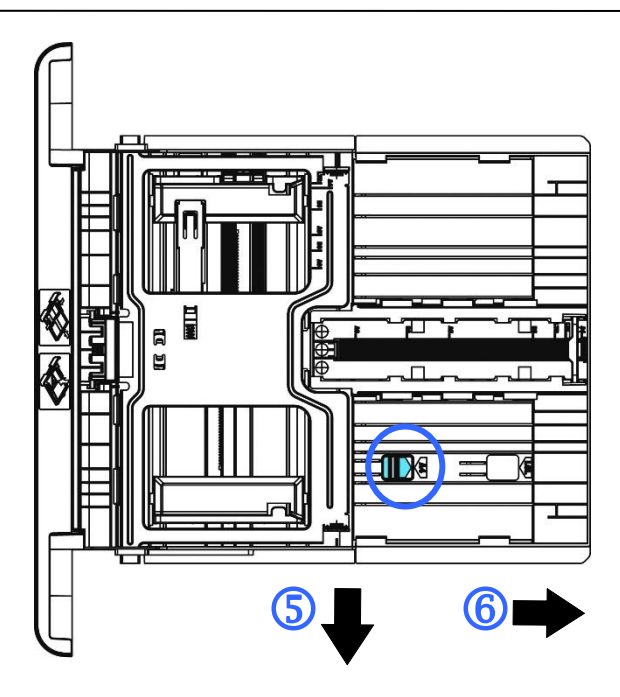

Aby przesunąć tacę z powrotem do oryginalnej długości A4, naciśnij drugi zaczep regulacji długości  $(\overline{\mathcal{O}})$  i przesuń jednocześnie tacę ręczną w lewo  $(\overline{\mathcal{O}})$ .

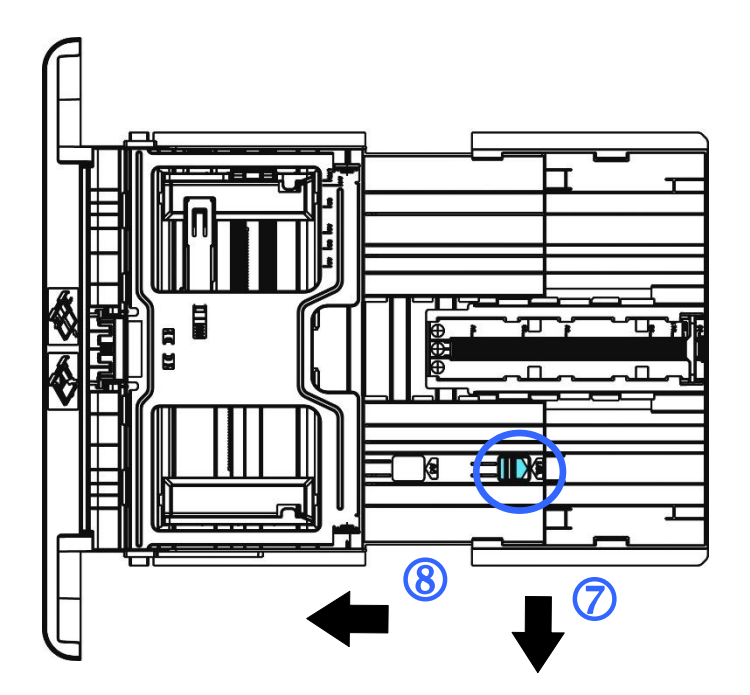

**7.** Włóż stos papieru **stroną do zadrukowania skierowaną do dołu** tak, jak to zostało pokazane.

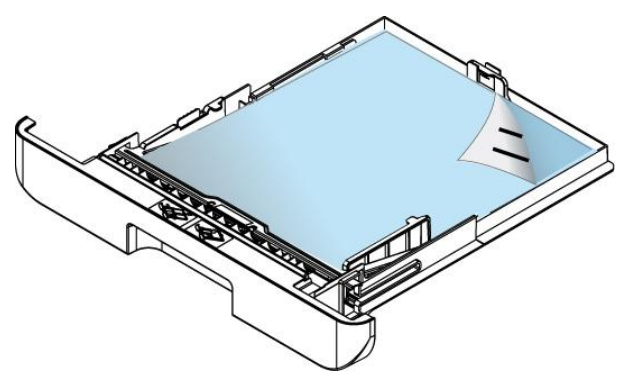

**8.** Włóż tacę do drukarki.

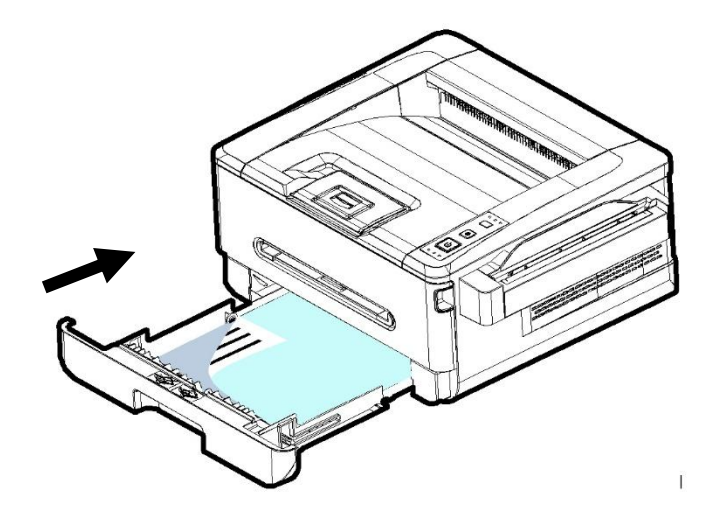

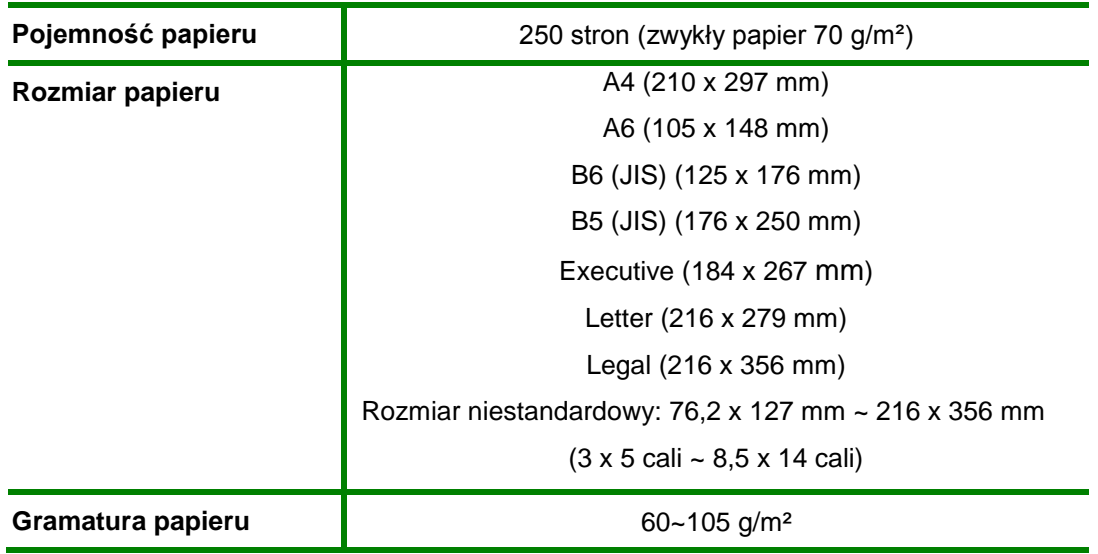

**Rozmiar i gramatura papieru do głównej tacy na papier** 

\* Drukowanie dwustronne jest dostępne tylko w przypadku rozmiaru A4, B5 (JIS) lub Letter.

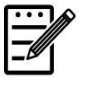

### **Uwaga:**

- Aby zapewnić najwyższą jakość drukowania i kopiowania, należy korzystać z zalecanego papieru i nośników.
- Przed włożeniem do tacy papierem należy powachlować.
- Jeśli na opakowaniu papieru znajdują się instrukcje dotyczące strony do zadrukowania, papier należy włożyć do tacy zgodnie z tymi instrukcjami.
- W razie niezadowalającej jakości wydruków lub łatwego zacinania się papieru należy obrócić stos papieru tak, aby strona na górze znajdowała się na spodzie i włożyć go ponownie do tacy na papier.
- Pozostały papier należy schować i zabezpieczyć w oryginalnym opakowaniu i przechowywać w ciemnym i suchym miejscu z dala od światła słonecznego. Zawilgocony papier może się łatwiej zacinać podczas drukowania.

#### **Ważne:**

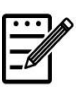

Aby uniknąć niewłaściwego podania papieru, należy upewnić się, że występ prowadnicy długości i suwak długości znajdują się w odpowiednim położeniu.

 Należy upewnić się, że koniec papieru styka się z prowadnicą długości, jak pokazano poniżej.

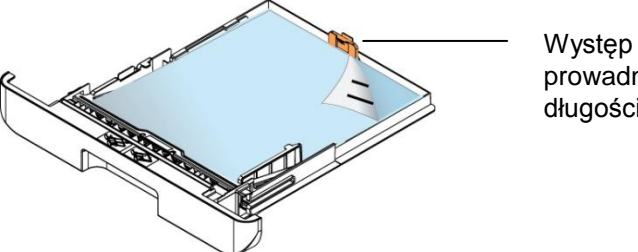

prowadnicy długości

 Należy upewnić się, że suwak długości znajduje się w określonym położeniu A lub B, jak pokazano poniżej.

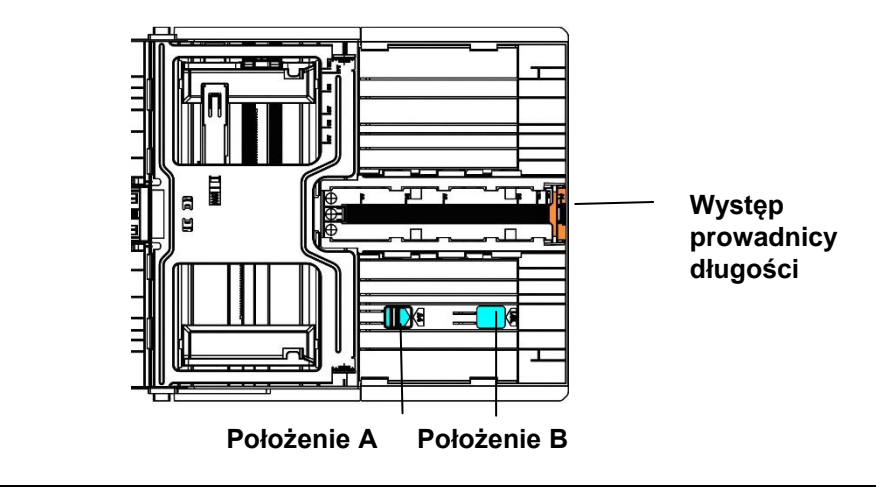

# **Ładowanie tacy ręcznej**

W celu włożenia papieru do tacy ręcznej

**1.** Włóż papier stroną do zadrukowania **skierowaną do góry** tak, jak to zostało pokazane.

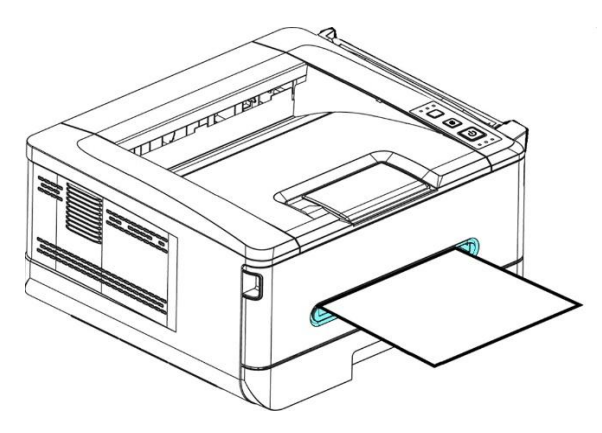

**2.** Przesuń prowadnice papieru tak, aby stykały się ze stosem papieru.

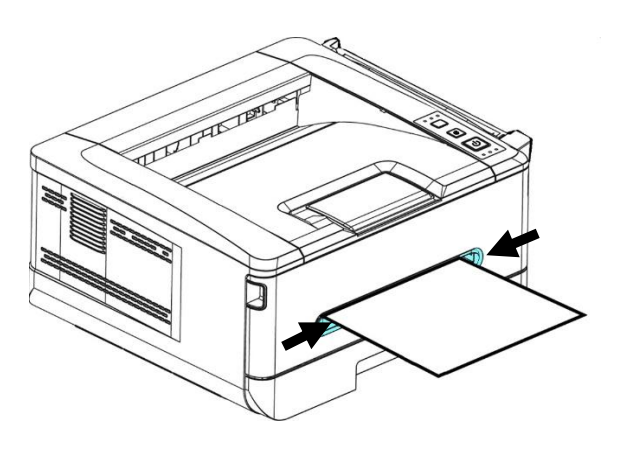

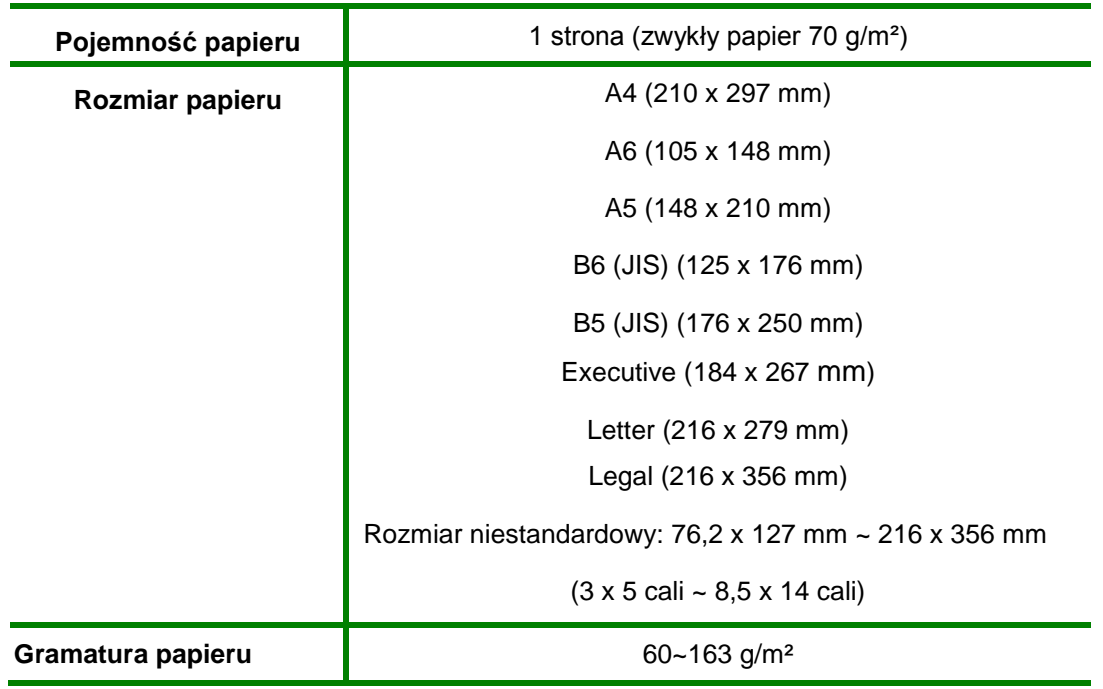

### **Rozmiar i gramatura papieru do tacy ręcznej**

\* Drukowanie dwustronne jest dostępne tylko w przypadku rozmiaru A4, B5 (JIS) lub Letter.

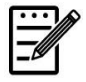

## **Uwaga:**

- Aby zapewnić najwyższą jakość drukowania i kopiowania, należy korzystać z zalecanego papieru i nośników.
- Przed włożeniem do tacy papierem należy powachlować.
- Jeśli na opakowaniu papieru znajdują się instrukcje dotyczące strony do zadrukowania, papier należy włożyć do tacy zgodnie z tymi instrukcjami.
- W razie niezadowalającej jakości wydruków lub łatwego zacinania się papieru należy obrócić stos papieru tak, aby strona na górze znajdowała się na spodzie i włożyć go ponownie do tacy na papier.
- Pozostały papier należy schować i zabezpieczyć w oryginalnym opakowaniu i przechowywać w ciemnym i suchym miejscu z dala od światła słonecznego. Zawilgocony papier może się łatwiej zacinać podczas drukowania.

# **Podłączanie do zasilania**

**1.** Podłącz jeden koniec kabla zasilającego do gniazda zasilania urządzenia.

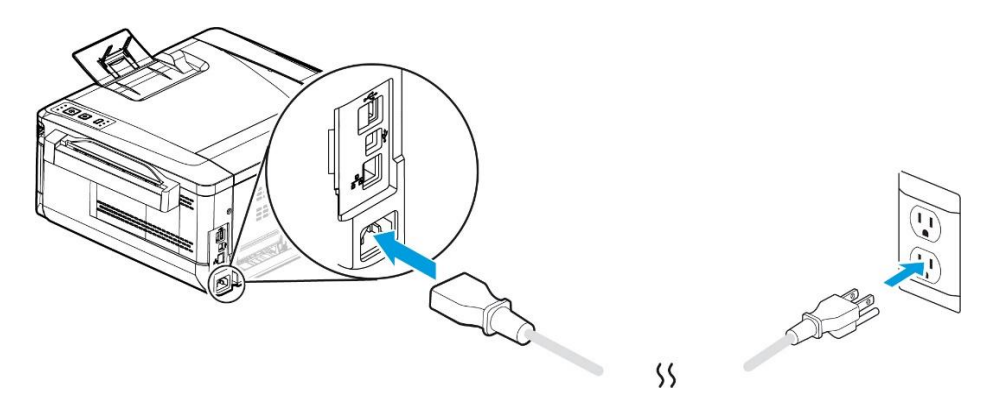

**2.** Podłącz drugi koniec do odpowiedniego gniazda elektrycznego.

# **Włączanie drukarki**

Aby włączyć drukarkę, naciśnij przycisk zasilania na panelu sterowania. Zaświeci się wskaźnik LED gotowości.

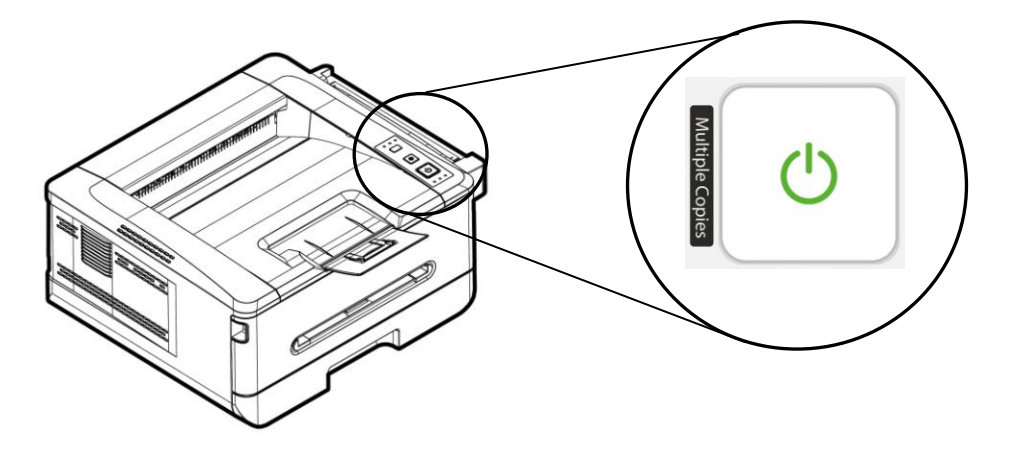

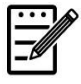

## **Uwaga:**

Po zakończeniu używania urządzenia należy nacisnąć i przytrzymać przycisk zasilania do momentu wyłączenia wskaźnika LED gotowości w celu zapewnienia zerowego zużycia energii.

# **Podłączanie do sieci**

Po podłączeniu drukarki do sieci można korzystać z funkcji drukowania sieciowego.

- **1.** Podłącz jedno złącze kabla sieciowego do dostępnego portu koncentratora sieci Ethernet.
- **2.** Podłącz drugie złącze do portu LAN z tyłu urządzenia tak, jak to zostało pokazane.

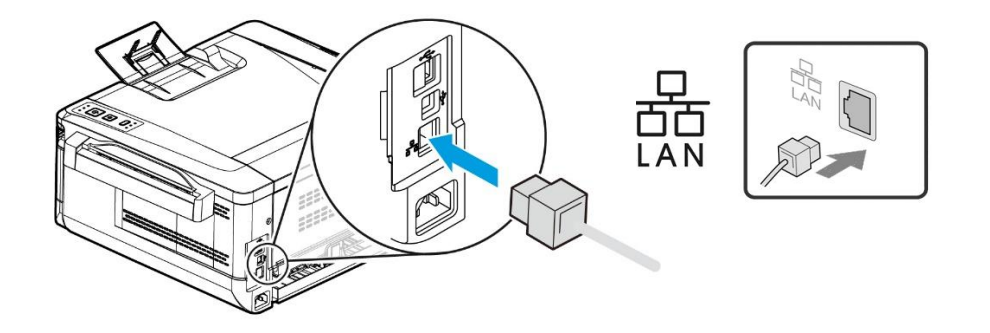

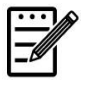

## **Uwaga:**

Aby uzyskać adres IP, należy nacisnąć przycisk [Cancel] (Anuluj) i przytrzymać go przez 5 sekundy. Wydrukowany zostanie raport użycia z informacjami o adresie IP.

## **Instalacja sterownika drukarki (system Windows)**

## **Wymagania systemowe**

Windows 7, Windows 8, Windows 10, Windows 11

## **W przypadku korzystania z interfejsu USB**

Należy wykonać poniższe czynności w celu zainstalowania sterownika drukarki, jeśli urządzenie jest podłączone do komputera za pomocą kabla USB. \* Możesz również pobrać sterownik i podręcznik użytkownika ze strony www.avision.com/download.

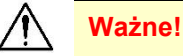

NIE NALEŻY podłączać kabla USB przed instalacją sterownika drukarki.

- **1.** Włóż dostarczoną płytę CD do napędu CD-ROM. Wyświetlone zostanie pokazane poniżej menu instalacji.
- **2.** Kliknij pozycję "**Install Driver**" i wykonaj instrukcje ekranowe w celu zainstalowania programu.
- **3.** Po pojawieniu się okna dialogowego Setup Type (Typ instalacji) wybierz opcję USB.

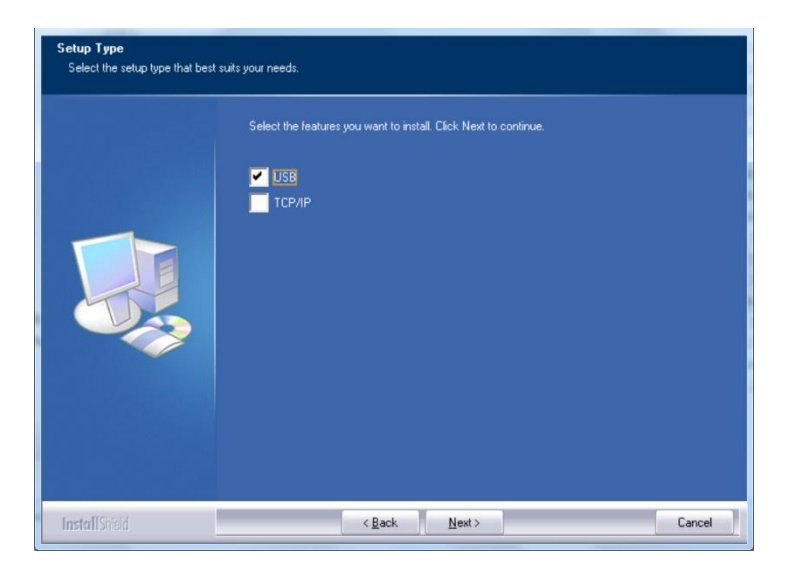

- **4.** Podczas instalacji wyświetlone zostanie okno dialogowe USB Connection (Połączenie USB) z monitem o podłączenie urządzenia do komputera za pomocą kabla USB.
	- a. Podłącz jedno złącze kabla USB do komputera.
	- b. Podłącz drugie złącze do portu USB urządzenia.

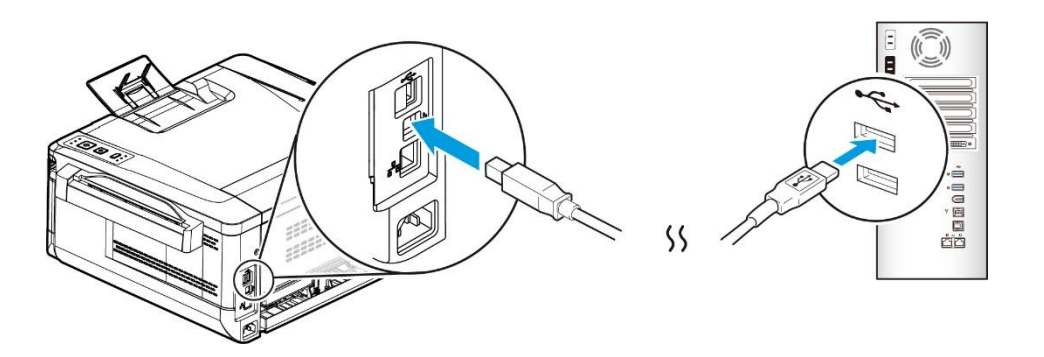

- **5.** Po pojawieniu się ekranu "Found New Hardware" (Znaleziono nowy sprzęt) kliknij przycisk **Next** (**Dalej**) i wykonaj instrukcje ekranowe w celu ukończenia instalacji.
- **6.** Gdy pojawi się okno dialogowe **Finish** (**Zakończenie**) kliknij przycisk **Finish** (**Zakończ**) w celu ukończenia.

Po pomyślnej instalacji sterownika drukarka "Avision AXH2030N Printer" (Drukarka z serii Avision AXH2030N) będzie widoczna w pozycji "Printers and Faxes" (Drukarki i faksy) w pozycji Control Panel (Panel sterowania).

## **Odinstalowywanie sterownika drukarki**

- **1.** Upewnij się, że do urządzenia podłączony jest kabel USB.
- **2.** W menu "Start" wybierz kolejno pozycje All Programs (Wszystkie programy) > Avision AXH2030N MFP > Uninstall Driver (Odinstaluj sterownik), aby usunąć sterownik.

## **W przypadku korzystania z interfejsu sieciowego**

Należy wykonać poniższe czynności w celu zainstalowania sterownika skanera i drukarki, jeśli urządzenie jest połączone z komputerem za pośrednictwem sieci. \* Możesz również pobrać sterownik i podręcznik użytkownika ze strony www.avision.com/download.

- **1.** Włóż dostarczoną płytę CD do napędu CD-ROM. Wyświetlone zostanie menu instalacji.
- **2.** W celu instalacji sterownika skanera i drukarki:

Kliknij pozycję **[Install Driver]** i wykonaj instrukcje ekranowe w celu zainstalowania programu.

**3.** Po pojawieniu się okna dialogowego **Setup Type** (**Typ instalacji**) zaznacz opcję [**TCP/IP**] i kliknij przycisk [**Next**] (**Dalej**), aby kontynuować.

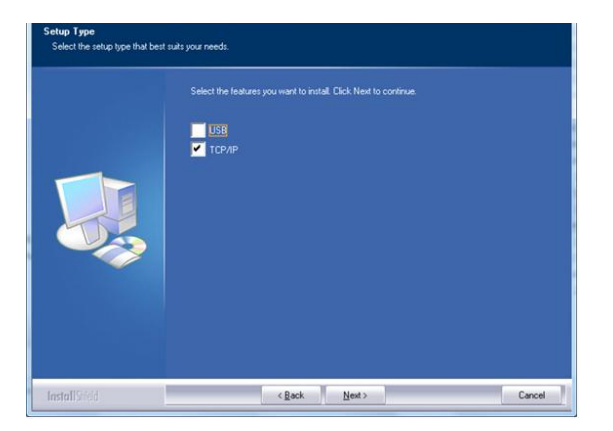

**4.** Gdy pojawi się poniższe okno dialogowe **Set IP** (**Ustawianie adresu IP**), wybierz jedną z poniższych opcji i kliknij [>] w celu dodania do listy drukarek. Po ukończeniu ustawiania żądanej opcji kliknij przycisk [**OK**]. (Należy postępować zgodnie z wcześniejszą częścią – Sprawdzanie domyślnego adresu IP urządzenia w celu uzyskania domyślnego adresu IP urządzenia).

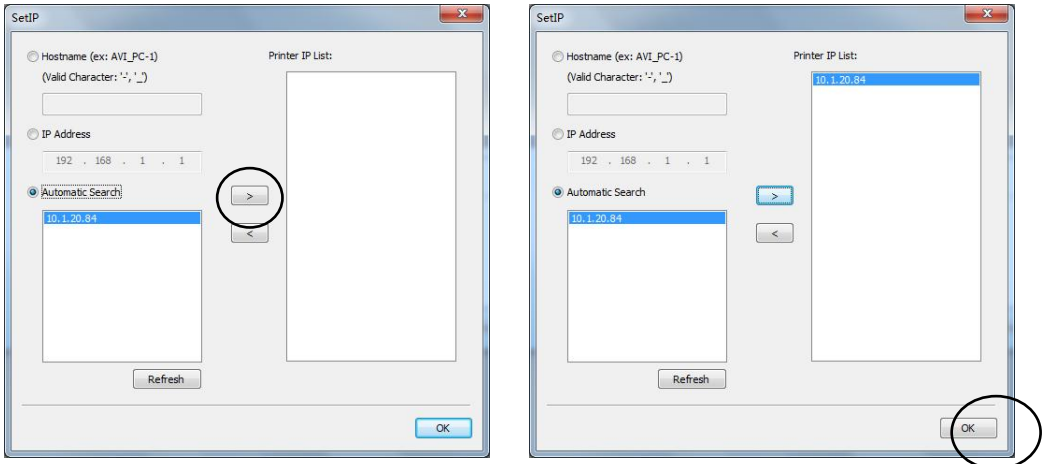

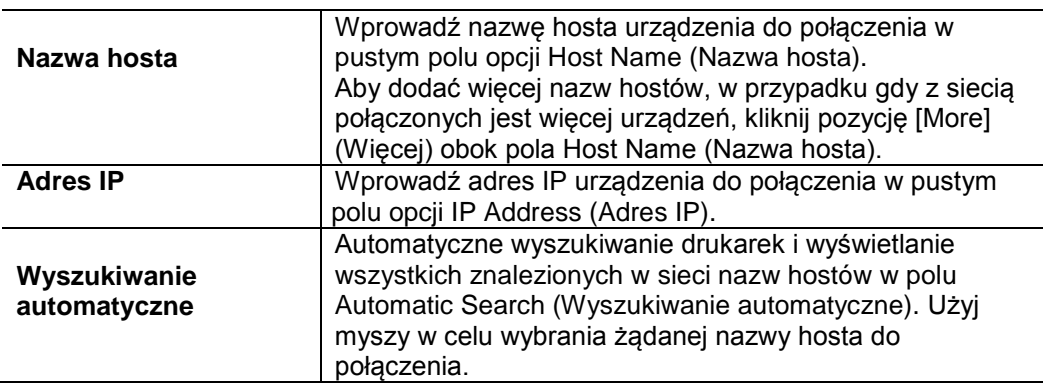

**5.** Gdy pojawi się okno dialogowe Finish (Zakończenie) wybierz pozycję **[Finish]** (**Zakończ**) w celu ukończenia.

Po pomyślnej instalacji sterownika drukarka [Avision AXH2030N Network] będzie widoczna w pozycji [Printers and Faxes] (Drukarki i faksy) w pozycji Control Panel (Panel sterowania).
#### **Zmiana adresu IP urządzenia w sieci przewodowej**

Aby zmienić adres IP urządzenia, należy zainstalować **Network Setup Tool** (**Narzędzie konfiguracji sieci**). **Network Setup Tool** (**Narzędzie konfiguracji sieci**) jest zawarte w sterowniku USB drukarki. Po ukończeniu instalacji sterownika USB drukarki na komputerze automatycznie zainstalowane zostanie **Network Setup Tool** (**Narzędzie konfiguracji sieci**). W celu zaktualizowania adresu IP na urządzeniu w sieci przewodowej należy wykonać poniższe czynności.

- **1.** Upewnij się, że urządzenie jest podłączone do komputera za pomocą kabla USB.
- **2.** Uruchom **Network Setup Tool** (**Narzędzie konfiguracji sieci**), naciskając przycisk **Start**, a następnie wybierając pozycje **All Programs** (**Wszystkie programy**) > **Avision AXH2030N MFP** > **Network Setup Tool** (**Narzędzie konfiguracji sieci**). Wyświetlony zostanie poniższy ekran Network Setup Tool (Narzędzie konfiguracji sieci).

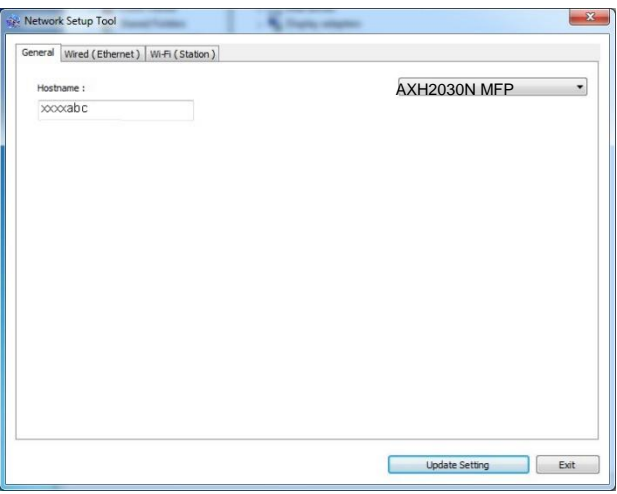

- **3.** Na stronie [**General**] (**Ogólne**) zaznacz sieć [**Wired (Ethernet)**] [**Przewodowa (Ethernet)**].
- **4.** Kliknij kartę [**Wired (Ethernet)**] [**Przewodowa (Ethernet)**], aby wyświetlić stronę Wired (Ethernet) [Przewodowa (Ethernet)].

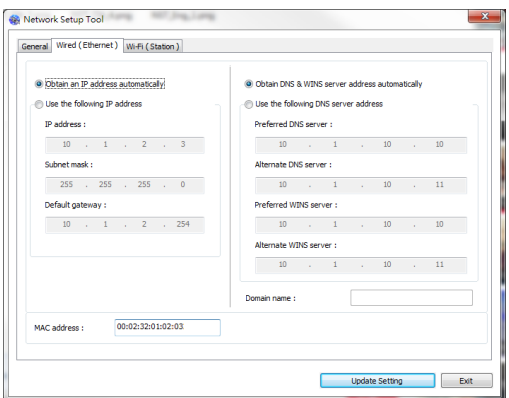

- **5.** Zaznacz opcję [**Obtain an IP address automatically**] (**Uzyskaj adres IP automatycznie**) w celu uzyskania adresu IP bezpośrednio z serwera DHCP albo wprowadź statyczny adres IP odpowiednio w polach [**IP Address**] (**Adres IP**), [**Subnet Mask**] (**Maska podsieci**) i [**Gateway**] (**Brama**).
- **6.** Po przypisaniu określonego adresu IP wprowadź serwer nazw domen i serwer WINS, a następnie kliknij pozycję [**Update Setting**] (**Zaktualizuj ustawienie**), aby zaktualizować informacje o adresie IP na urządzeniu.
- **7.** Po pomyślnej aktualizacji wyświetlony zostanie komunikat [**Update Device Successfully**] (**Pomyślnie zaktualizowano urządzenie**), a Network Setup Tool (Narzędzie konfiguracji sieci) wyłączy się automatycznie.

### **Ustawianie adresu IP urządzenia w sieci bezprzewodowej**

Aby ustawić adres IP urządzenia, należy zainstalować **Network Setup Tool** (**Narzędzie konfiguracji sieci**). **Network Setup Tool** (**Narzędzie konfiguracji sieci**) jest zawarte w sterowniku USB drukarki. Po ukończeniu instalacji sterownika USB drukarki na komputerze automatycznie zainstalowane zostanie **Network Setup Tool** (**Narzędzie konfiguracji sieci**). W celu ustawienia i zaktualizowania adresu IP na urządzeniu w sieci bezprzewodowej należy wykonać poniższe czynności:

\*Procedura ta dotyczy wyłącznie modelu z wbudowanym modułem Wi-Fi umożliwiającym połączenie z siecią bezprzewodową.

- **1.** Upewnij się, że urządzenie jest podłączone do komputera za pomocą kabla USB.
- **2.** Uruchom **Network Setup Tool** (**Narzędzie konfiguracji sieci**), naciskając przycisk **Start**, a następnie wybierając pozycje **All Programs** (**Wszystkie programy**) > **Avision AXH2030N MFP** > **Network Setup Tool** (**Narzędzie konfiguracji sieci**). Wyświetlony zostanie poniższy ekran Network Setup Tool (Narzędzie konfiguracji sieci).

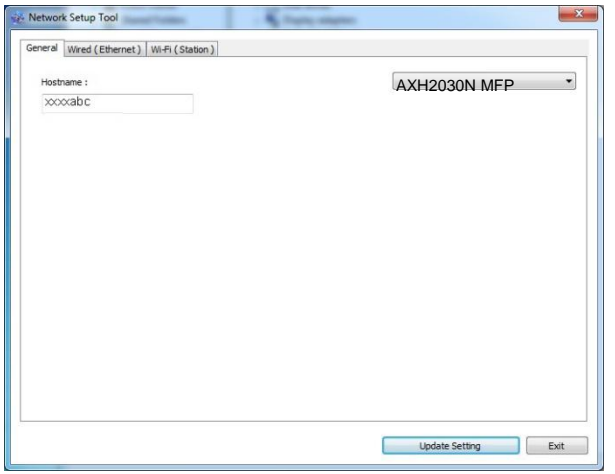

- **3.** Na stronie [**General**] (**Ogólne**) zaznacz sieć [**Wi-Fi (Station)**] [**Wi-Fi (stacja)**].
- **4.** Kliknij kartę [**Wi-Fi (Station)**] [**Wi-Fi (stacja)**], aby wyświetlić stronę [**Wi-Fi (Station)**] [**Wi-Fi (stacja)**].

#### **Podręcznik użytkownika**

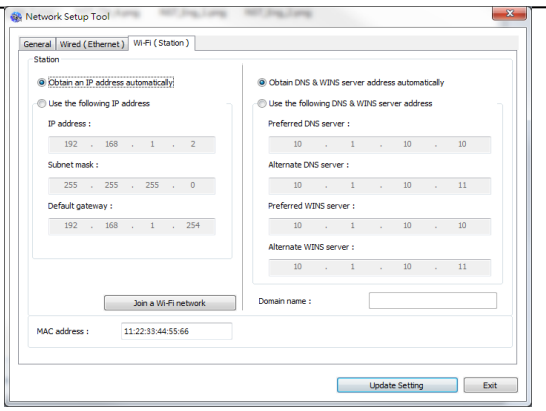

- **5.** Zaznacz opcję [**Obtain an IP address automatically**] (**Uzyskaj adres IP automatycznie**) w celu uzyskania adresu IP bezpośrednio z serwera DHCP albo wprowadź statyczny adres IP odpowiednio w polach [**IP Address**] (**Adres IP**), [**Subnet Mask**] (**Maska podsieci**) i [**Gateway**] (**Brama**).
- **6.** Kliknij pozycję [**Join a Wi-Fi network**] (**Połącz z siecią Wi-Fi**), aby wyświetlić aktualnie dostępne sieci bezprzewodowe. Wybierz sieć bezprzewodową, z którą chcesz nawiązać połączenie, a następnie wprowadź klucz zabezpieczeń, jeśli jest wymagany.

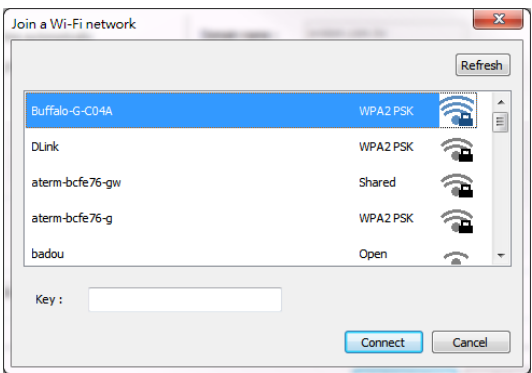

- **7.** Kliknij przycisk [**Connect**] (**Połącz**), aby nawiązać połączenie z siecią o danym SSID (nazwa sieci bezprzewodowej), a następnie zaktualizuj informacje o adresie IP na urządzeniu.
- **8.** Po pomyślnej aktualizacji wyświetlony zostanie komunikat [**Update Device Successfully**] (**Pomyślnie zaktualizowano urządzenie**), a Network Setup Tool (Narzędzie konfiguracji sieci) wyłączy się automatycznie.

#### **Odinstalowywanie sterownika skanera i drukarki**

**1.** W menu [**Start**] wybierz kolejno pozycje [**All Programs**] (**Wszystkie programy**), [**Avision AXH2030N MFP**] (**Drukarka z serii Avision AXH2030N**) i [**Uninstall Driver**] (**Odinstaluj sterownik**).

Możesz też wybrać w menu [**Start**] kolejno pozycje [**Control Panel**] (**Panel sterowania**), [**Add or Remove Programs**] (**Dodaj lub usuń programy**), [**Avision AXH2030N MFP**] (**Drukarka z serii Avision AXH2030N**) i [**Remove**] (**Usuń**).

**2.** Wykonaj instrukcje ekranowe w celu usunięcia sterownika skanera i drukarki.

# **3. Kopiowanie**

## **Kopiowanie 1-stronnego dokumentu**

**1.** Upewnij się, że świeci wskaźnik LED pozycji [**1-Sided Copy**] (**Kopia 1-stronna**), jak pokazano na poniższym rysunku. Jeśli nie świeci, naciśnij przycisk [**Mode**] (**Tryb**), aż wskaźnik LED pozycji [**1-Sided Copy**] (**Kopia 1-stronna**) zacznie świecić, tak jak to zostało pokazane.

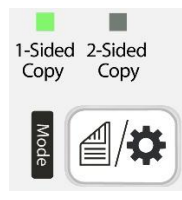

**2.** Włóż dokument stroną z **tekstem skierowaną na zewnętrz**, i wyrównaj dokument z oznaczeniem rozmiaru na podajniku.

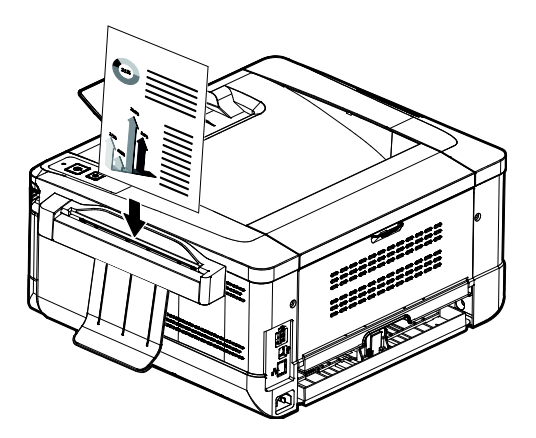

**3.** Papier zostanie automatycznie wprowadzony do podajnika, po czym wykonana zostanie jego kopia.

## **Wykonywanie wielu kopii 1-stronnego dokumentu**

**1.** Upewnij się, że świeci wskaźnik LED pozycji [**1-Sided Copy**] (**Kopia 1-stronna**), jak pokazano na poniższym rysunku. Jeśli nie świeci, naciśnij przycisk [**Mode**] (**Tryb**), aż wskaźnik LED pozycji [**1-Sided Copy**] (**Kopia 1-stronna**) zacznie świecić.

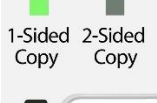

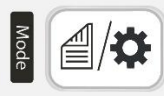

**2.** Włóż dokument stroną z **tekstem skierowaną na zewnętrz**, i wyrównaj dokument z oznaczeniem rozmiaru na podajniku.

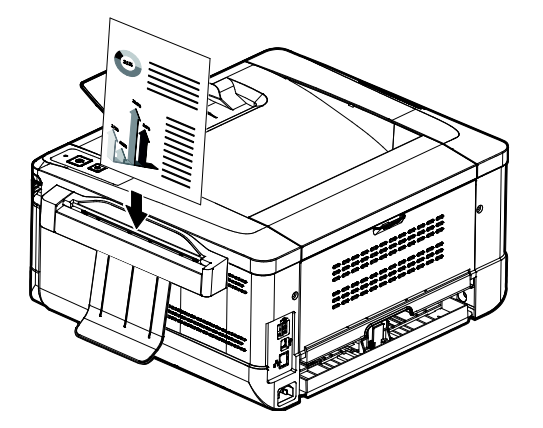

- **3.** Papier zostanie automatycznie wprowadzony do podajnika, po czym wykonana zostanie pierwsza kopia.
- **4.** W tym momencie wskaźnik LED [**Status**] (**Stan**) zacznie migać szybko na żółto. Aby wykonać kolejną kopię, naciśnij w ciągu 5 sekund przycisk [**Multiple Copies**] (**Wiele kopii**).

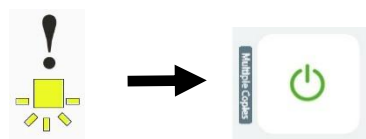

- **5.** Wykonana zostanie kolejna kopia.
- **6.** Aby wykonać więcej kopii, powtórz krok 4.

# **Kopiowanie 2-stronnego dokumentu**

**1.** Naciśnij przycisk [**Mode**] (**Tryb**), aż wskaźnik LED pozycji [**2-Sided Copy**] (**Kopia 2-stronna**) zacznie świecić, tak jak to zostało pokazane.

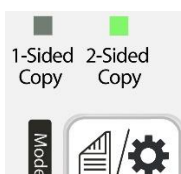

**2.** Włóż dokument **wierzchnią stroną skierowaną na zewnętrz**, i wyrównaj dokument z oznaczeniem rozmiaru na podajniku.

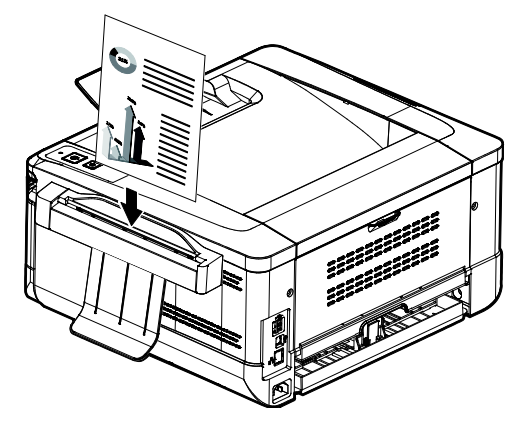

- **3.** Papier zostanie automatycznie wprowadzony do podajnika.
- **4.** Po zakończeniu zacznie migać wskaźnik LED pozycji [**2-Sided Copy**] (**Kopia 2-stronna**). Włóż papier do podajnika **spodnią stroną skierowaną na zewnętrz**. (Limit czasu: 10 s)

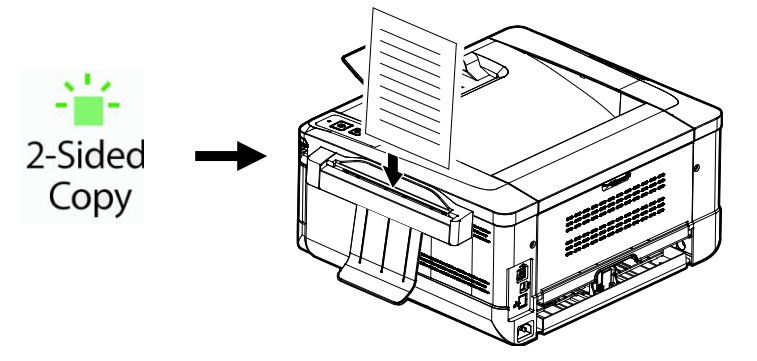

**5.** Gdy papier zostanie wprowadzony do podajnika, wykonana zostanie dwustronna kopia.

## **Wykonywanie wielu kopii 2-stronnego dokumentu**

**1.** Naciśnij przycisk [**Mode**] (**Tryb**), aż wskaźnik LED pozycji [**2-Sided Copy**] (**Kopia 2-stronna**) zacznie świecić, tak jak to zostało pokazane.

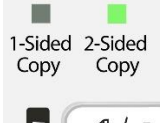

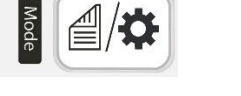

**2.** Włóż dokument **wierzchnią stroną skierowaną na zewnętrz**, i wyrównaj dokument z oznaczeniem rozmiaru na podajniku.

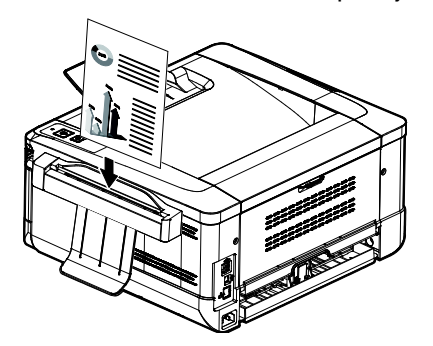

- **3.** Papier zostanie automatycznie wprowadzony do podajnika.
- **4.** Po zakończeniu zacznie migać wskaźnik LED pozycji [**2-Sided Copy**] (**Kopia 2-stronna**). Włóż papier do podajnika **spodnią stroną skierowaną na zewnętrz**. (Limit czasu: 10 s)

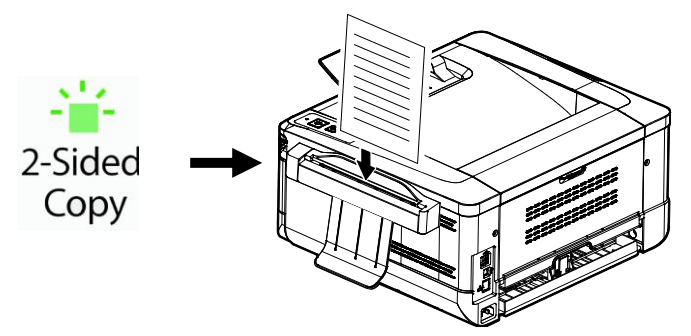

**5.** Po zakończeniu wskaźnik LED [**Status**] (**Stan**) zacznie szybko migać. Aby wykonać kolejną kopię, naciśnij w ciągu 5 sekund przycisk [**Multiple Copies**] (**Wiele kopii**).

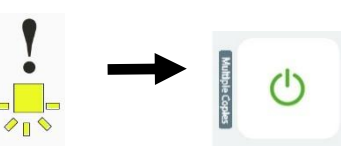

- **6.** Urządzenie automatycznie wykona kolejną kopię.
- **7.** Aby wykonać więcej kopii, powtórz krok 5.

# **Kopiowanie dokumentu tożsamości**

Jeśli dokument jest mniejszy od formatu A5 (210 x 148 mm) i wybrana zostanie funkcja [**2-Sided Copy**] (**Kopia 2-stronna**), urządzenie przełączy się do trybu ID card (Dokument tożsamości) i wydrukuje automatycznie obie strony dokumentu na jednej stronie arkusza papieru.

**1.** Naciśnij przycisk [**Mode**] (**Tryb**), aż wskaźnik LED pozycji [**2-Sided Copy**] (**Kopia 2-stronna**) zacznie świecić, tak jak to zostało pokazane.

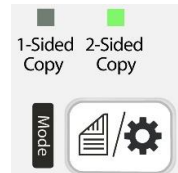

**2.** Włóż dokument **wierzchnią stroną skierowaną na zewnętrz**, i wyrównaj dokument z oznaczeniem rozmiaru na podajniku.

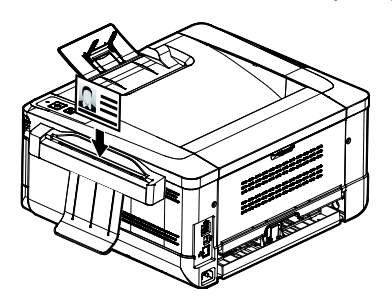

**3.** Po zakończeniu zacznie migać wskaźnik LED pozycji [**2-Sided Copy**] (**Kopia 2-stronna**). Włóż dokument do podajnika **spodnią stroną skierowaną na zewnętrz** (Limit czasu: 10 s)

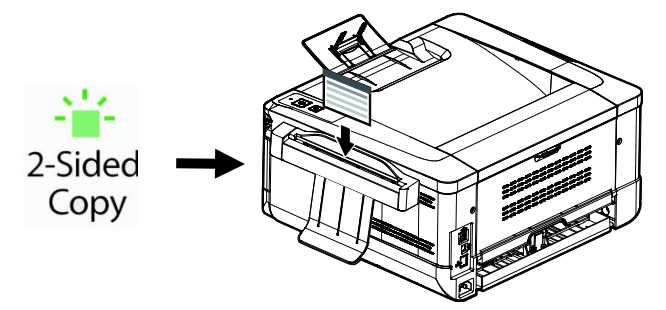

**4.** Po wprowadzeniu drugiej strony kopiowanie dokumentu tożsamości zostanie ukończone, jak pokazano poniżej. (Aby zmienić układ domyślny, należy zapoznać się z rozdziałem 4 Dostosowywanie ustawień urządzenia).

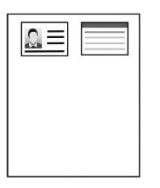

# **4. Dostosowywanie ustawień urządzenia**

Ten rozdział jest przeznaczony specjalnie dla osób odpowiedzialnych za administrowanie urządzeniem. Zaleca się, aby administrator przeczytał ten rozdział przed instalacją urządzenia.

Ustawienia można dostosowywać na stronie internetowej urządzenia. Poniżej szczegółowo opisano dostosowywanie ustawień urządzenia na stronie internetowej.

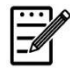

#### **Uwaga:**

Podczas pierwszej instalacji urządzenia zaleca się, aby administrator zachował domyślne ustawienia systemu. Ustawienia można będzie dostosować później po zapoznaniu się z działaniem i funkcjami urządzenia.

#### **Dostosowywanie ustawień systemu na stronie internetowej urządzenia**

Uwaga: Każda aktualizacja na stronie internetowej wymaga zalogowania się jako administrator.

- **1.** Aby skonfigurować ustawienia sieciowe urządzenia, należy zapoznać się z poniższą częścią.
- **2.** Otwórz przeglądarkę internetową i wpisz adres IP urządzenia w pasku adresu URL, na przykład [http://10.1.21.46,](http://10.1.21.67/) a następnie naciśnij klawisz Enter. Po chwili wyświetlona zostanie strona internetowa urządzenia.

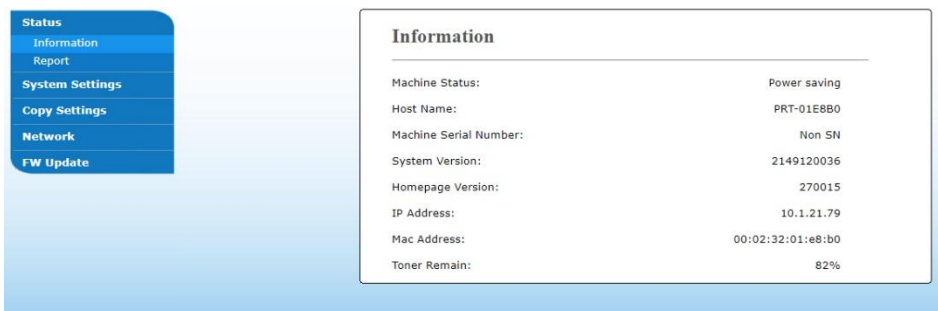

**3.** Wprowadź żądane opcje wybranych ustawień.

#### **Wybór ustawień do dostosowania**

#### **Stan**

Wyświetlanie stanu i podstawowych informacji o urządzeniu.

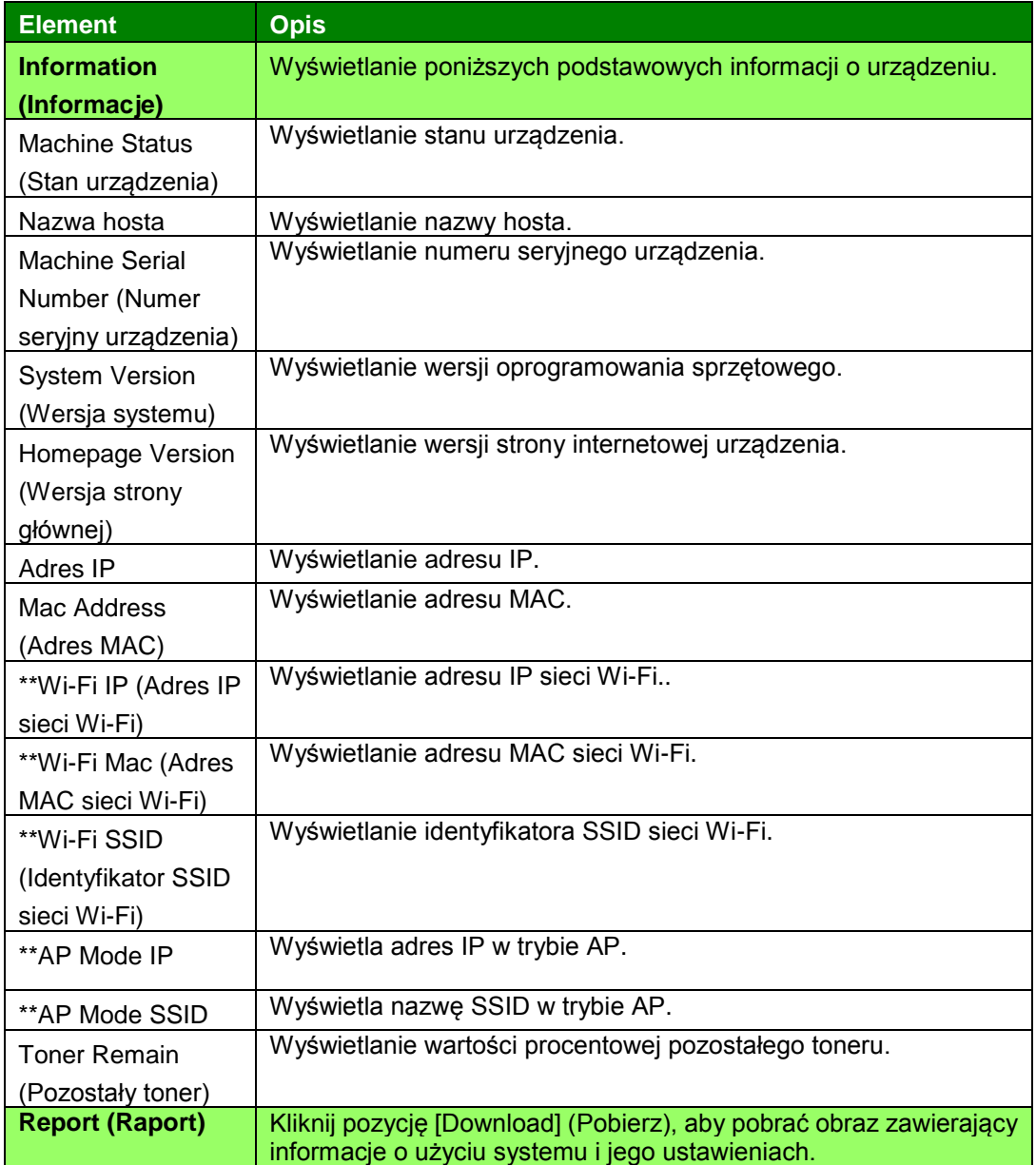

\*\*Pozycje te są dostępne wyłącznie dla modelu z modułem Wi-Fi.

# **System Settings (Ustawienia systemu)**

\*Factory Default (Domyślnie ustawienia fabryczne)

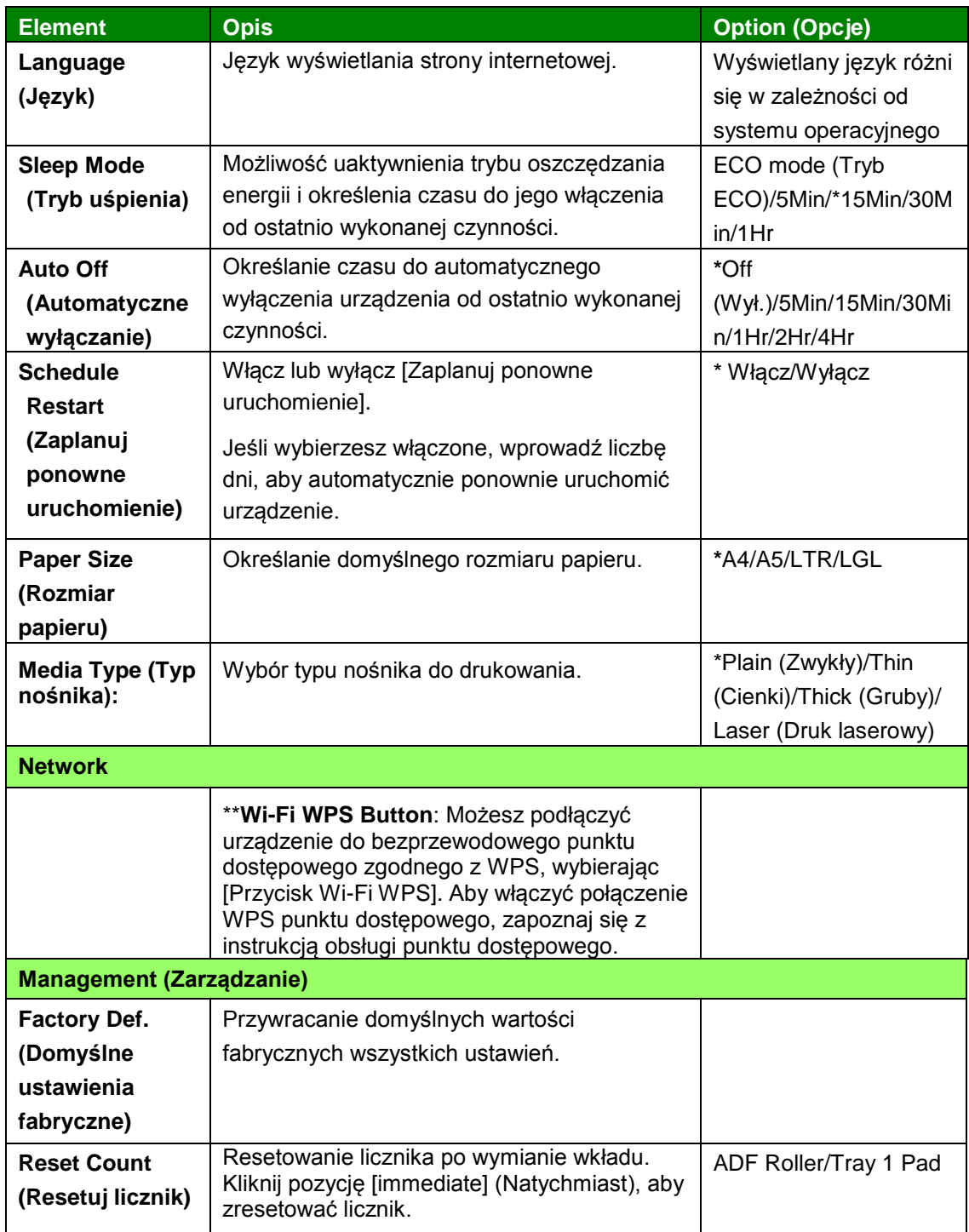

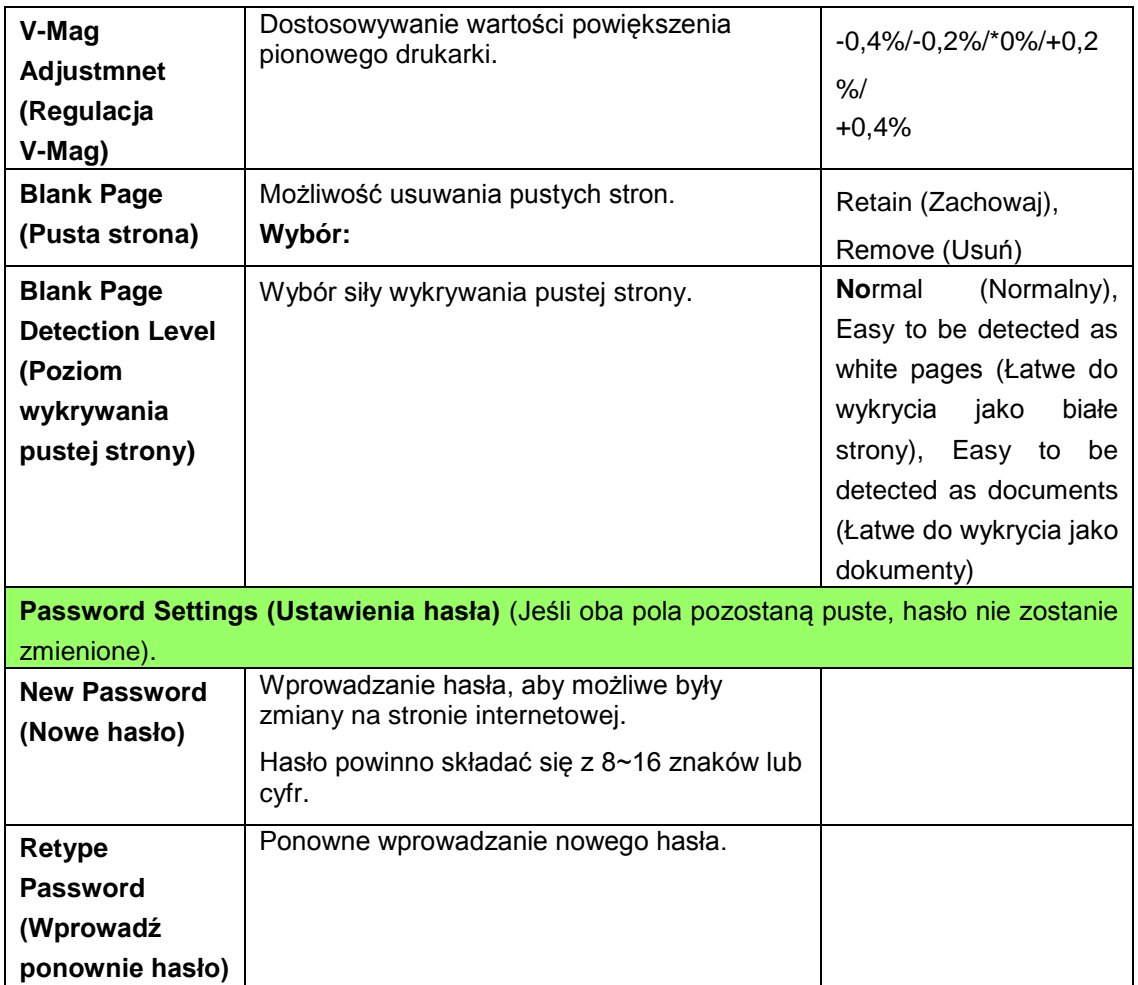

## **Copy Settings (Ustawienia kopiowania)**

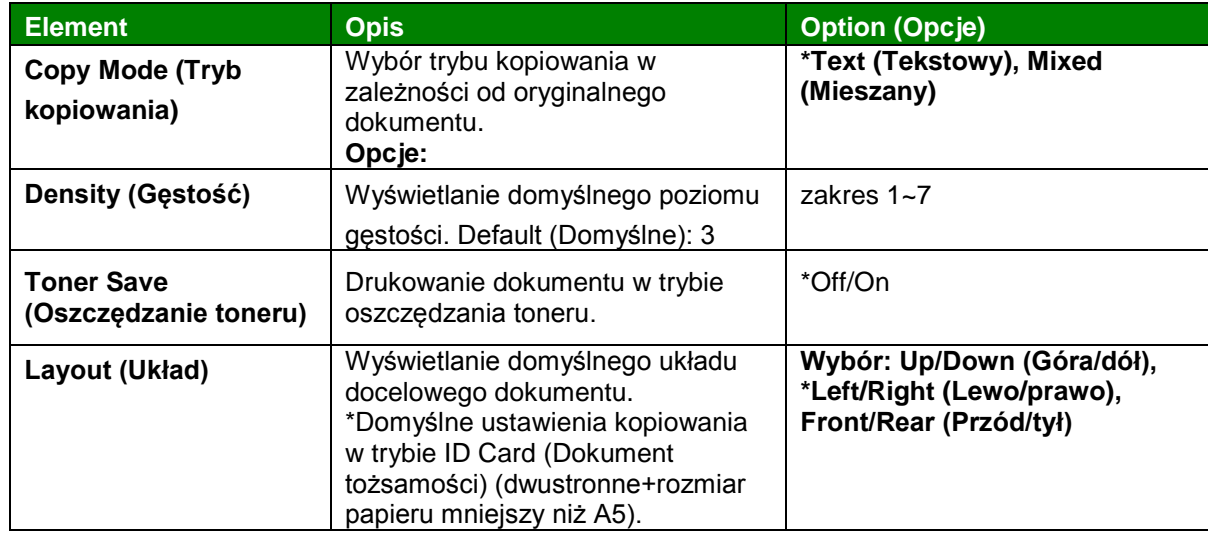

**\***Factory Default (Domyślne ustawienia fabryczne)

# **Network (Sieć)**

Wyświetlanie informacji o sieci urządzenia.

**\***Factory Default (Domyślne ustawienia fabryczne)

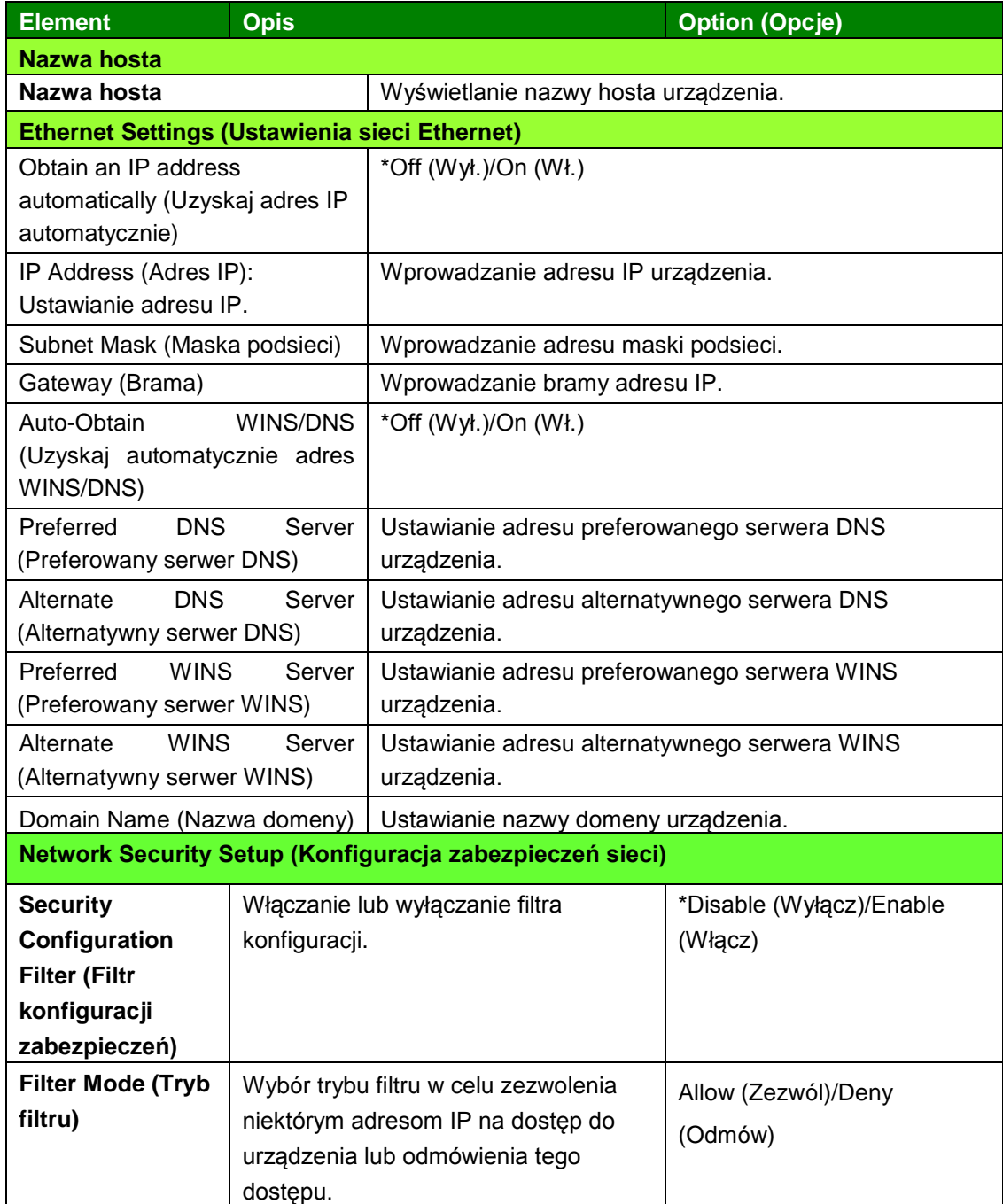

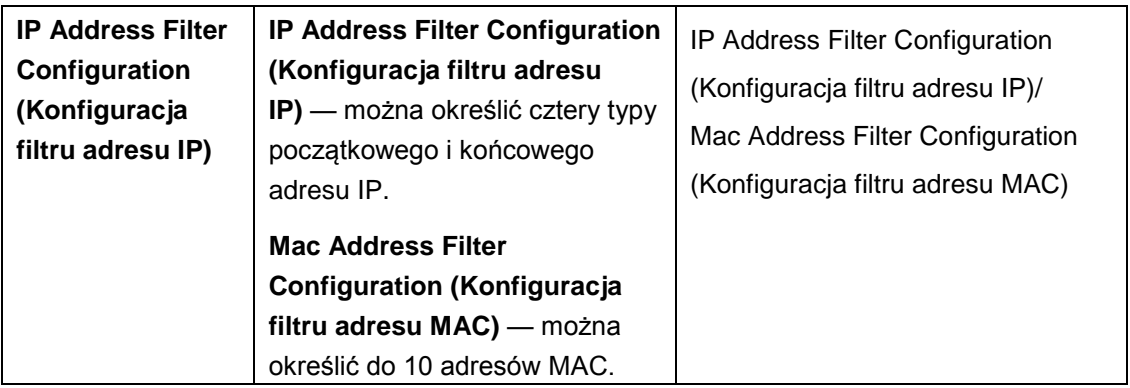

## **FW Update (Aktualizacja oprogramowania sprzętowego)**

Aktualizowanie oprogramowania sprzętowego urządzenia. Aby zaktualizować oprogramowanie sprzętowe urządzenia, pobierz na komputer jego najnowszą wersję z witryny [www.avision.com.](http://www.avision.com/) Wybierz pozycję [**Browse**] (**Przeglądaj**), aby znaleźć plik oprogramowania sprzętowego na komputerze, a następnie wybierz pozycję [**Update**] (**Aktualizuj**) w celu rozpoczęcia aktualizacji oprogramowania sprzętowego urządzenia.

# **5. Konfiguracja sterownika drukarki**

# **Wyświetlanie okna dialogowego MFP Driver Properties (Właściwości sterownika drukarki) (system Windows)**

W celu wyświetlenia okna dialogowego MFP Driver Properties (Właściwości sterownika drukarki)

- **1.** Kliknij przycisk **Start** na pasku systemu i wybierz pozycję **MFPs and Faxes (Drukarki i faksy)**.
- **2.** Kliknij prawym przyciskiem myszy nazwę drukarki i wybierz polecenie **Printing Preferences (Preferencje drukowania)**.

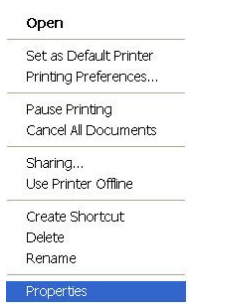

**3.** Okno dialogowe Printing Preferences (Preferencje drukowania).

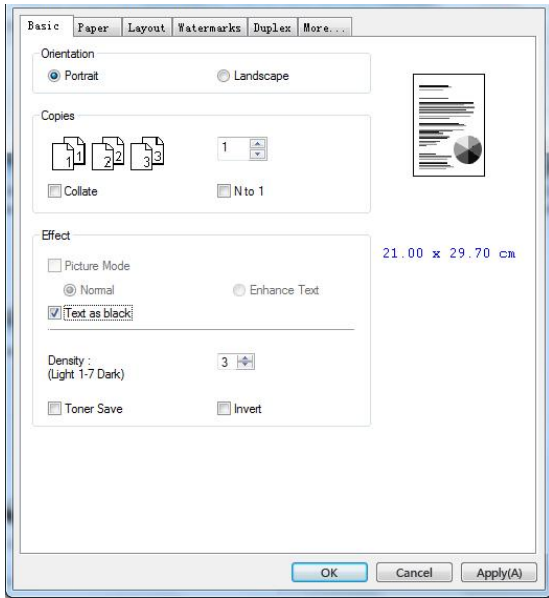

# **Konfiguracja ustawień sterownika drukarki**

W oknie dialogowym Printing Preferences (Preferencje drukowania) dostępne są karty Basic (Podstawowe), Paper (Papier), Layout (Układ), Watermark (Znak wodny), Duplex (Dupleks) i More (Więcej). Poniżej omówiona zostanie zawartość każdej karty.

## **Karta Basic (Podstawowe)**

Na karcie Basic (Podstawowe) dostępne są ustawienia Orientation (Orientacja), Copies (Kopie), Effect (Efekt), Density (Gęstość), Toner Save (Oszczędzanie toneru) i Invert (Odwróć).

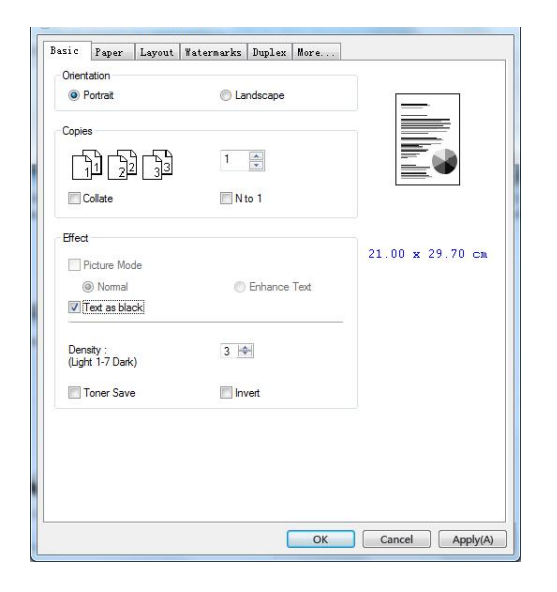

## **Orientation (Orientacja)**

Wybór orientacji. **Wybór: \*Portrait (Pionowa), Landscape (Pozioma)**

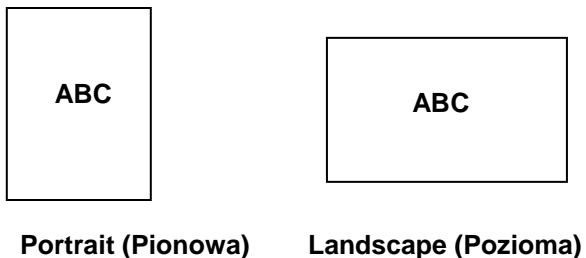

**\*** Ustawienia fabryczne

## **Copies (Kopie)**

Określanie liczby kopii do wydrukowania. Można wprowadzić wartość do 999.

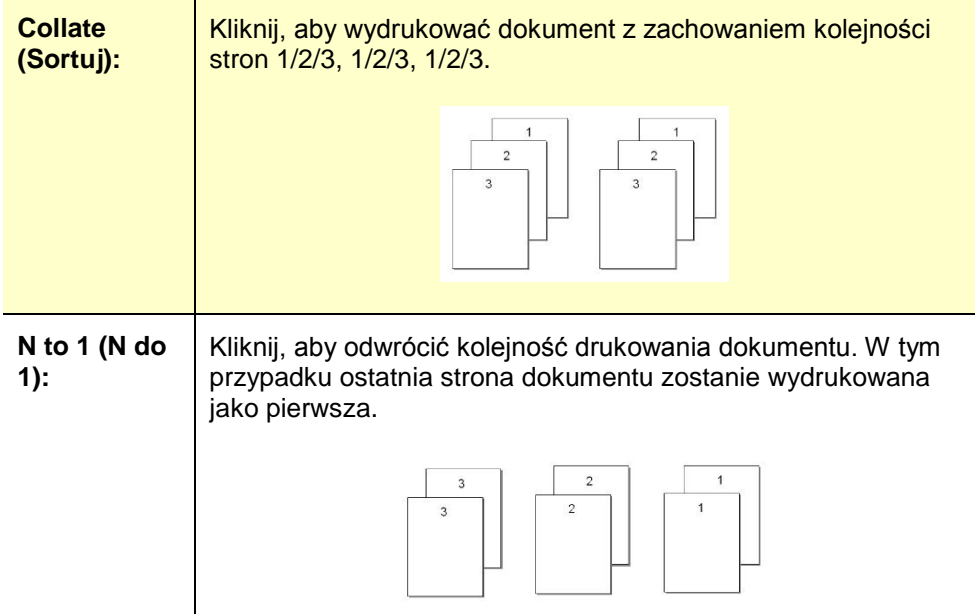

# **Effect (Efekt)**

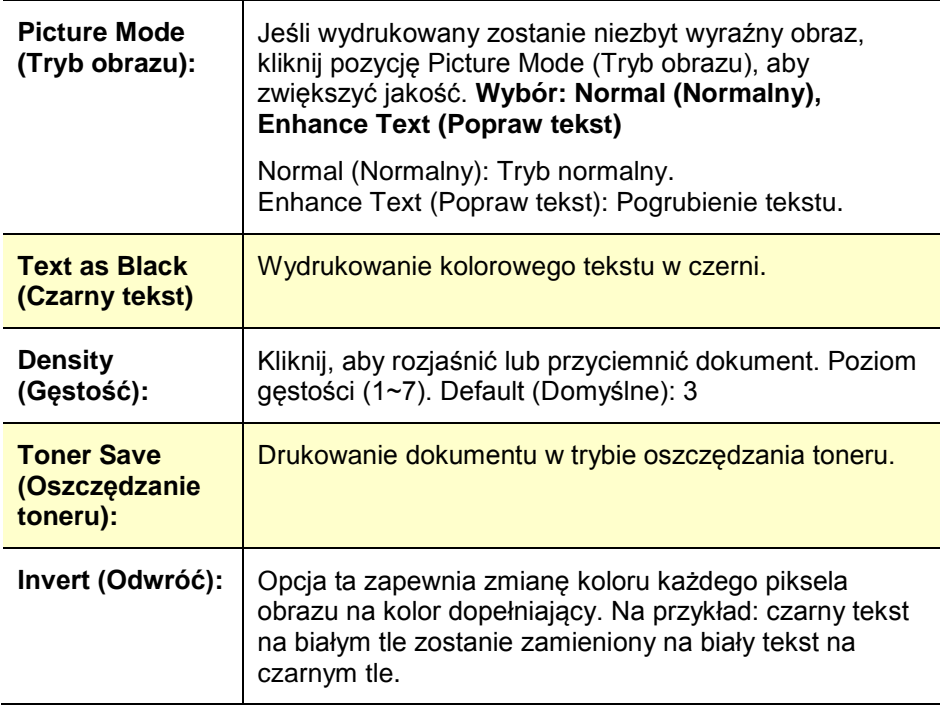

## **Karta Paper (Papier)**

Na karcie Paper (Papier) dostępne są ustawienia Original Size (Rozmiar oryginału), Tray (Taca) i Media Type (Typ nośnika).

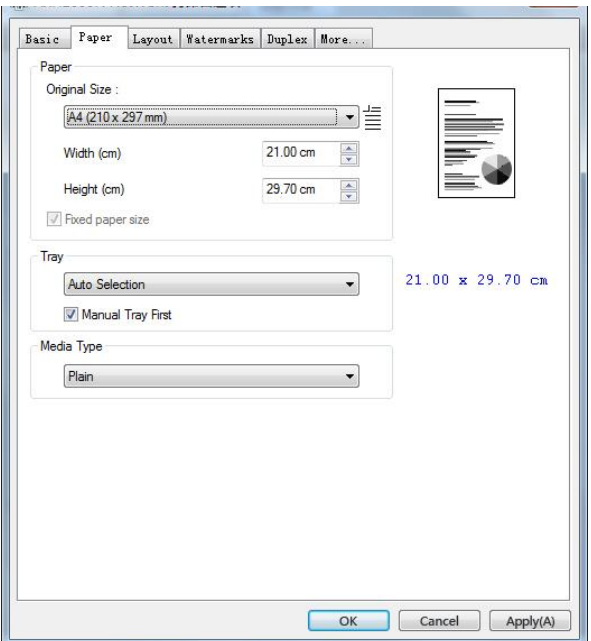

## **Paper (Papier)**

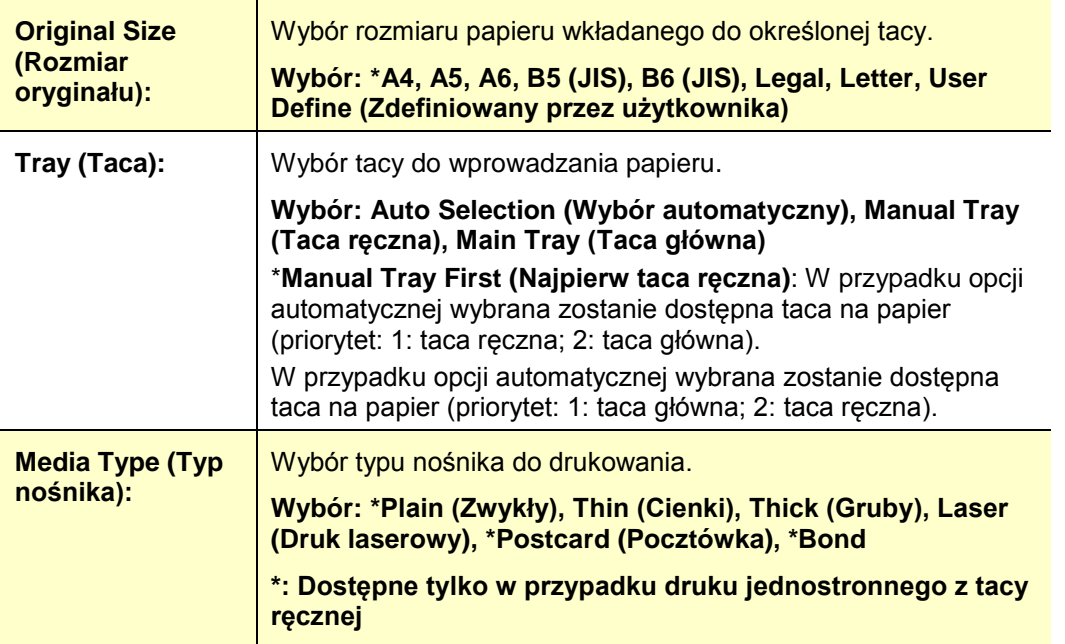

**\*** Ustawienia fabryczne

## **Karta Layout (Układ)**

Na karcie Layout (Układ) dostępne są ustawienia N-up i Output Paper Size (Wyjściowy rozmiar papieru).

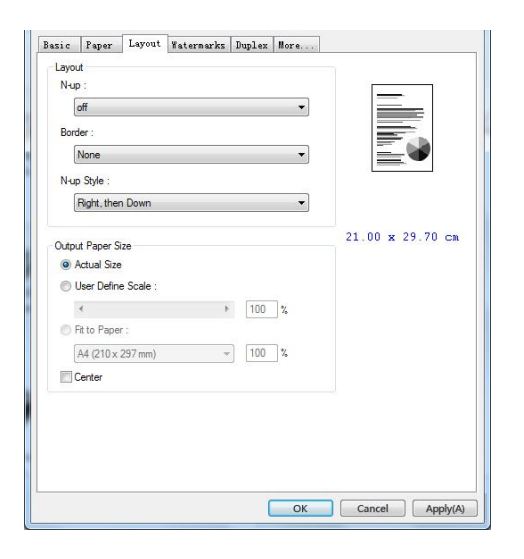

### **N-up**

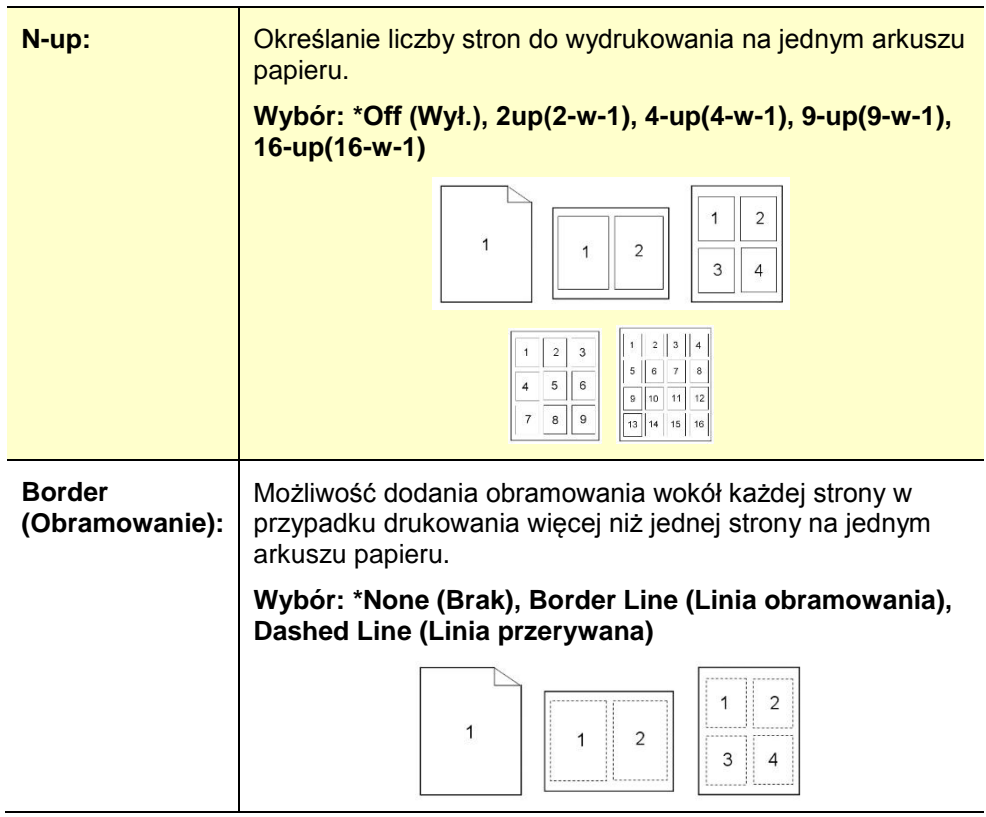

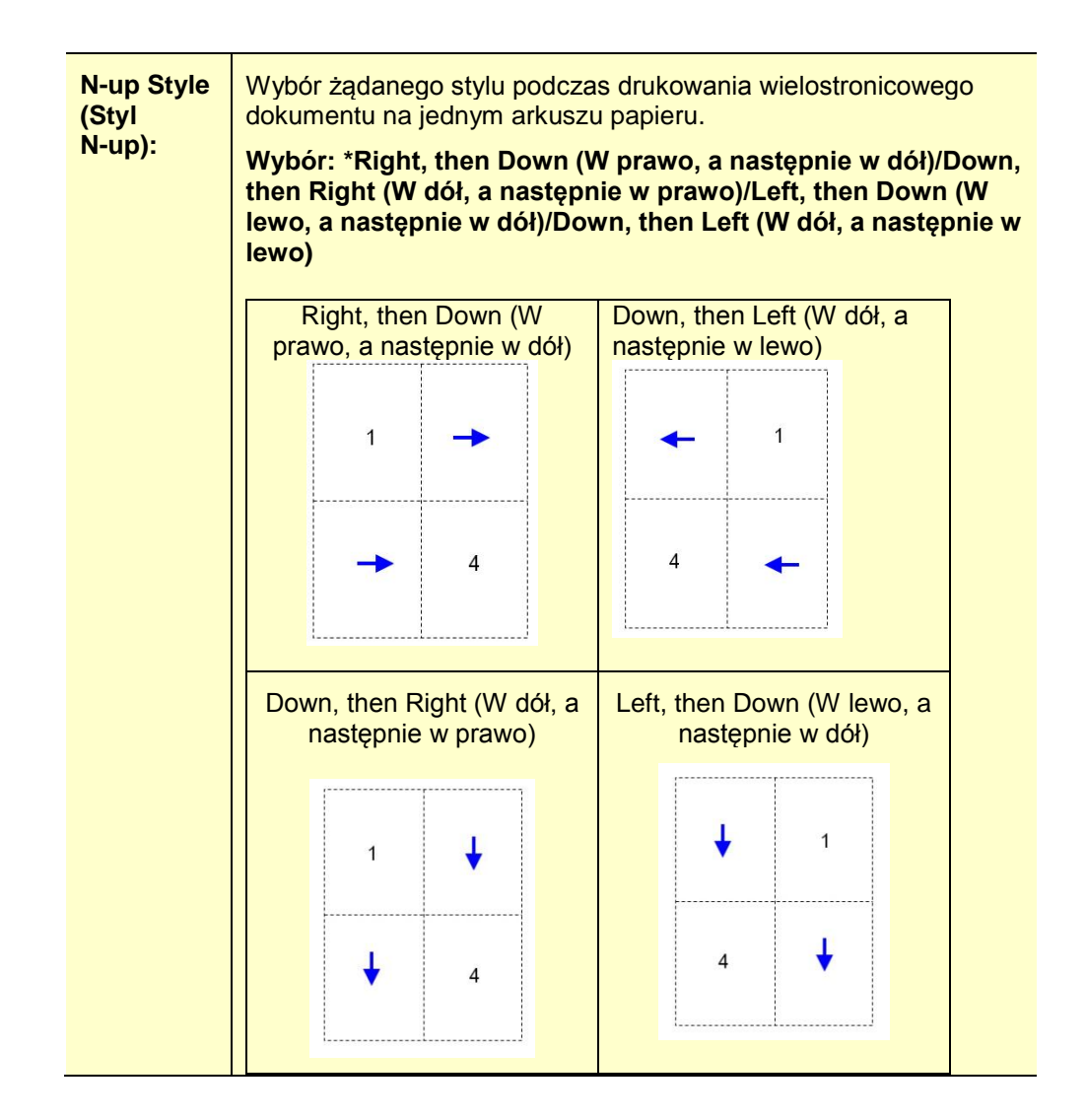

## **Output Paper Size (Wyjściowy rozmiar papieru)**

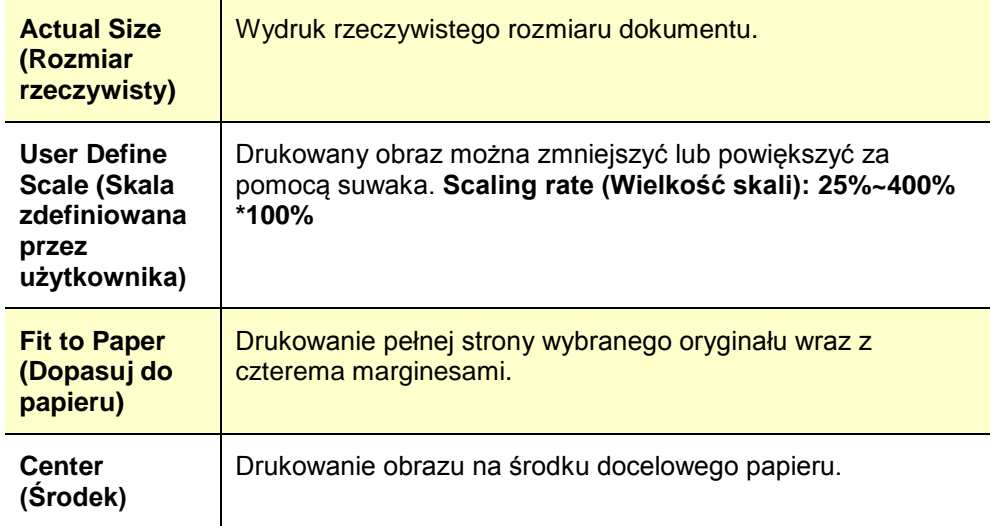

# **Karta Watermark (Znak wodny)**

Na karcie Watermark (Znak wodny) można dodać tekst lub obraz (np. POUFNE, WAŻNE, WERSJA ROBOCZA) w tle dokumentu.

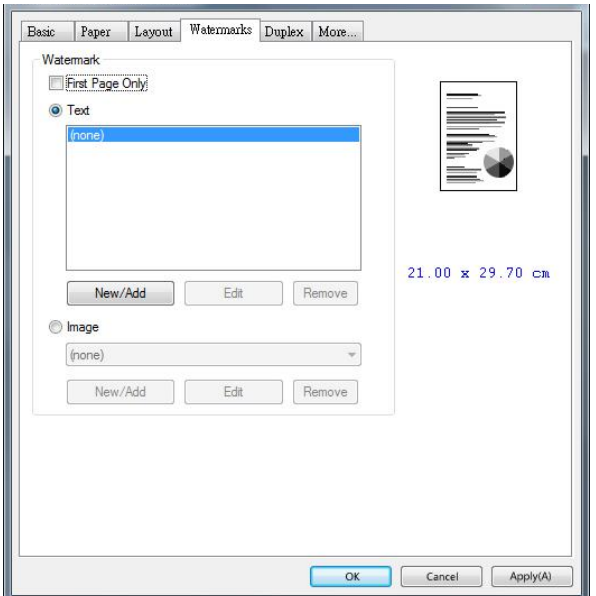

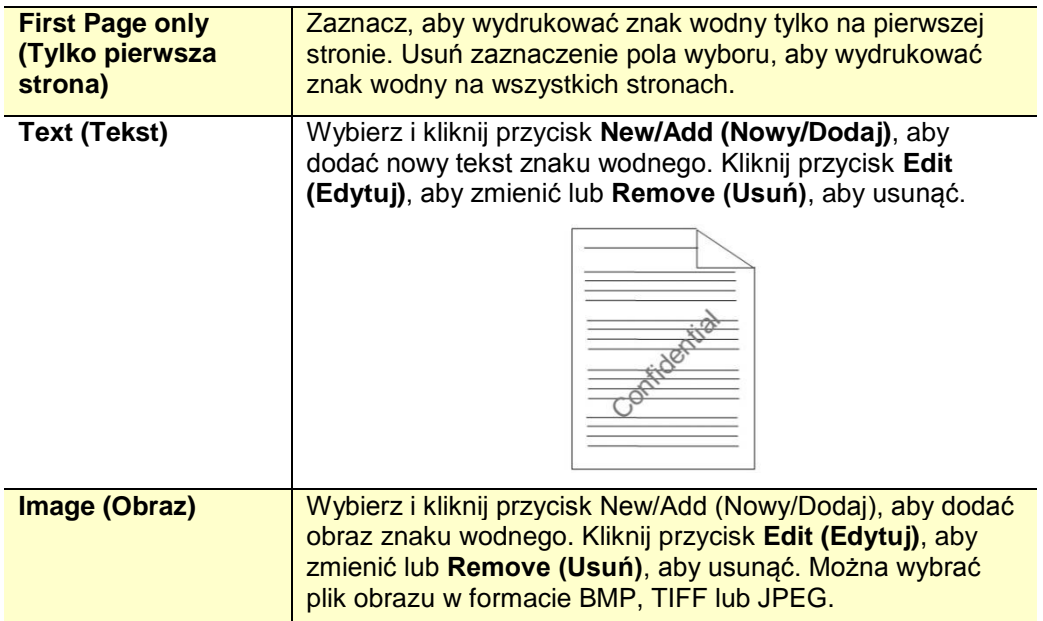

#### **Dodawanie nowego tekstu znaku wodnego**

W celu dodania nowego tekstu znaku wodnego

**1.** Wybierz opcję **Text (Tekst)**, a następnie kliknij przycisk **Add/New (Dodaj/Nowy)**. Pojawi się poniższe okno dialogowe Watermark (Znak wodny).

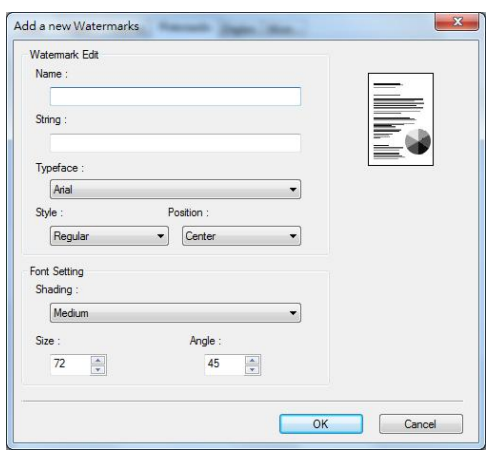

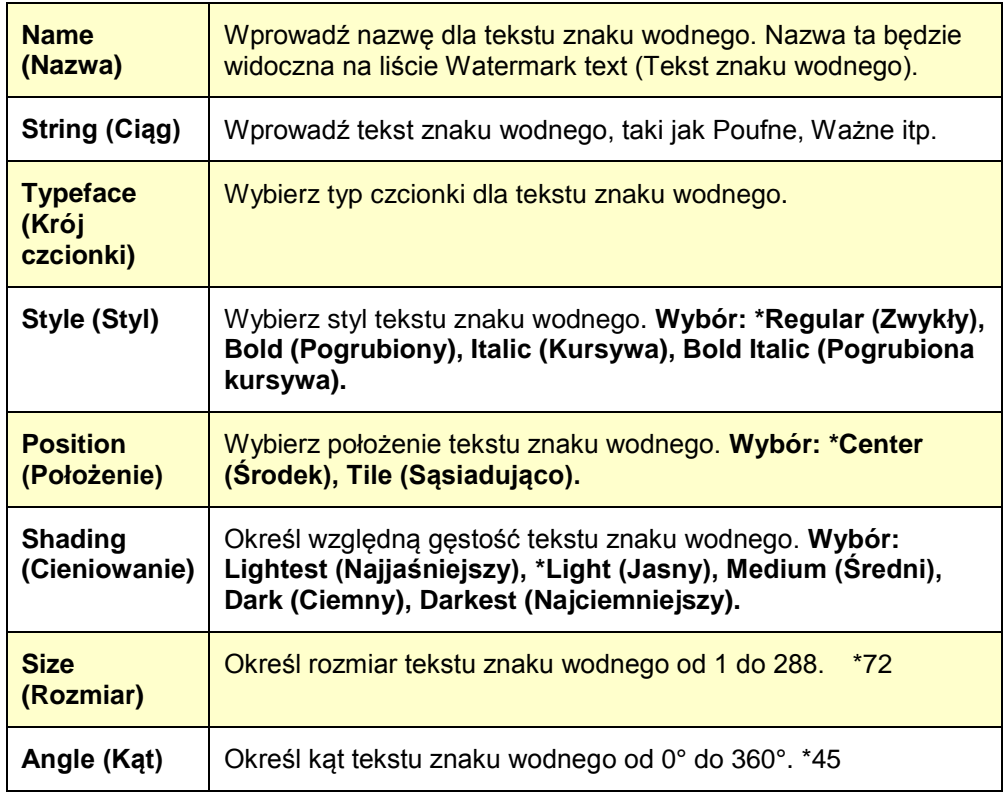

**2.** Kliknij przycisk **OK**, aby zapisać ustawienia. Po pomyślnym utworzeniu nowego tekstu znaku wodnego nazwa znaku wodnego pojawi się na liście Text (Tekst).

#### **Edycja bieżącego tekstu znaku wodnego**

W celu edycji bieżącego tekstu znaku wodnego

- **1.** Wybierz nazwę znaku wodnego do edycji z listy Text (Tekst).
- **2.** Kliknij przycisk **Edit (Edytuj)**. Pojawi się okno dialogowe Watermark Edit (Edycja znaku wodnego).
- **3.** Zmień ustawienia wybranego tekstu znaku wodnego i naciśnij **OK**, aby ukończyć.

#### **Usuwanie bieżącego tekstu znaku wodnego**

- W celu usunięcia bieżącego tekstu znaku wodnego
- **1.** Wybierz nazwę znaku wodnego do usunięcia z listy Text (Tekst).
- **2.** Kliknij przycisk **Remove (Usuń)**. Tekst znaku wodnego zostanie usunięty.

#### **Dodawanie nowego obrazu znaku wodnego**

W celu dodania nowego obrazu znaku wodnego

**1.** Wybierz opcję **Image (Obraz)**, a następnie kliknij przycisk **Add/New (Dodaj/Nowy)**. Pojawi się poniższe okno dialogowe Watermark (Znak wodny).

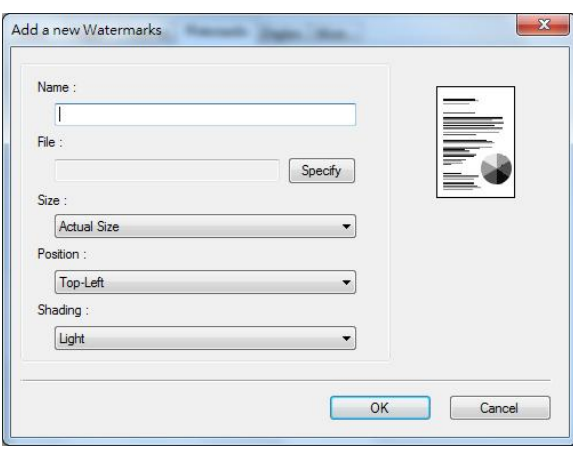

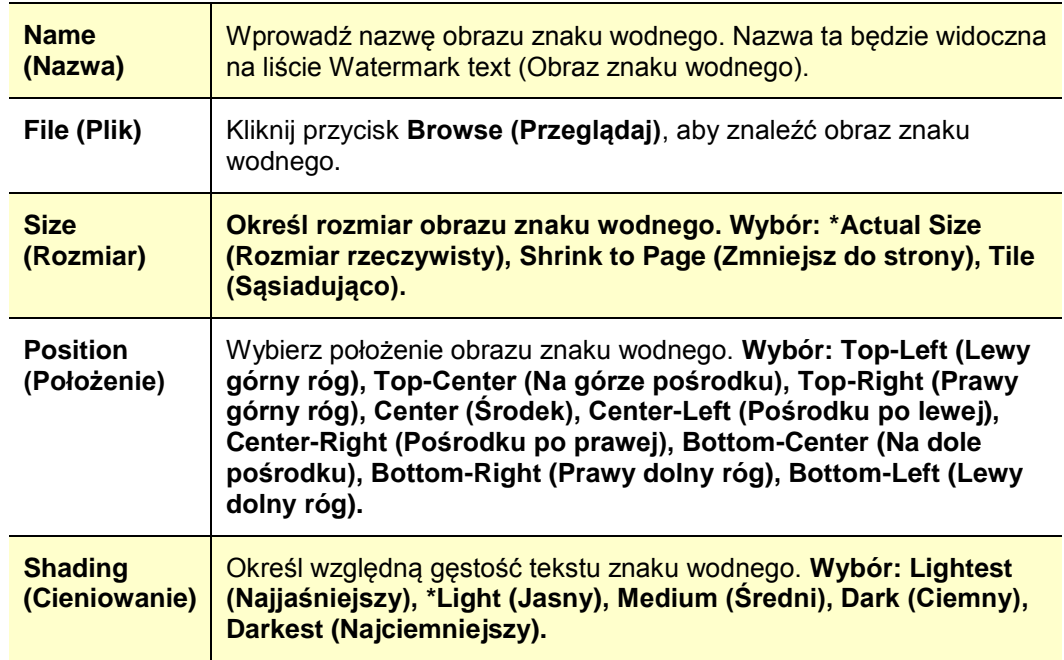

**\*** Ustawienia fabryczne

**2.** Kliknij przycisk **OK**, aby zapisać ustawienia. Po pomyślnym utworzeniu nowego obrazu znaku wodnego nazwa znaku wodnego pojawi się na liście Image (Obraz).

#### **Edycja bieżącego obrazu znaku wodnego**

W celu edycji bieżącego obrazu znaku wodnego

**1.** Wybierz nazwę znaku wodnego do edycji z listy Image (Obraz).

**2.** Kliknij przycisk **Edit (Edytuj)**. Pojawi się okno dialogowe Watermark Edit (Edycja znaku wodnego).

**3.** Zmień ustawienia wybranego obrazu znaku wodnego i naciśnij **OK**, aby ukończyć.

#### **Usuwanie bieżącego obrazu znaku wodnego**

- W celu usunięcia bieżącego obrazu znaku wodnego
- **1.** Wybierz nazwę znaku wodnego do usunięcia z listy Image (Obraz).
- **2.** Kliknij przycisk **Remove (Usuń)**. Obraz znaku wodnego zostanie usunięty.

## **Karta Duplex (Dupleks)**

Na karcie Duplex (Dupleks) można wydrukować dokument na obu stronach arkusza papieru. Wybór: Flip Horizontal (Przerzuć w poziomie), Flip Vertical (Przerzuć w pionie).

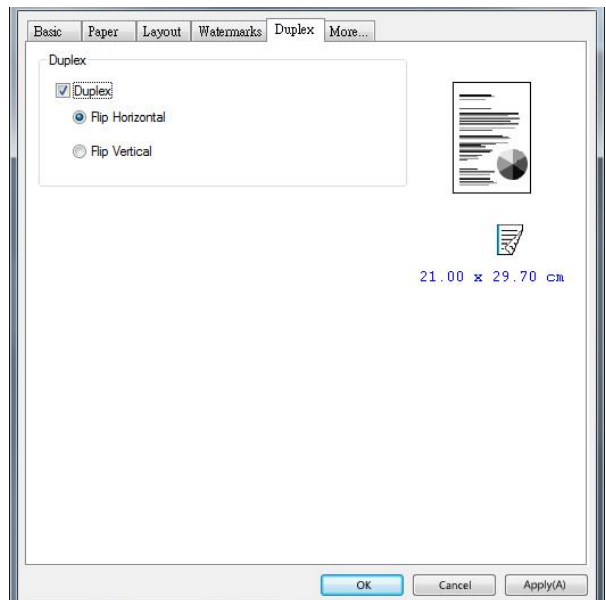

## **Duplex (Dupleks)**

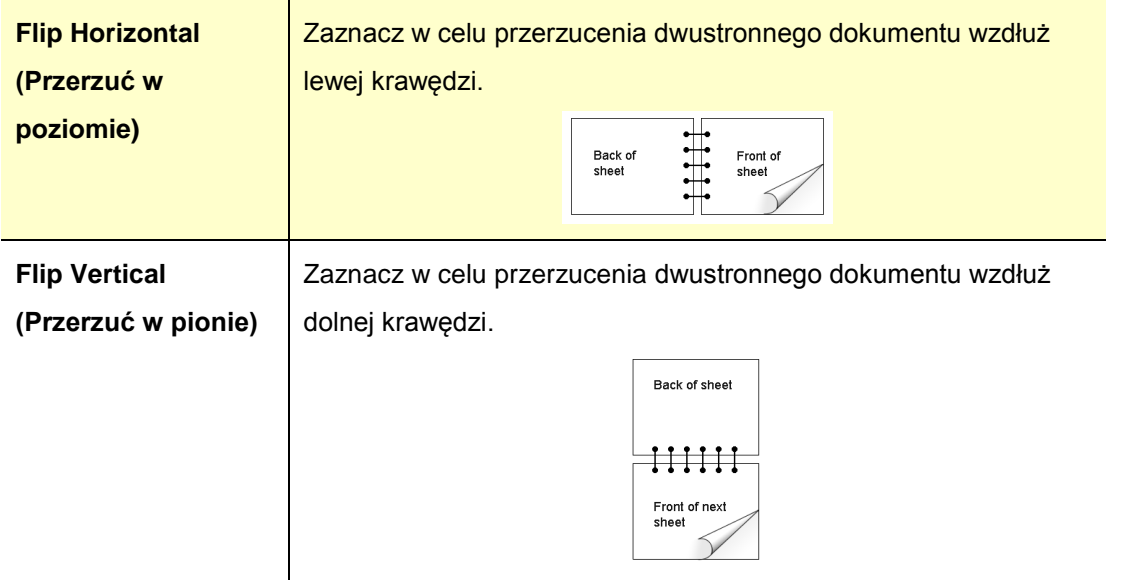

**Uwaga:** Funkcja dupleksu jest obsługiwana wyłącznie w przypadku papieru o rozmiarze A4, B5 (JIS) i Letter o gramaturze od 60 g/m2 do 105 g/m2.

### **Karta More (Więcej)**

Na karcie **More (Więcej)** dostępna jest opcja **Wait Timeout (Limit czasu oczekiwania)**, za pomocą której można ustawić czas oczekiwania drukarki na dane zadanie z komputera. Jeśli strumień danych zostanie wstrzymany na czas dłuższy niż określona liczba sekund, zadanie zostanie anulowane.

Dozwolone wartości limitu czasu: 60~1800 sekund, domyślna wartość limitu czasu: 300 sekund

Defaults (Ustawienia domyślne): Naciśnij, aby przywrócić domyślne wartości fabryczne wszystkich ustawień.

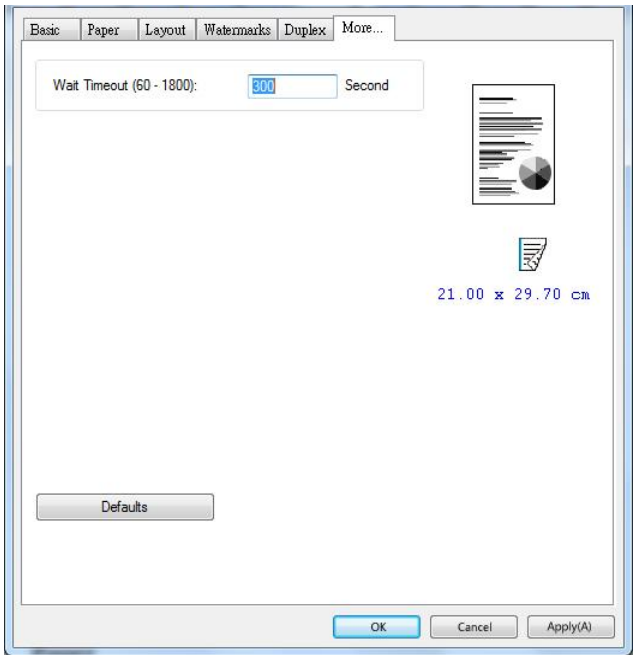

# **Anulowanie zadania drukowania**

Zadanie drukowania można zatrzymać za pomocą panelu sterowania lub oprogramowania. Instrukcje dotyczące zatrzymywania zadania drukowania z poziomu komputera w sieci można znaleźć w pomocy online dla określonego oprogramowania sieciowego.

# **Zatrzymywanie bieżącego zadania drukowania za pomocą panelu sterowania**

Naciśnij przycisk Cancel (Anuluj) na panelu sterowania.

# **Zatrzymywanie bieżącego zadania drukowania za pomocą oprogramowania**

Po wysłaniu zadania drukowania na ekranie na krótko pojawi się okno dialogowe. Zadanie drukowania można anulować w oknie dialogowym.

Jeśli z oprogramowania do urządzenia wysłanych zostanie kilka zadań, mogą one oczekiwać w kolejce wydruku (np. w Menedżerze wydruku w systemie Windows). Szczegółowe instrukcje dotyczące anulowania zadania drukowania z komputera można znaleźć w dokumentacji oprogramowania.

Jeśli zadanie drukowania oczekuje w kolejce wydruku lub buforze wydruku, można je tam usunąć.

**1.** Windows 7: Wybierz kolejno pozycje **Start > Control Panel (Panel sterowania) > Hardware and Sound (Sprzęt i dźwięk) > Devices and MFPs (Urządzenia i drukarki)**.

- **2.** Na liście drukarek kliknij dwukrotnie nazwę tego urządzenia, aby otworzyć kolejkę lub bufor wydruku.
- **3.** Wybierz zadanie drukowania, które chcesz anulować, a następnie naciśnij polecenie **Delete (Usuń)** w menu **Document (Dokument)**.

# **7. Drukowanie dokumentów za pomocą urządzenia przenośnego**

Model wyposażony w moduł Wi-Fi może działać jako urządzenie bezprzewodowe drukujące wiadomości e-mail i dokumenty po stuknięciu polecenia Print (Drukuj) w menu na urządzeniu przenośnym.

# **Przygotowanie**

W celu połączenia urządzenia z bezprzewodową siecią LAN należy zadbać o poniższe elementy:

#### **Środowisko, w którym dostępna jest bezprzewodowa sieć LAN**

Do połączenia skanera z bezprzewodową siecią LAN mogą być konieczne informacje dotyczące punktu dostępu bezprzewodowego, takie jak identyfikator SSID (nazwa sieci) i klucz zabezpieczeń (hasło). W celu uzyskania szczegółowych informacji należy skontaktować się z administratorem sieci lub zapoznać z podręcznikiem użytkownika punktu dostępu bezprzewodowego.

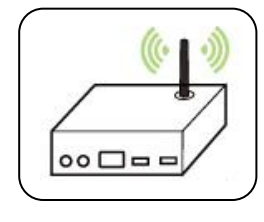

#### **Uwaga!**

W odległości do 100 mm od urządzenia i w pobliżu punktu dostępu bezprzewodowego nie powinny znajdować się przeszkody, które mogłyby blokować fale radiowe (np. ściany lub metalowe płyty) ani urządzenia powodujące zakłócenia fal radiowych (np. telefony bezprzewodowe).

#### **Aplikacja Mopria Print Service**

Aplikację Mopria Print Service należy pobrać ze sklepu Google Play, aby umożliwić drukowanie z dowolnego telefonu lub tabletu z systemem Android (Android 4.4 lub nowszy). Po zainstalowaniu wystarczy połączyć urządzenie z tą samą siecią co drukarka, aby móc rozpocząć drukowanie mobilne.

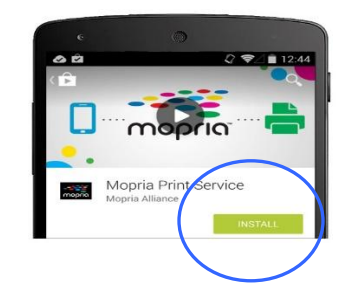

#### **Imprimir via aplicativo de software**

Você também pode ativar o Wi-Fi em seu celular, conectá-lo diretamente à impressora, abrir o documento no celular, usar o software que abre o documento e selecionar a impressora para imprimi-lo

# **Łączenie z siecią bezprzewodową za pomocą Network Setup Tool (Narzędzie konfiguracji sieci)**

#### **Przed rozpoczęciem!**

- Należy upewnić się, że komputer został podłączony do urządzenia za pomocą kabla USB.
- Należy upewnić się, że podłączono zasilacz i że urządzenie zostało włączone.

**Network Setup Tool (Narzędzie konfiguracji sieci)** to aplikacja umożliwiająca konfigurację ustawień wymaganych do połączenia urządzenia za pośrednictwem bezprzewodowej sieci LAN. **Network Setup Tool (Narzędzie konfiguracji sieci)** może służyć do konfiguracji poniższych ustawień sieci bezprzewodowej i przewodowej:

- Łączenie urządzenia z punktem dostępu bezprzewodowego
- Łączenie urządzenia z siecią przewodową
- Ustawianie adresu IP skanera
- **1.** Uruchom program, klikając kolejno pozycje **Start > All Programs (Wszystkie programy) > Avision AXH2030N MFP (Drukarka z serii Avision AXH2030N) > Network Setup Tool (Narzędzie konfiguracji sieci)**. Wyświetlone zostanie okno główne.

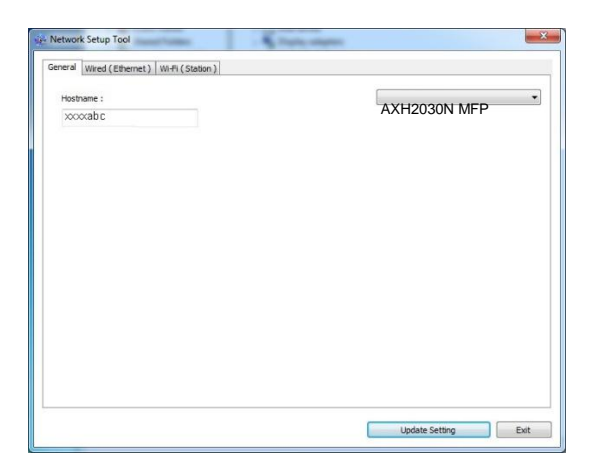

- **2.** Na stronie [**General**] (**Ogólne**) zaznacz sieć [**Wi-Fi (Station)**] [**Wi-Fi (stacja)**].
- **3.** Kliknij kartę [**Wi-Fi (Station)**] [**Wi-Fi (stacja)**], aby wyświetlić stronę [**Wi-Fi (Station)**] [**Wi-Fi**

**(stacja)**].

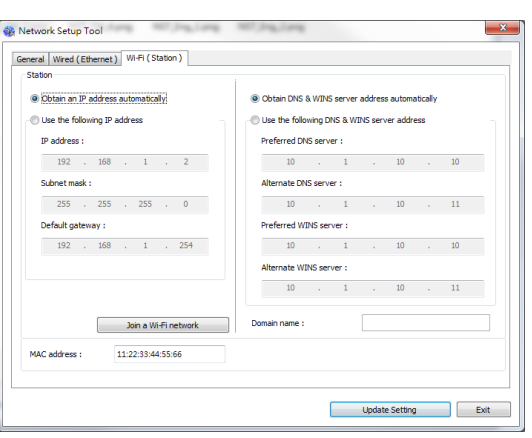

- **4.** Zaznacz opcję [**DHCP**] w celu uzyskania adresu IP bezpośrednio z serwera DHCP albo wprowadź statyczny adres IP odpowiednio w polach [**IP Address**] (**Adres IP**), [**Subnet Mask**] (**Maska podsieci**) i [**Gateway**] (**Brama**).
- **5.** Kliknij pozycję [**Connect to SSID**] (**Połącz z siecią SSID**), a wyświetlone zostaną aktualnie dostępne sieci bezprzewodowe. Wybierz sieć bezprzewodową, z którą chcesz nawiązać połączenie, a następnie wprowadź klucz zabezpieczeń, jeśli jest wymagany.

#### **Podręcznik użytkownika**

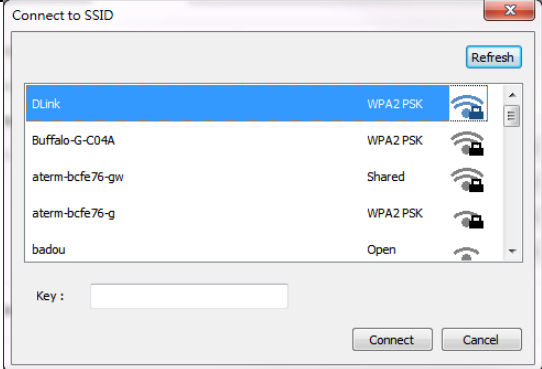

- **6.** Kliknij przycisk [**Connect**] (**Połącz**), aby nawiązać połączenie z siecią o danym SSID (nazwa sieci bezprzewodowej), a następnie zaktualizuj informacje o adresie IP na urządzeniu.
- **7.** Po pomyślnej aktualizacji wyświetlony zostanie komunikat [**Update Device Successfully**] (**Pomyślnie zaktualizowano urządzenie**), a Network Setup Tool (Narzędzie konfiguracji sieci) wyłączy się automatycznie.
## **Drukowanie pliku za pomocą urządzenia przenośnego Android**

Należy upewnić się, że na urządzeniu przenośnym Android zainstalowana została aplikacja do drukowania Mopria Print Service. Aplikację **Mopria Print App** można pobrać bezpłatnie ze sklepu z aplikacjami, takiego jak Google Play.

**1.** Wybierz tę samą sieć bezprzewodową, z którą połączona jest drukarka.

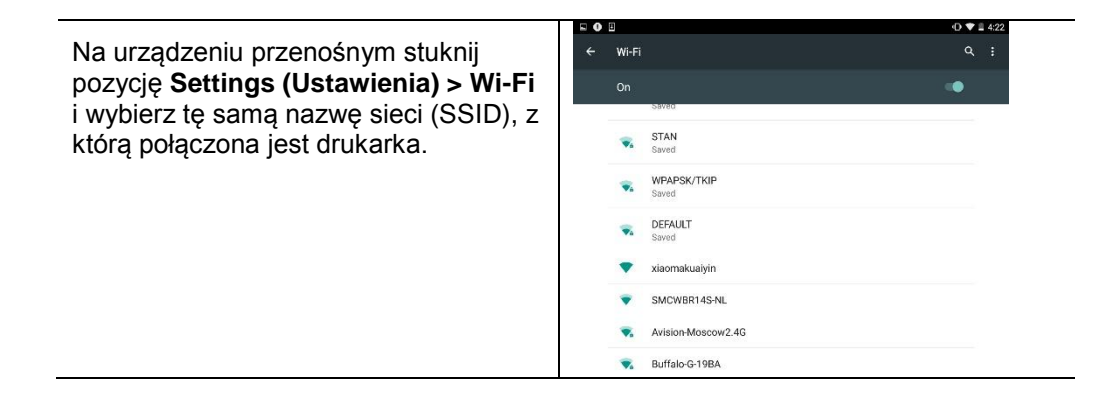

**2. Włącz aplikację Mopria Print Service.** Urządzenie wyszuka dostępne drukarki.

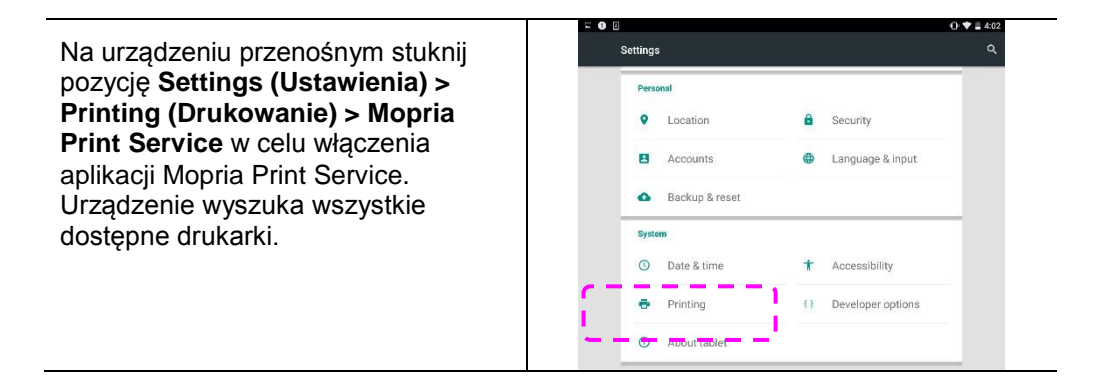

#### **Podręcznik użytkownika**

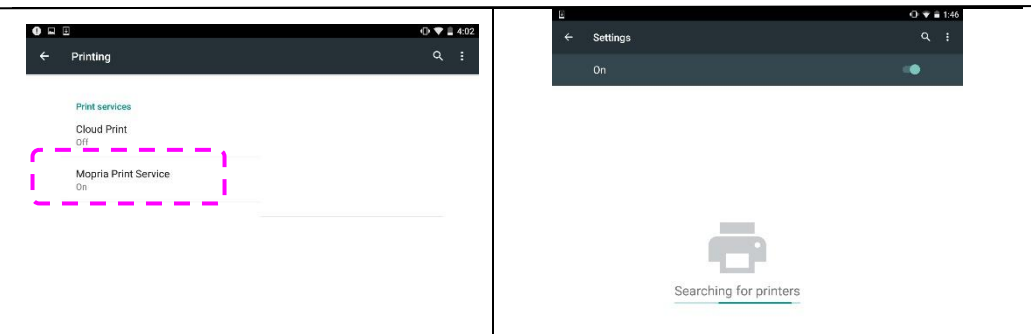

**3.** Wybierz drukarkę.

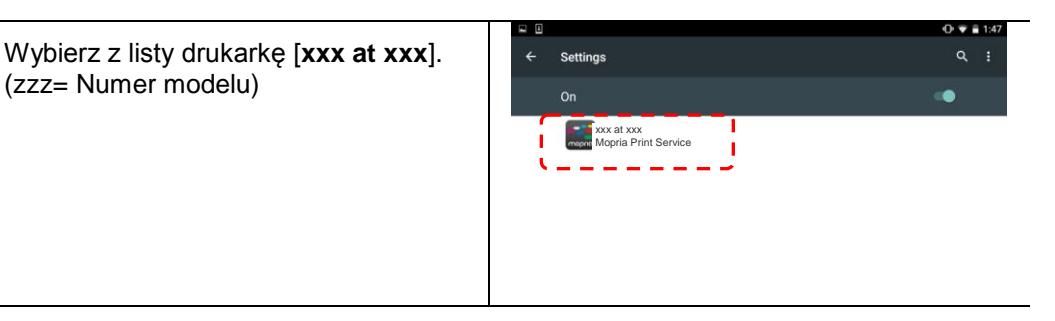

**4.** Otwórz plik, który chcesz wydrukować.

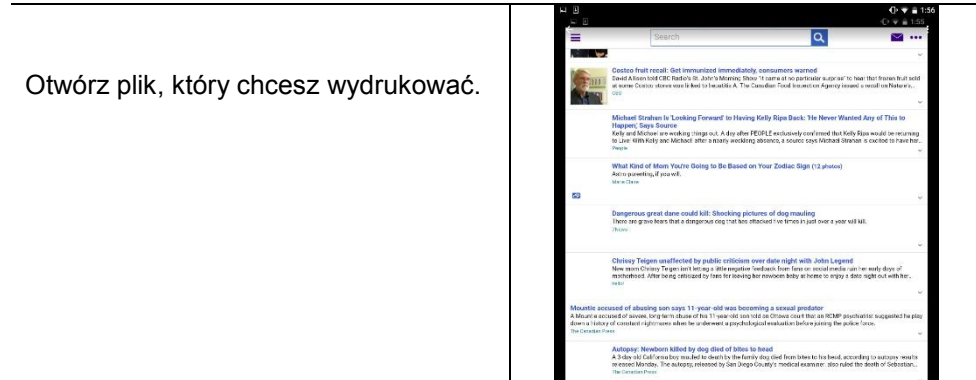

**5.** Wybierz z menu polecenie [**Print**] (**Drukuj**), a następnie wskaż drukarkę.

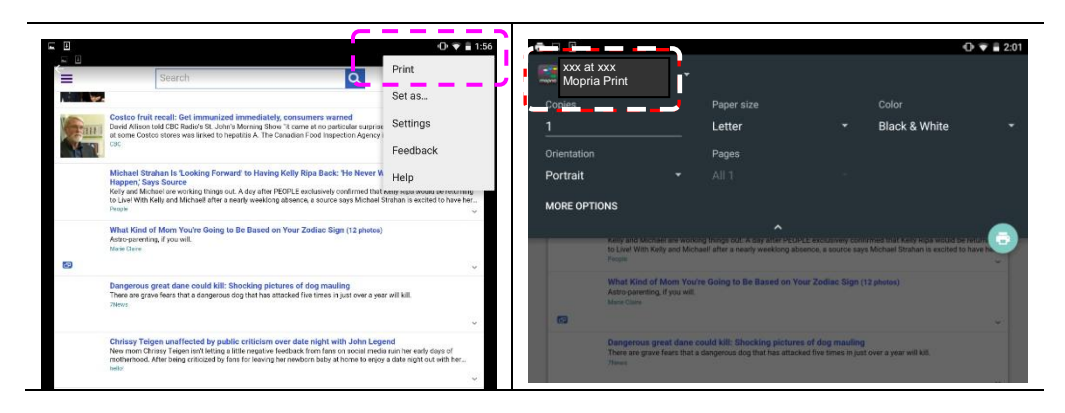

- **6.** Określ ustawienia drukowania i wydrukuj.
	- Jeśli zmiana opcji drukowania nie jest konieczna, stuknij pozycję **Print (Drukuj)**, aby wysłać zadanie drukowania.
	- Jeśli chcesz zmienić opcje drukowania, przejdź do kolejnej części.

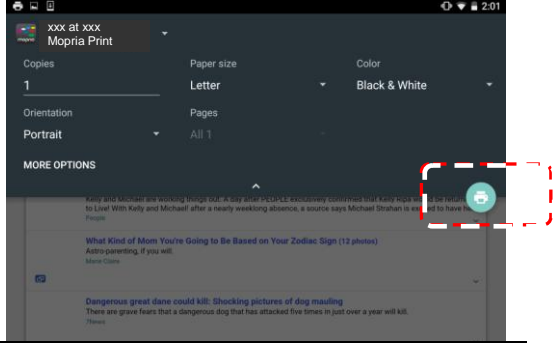

# **Drukowanie pliku za pomocą urządzenia przenośnego iOS**

**2.** Stuknij pozycję [**Settings**] (**Ustawienia**), a następnie otwórz pozycję Wi-Fi. Wybierz tę

**1.** Włącz urządzenie przenośne, takie jak iPhone lub iPad.

samą sieć, z którą połączona jest drukarka.

- **3.** Otwórz obraz lub dokument, który chcesz wydrukować. Stuknij ikonę Share (Udostępnij)  $(\Box)$ , a następnie ikonę drukowania ( $\Box$  $2/6$ О U  $\overline{\blacksquare}$ 
	- 4. Stuknij pozycję [Select MFP] (Wybierz drukarkę) i wskaż żądaną drukarkę. (xxx=Numer modelu)

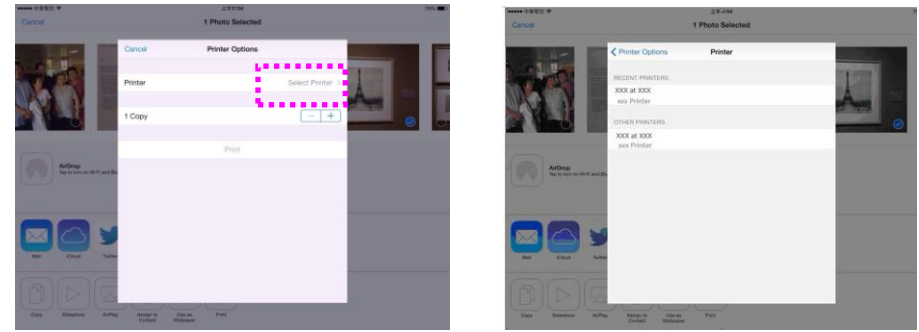

5. Stuknij pozycję [Print] (Drukuj), aby rozpocząć drukowanie.

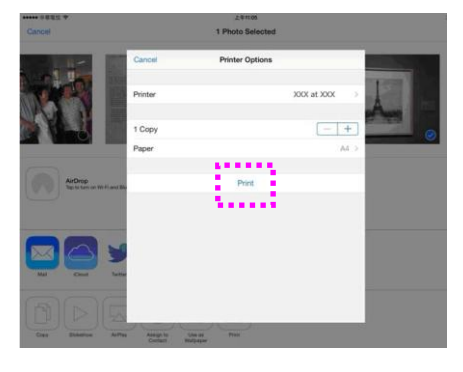

# **8. Rozwiązywanie problemów**

## **Monitorowanie drukarki za pomocą programu MFP Status Monitor**

Program MFP Status Monitor umożliwia monitorowanie stanu drukarki, uzyskiwanie informacji o częściach eksploatacyjnych i błędach drukarki.

Program MFP Status Monitor jest dostępny, gdy drukarka jest podłączona bezpośrednio do komputera-hosta za pośrednictwem portu USB lub sieciowego. Program MFP Status Monitor jest instalowany podczas instalacji sterownika drukarki, co opisano we wcześniejszej części.

### **Uzyskiwanie dostępu do programu MFP Status Monitor**

Kliknij dwukrotnie ikonę programu **MFP Status Monitor** na pasku systemu. Pojawi się poniższe okno dialogowe stanu drukarki.

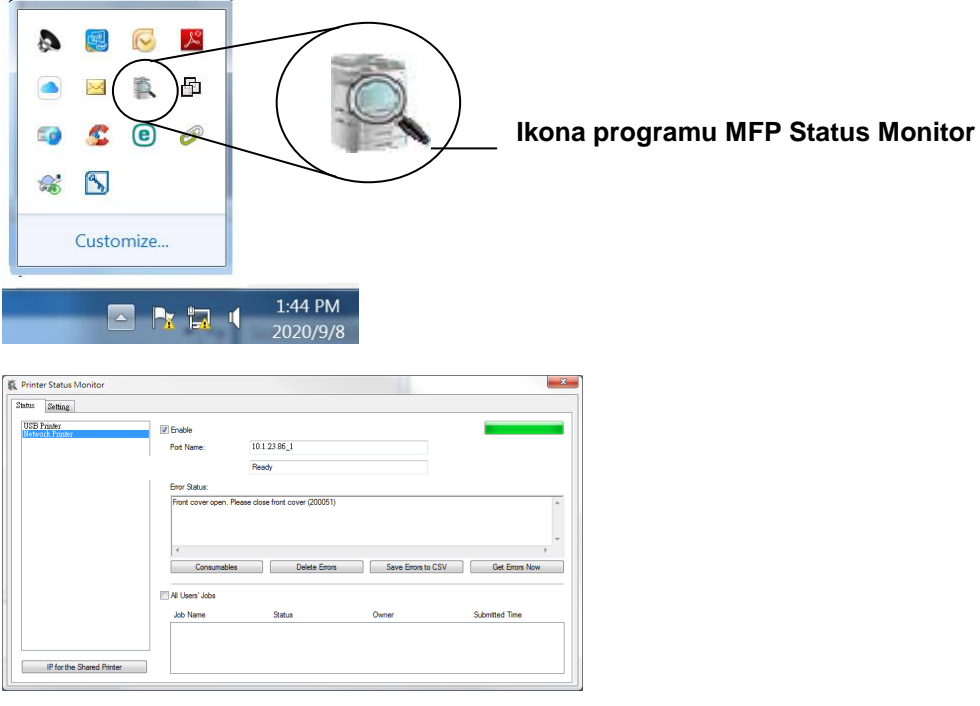

#### **Okno stanu drukarki**

## **Uzyskiwanie informacji o stanie drukarki**

W oknie dialogowym programu MFP Status Monitor można monitorować stan drukarki i sprawdzać informacje o częściach eksploatacyjnych.

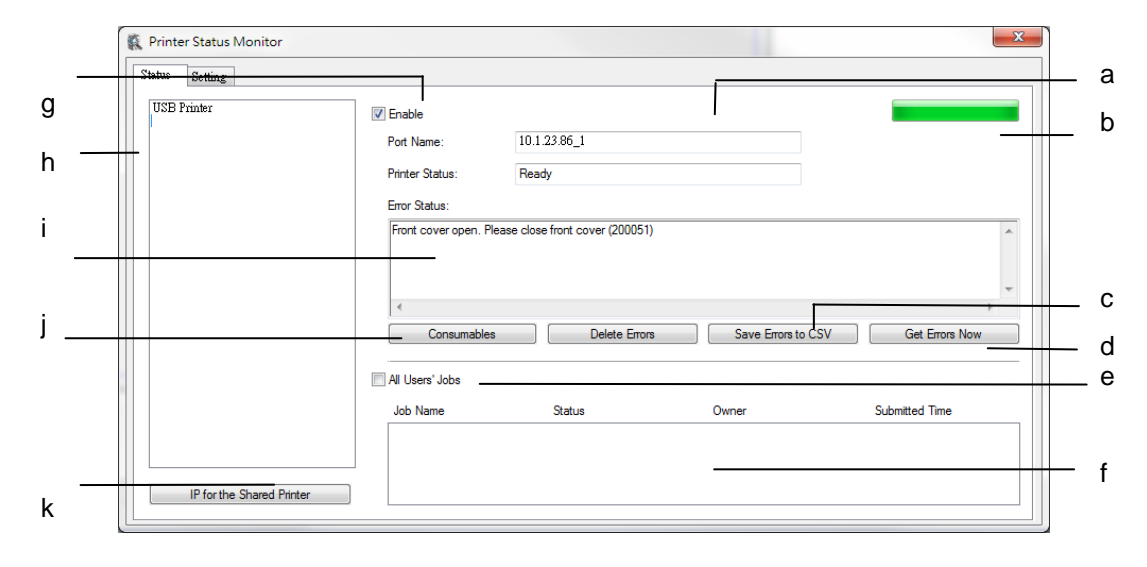

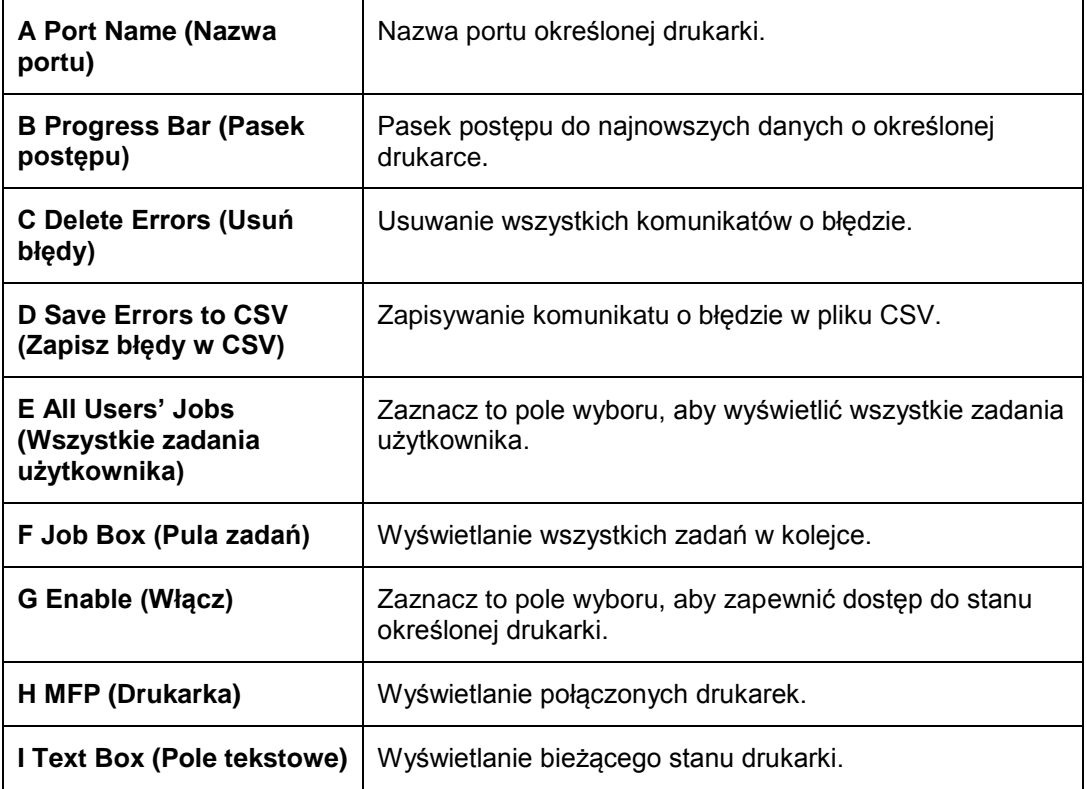

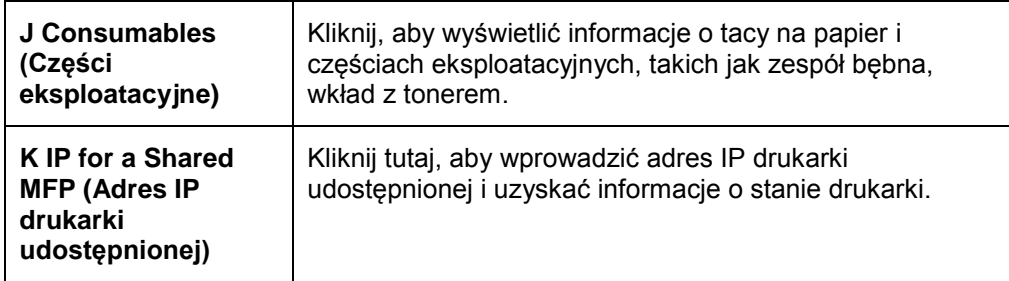

## **Ustawianie preferencji monitorowania**

W celu wprowadzenia określonych ustawień monitorowania kliknij kartę Setting (Ustawienia) w oknie Avision Status Monitor.

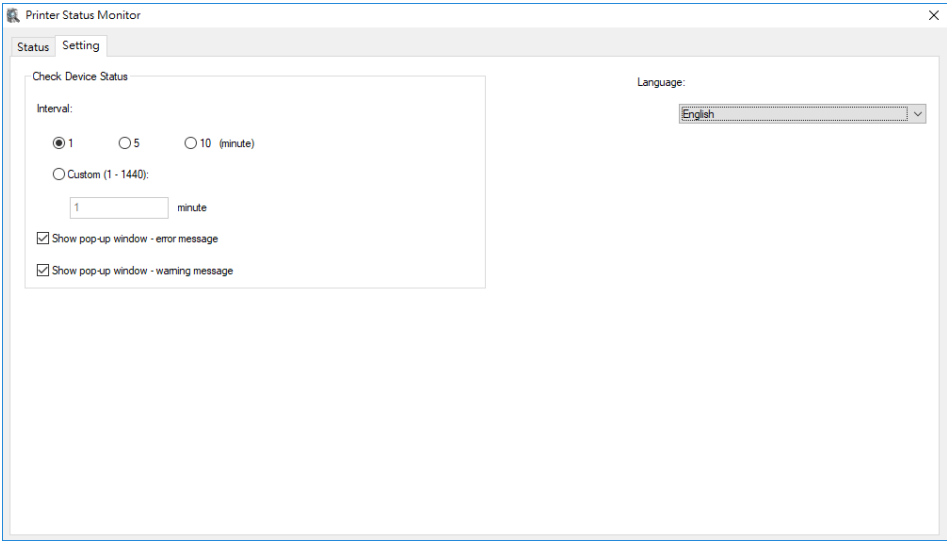

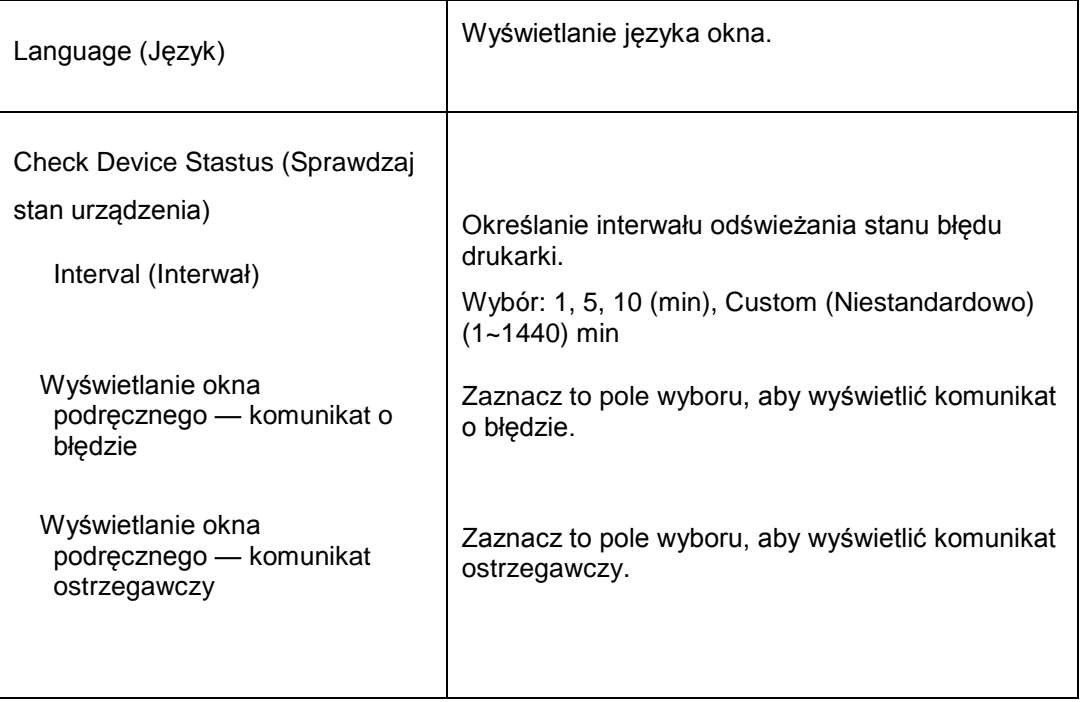

# **Usuwanie ostrzeżenia lub błędu**

Jeśli problem wystąpi podczas działania, zacznie migać wskaźnik LED błędu informujący o stanie ostrzeżenia lub błędu. Aby rozwiązać problem, należy zapoznać się z poniższą tabelą zawierającą szczegółowe informacje.

#### **Komunikat ostrzegawczy**

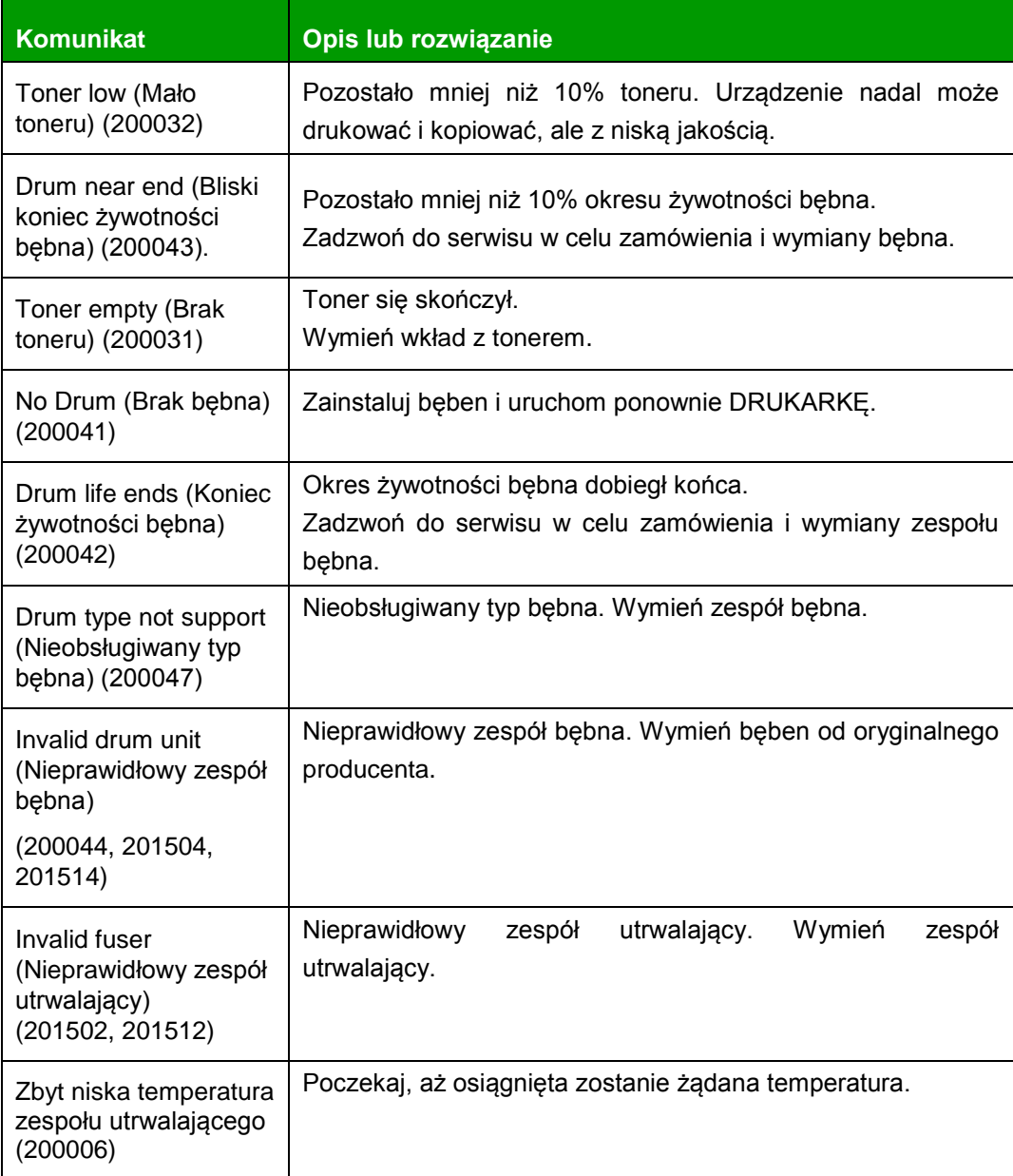

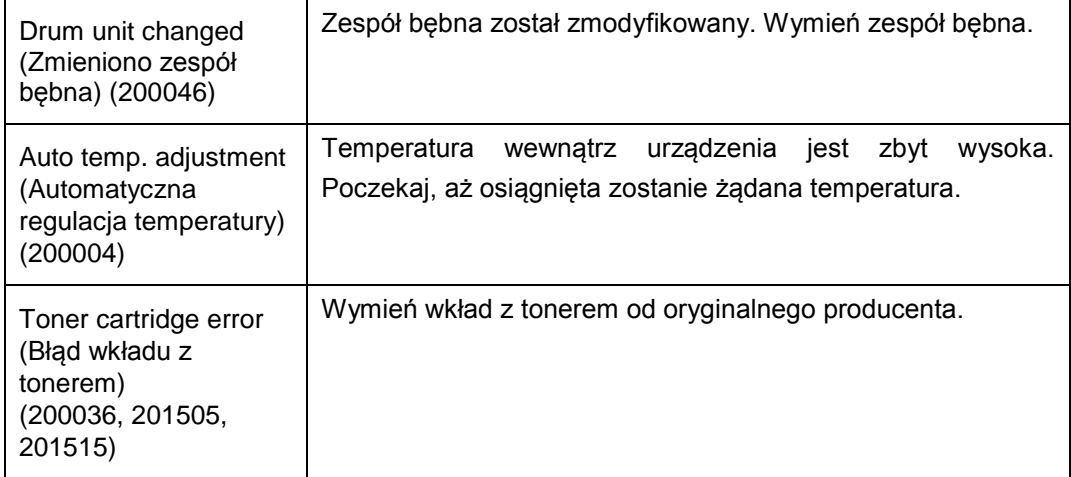

### **Komunikat o błędzie**

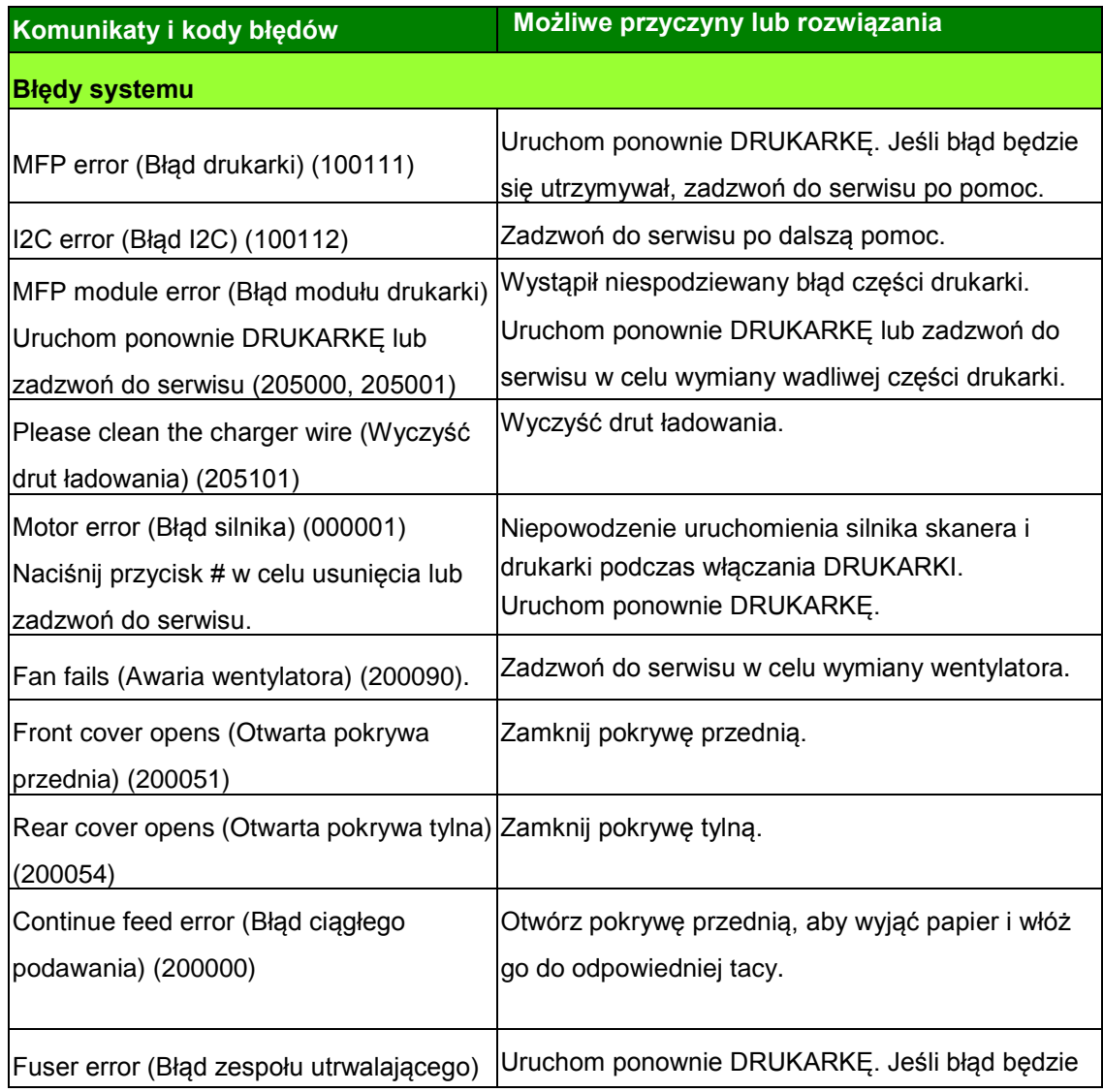

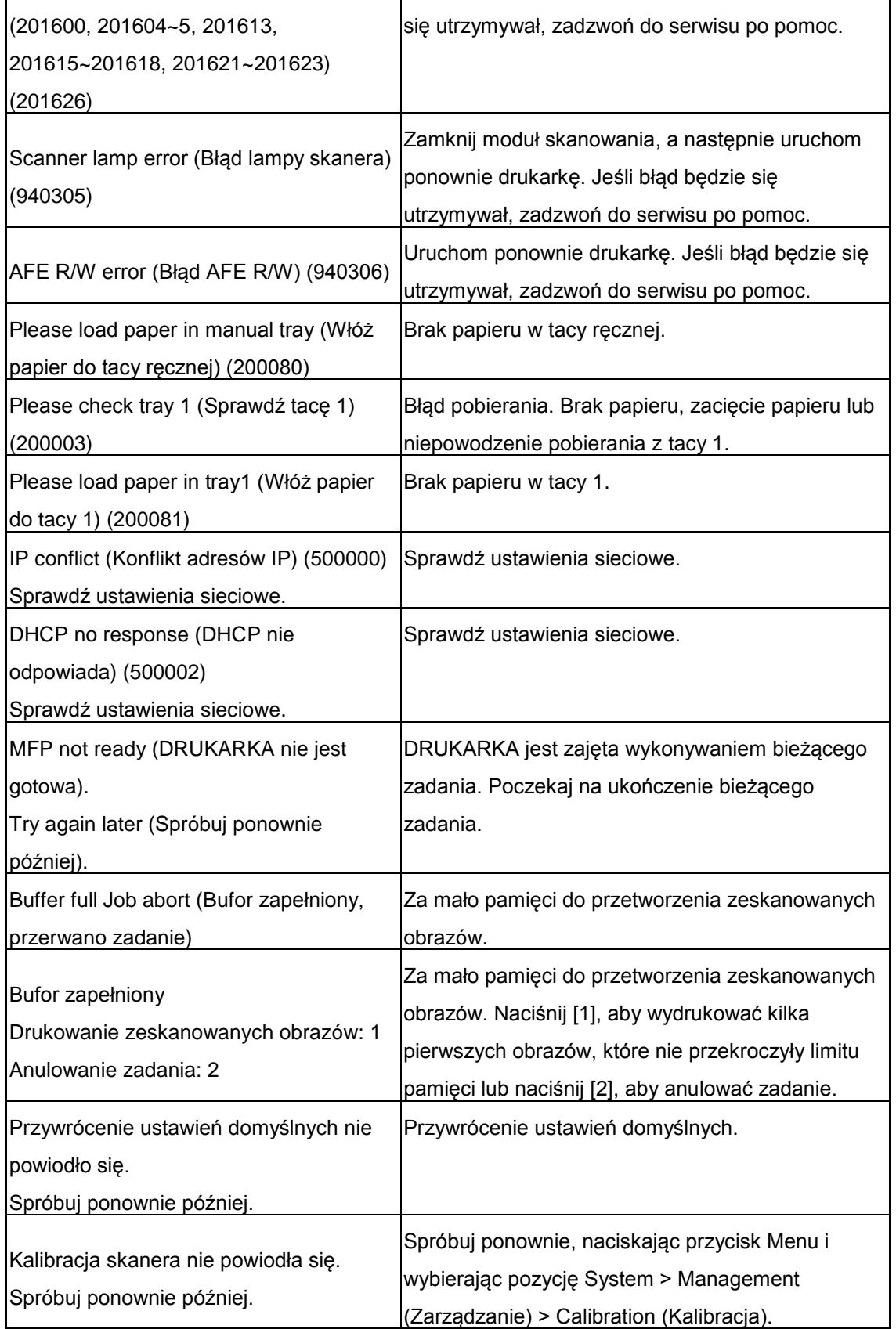

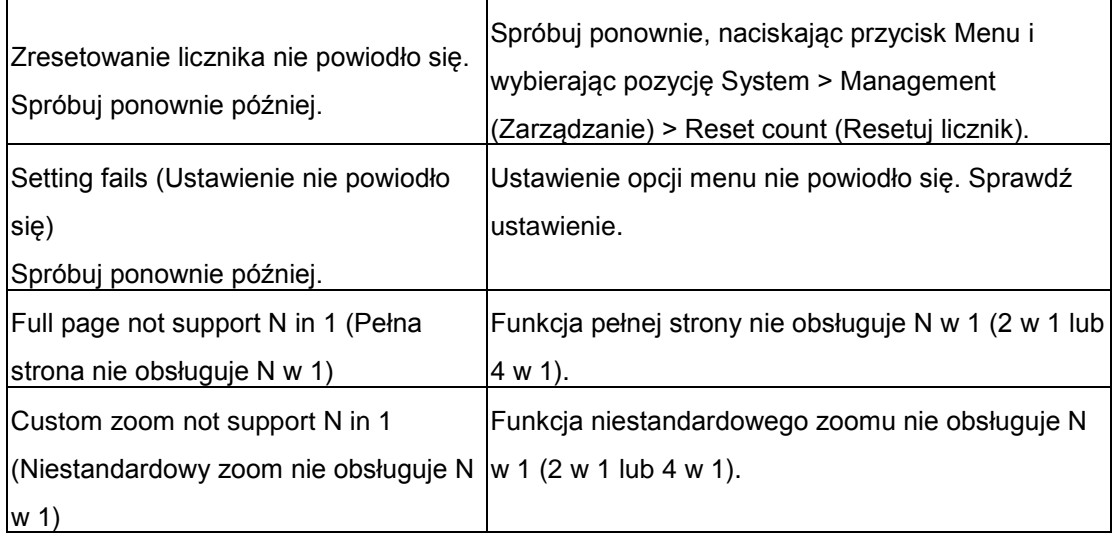

#### **Blokada papieru**

ADF paper jam (Blokada papieru w podajniku ADF) (002013)

1. Otwórz pokrywę podajnika ADF i wyjmij papier.

2. Zamknij pokrywę podajnika ADF.

Paper jam (Blokada papieru) (200302) Otwórz pokrywę przednią i tacę 1, aby wyjąć zablokowany papier.

Paper jam (Blokada papieru) (200324) Otwórz pokrywę przednią i tacę 1, aby wyjąć zablokowany papier.

Paper jam (Blokada papieru) (200325) Otwórz pokrywę przednią i wyciągnij zespół bębna, aby wyjąć zablokowany papier.

Paper jam (Blokada papieru) (200326) Otwórz pokrywę przednią i wyciągnij zespół bębna, aby wyjąć zablokowany papier.

Paper jam (Blokada papieru) (200327) Otwórz pokrywę przednią i wyciągnij zespół bębna, aby wyjąć zablokowany papier.

Paper jam (Blokada papieru) (200328) Otwórz pokrywę przednią i wyciągnij zespół bębna, aby wyjąć zablokowany papier.

Paper jam (Blokada papieru) (200329) Otwórz pokrywę przednią i wyciągnij zespół bębna, aby wyjąć zablokowany papier.

Paper jam (Blokada papieru) (200330) Otwórz pokrywę przednią i tylną, aby wyjąć zablokowany papier.

Paper jam (Blokada papieru) (200331) Otwórz pokrywę przednią i tylną, aby wyjąć zablokowany papier.

Paper jam (Blokada papieru) (200332) Otwórz pokrywę przednią i tylną, aby wyjąć zablokowany papier.

Paper jam (Blokada papieru) (200333) Otwórz pokrywę przednią i tylną, aby wyjąć zablokowany papier.

Paper jam (Blokada papieru) (200334) Sprawdź tacę dupleksu.

Paper jam (Blokada papieru) (200335) Sprawdź tacę dupleksu.

Scan Module Paper jam (Blokada papieru w module skanowania) (940304) Otwórz moduł skanowania i wyjmij zablokowany papier.

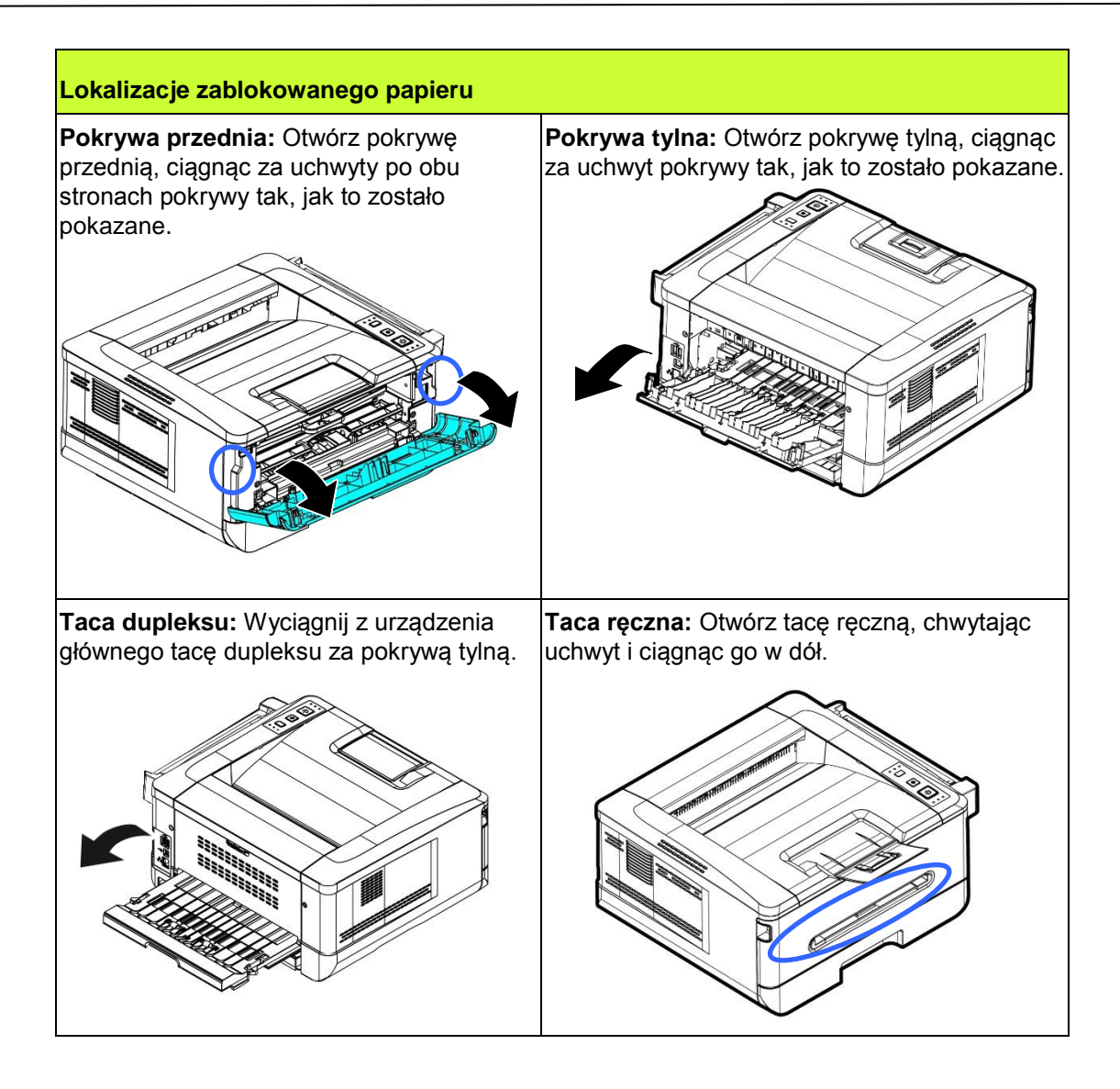

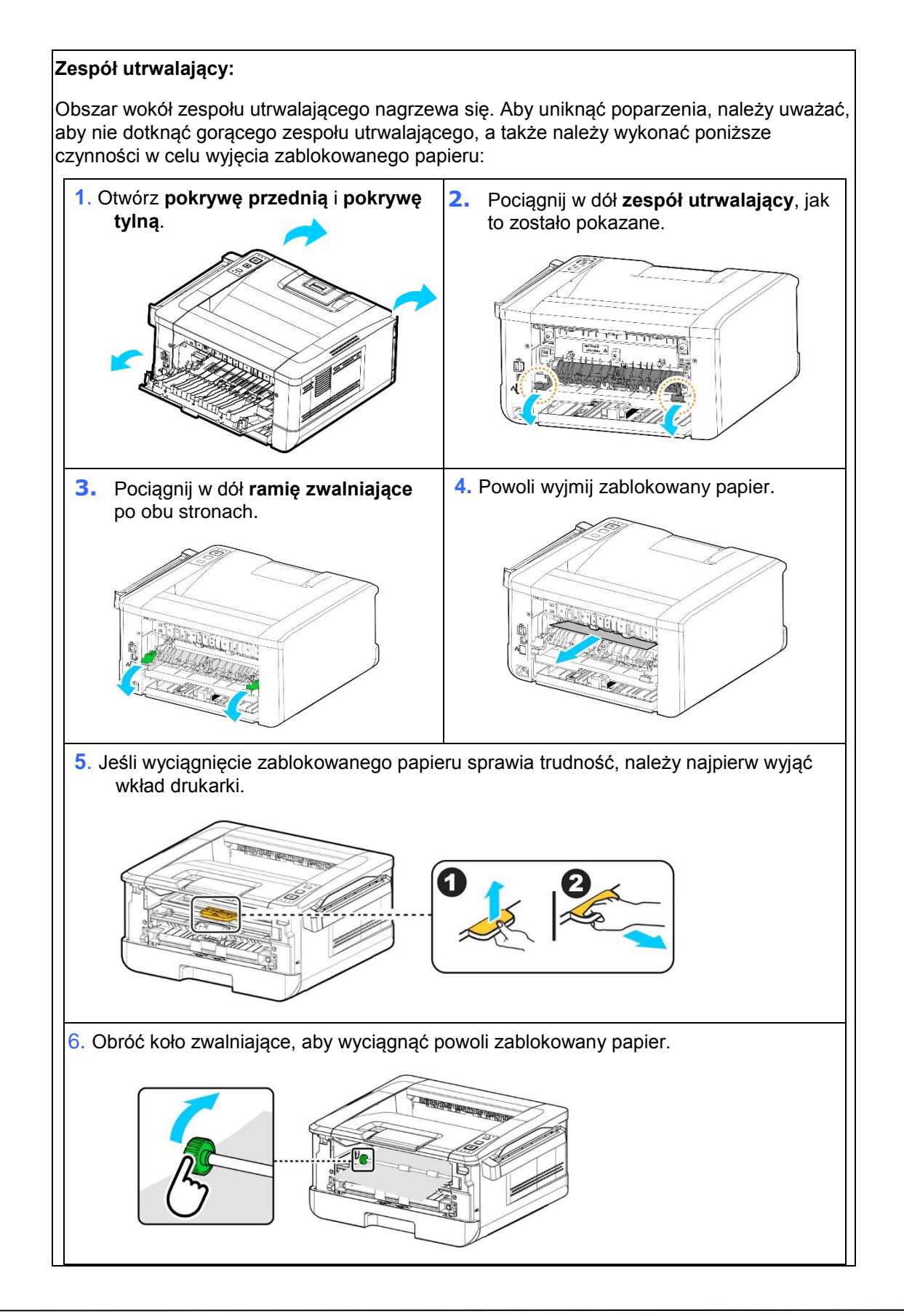

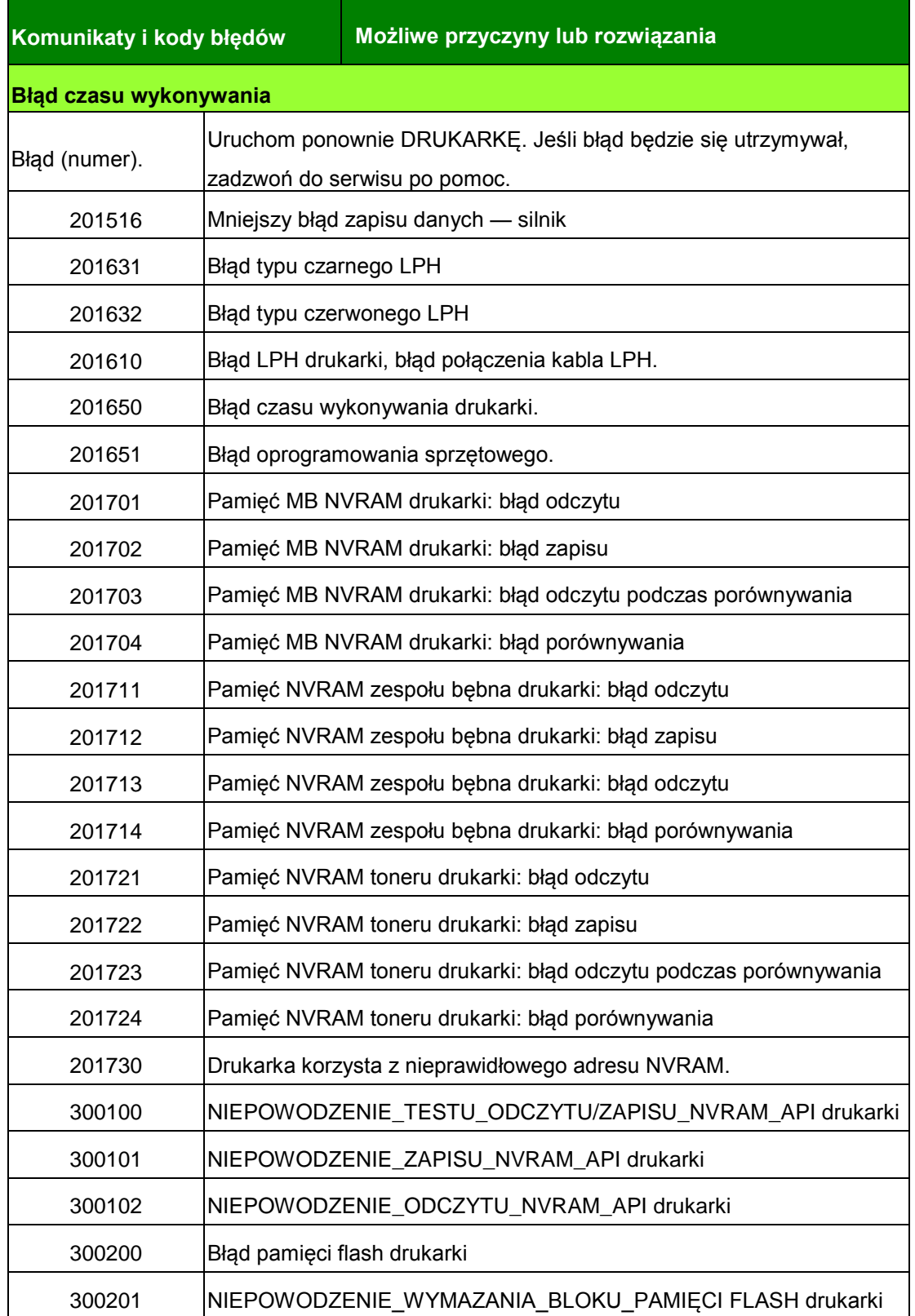

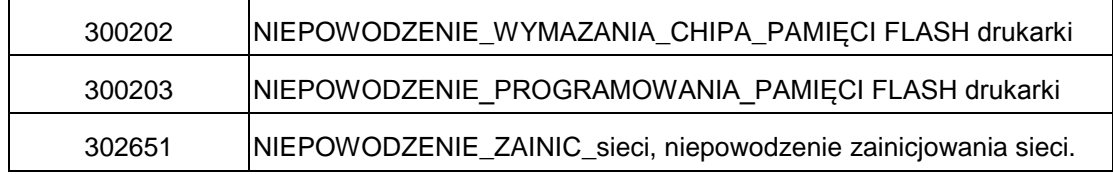

### **Rozwiązywanie problemów z obrazem**

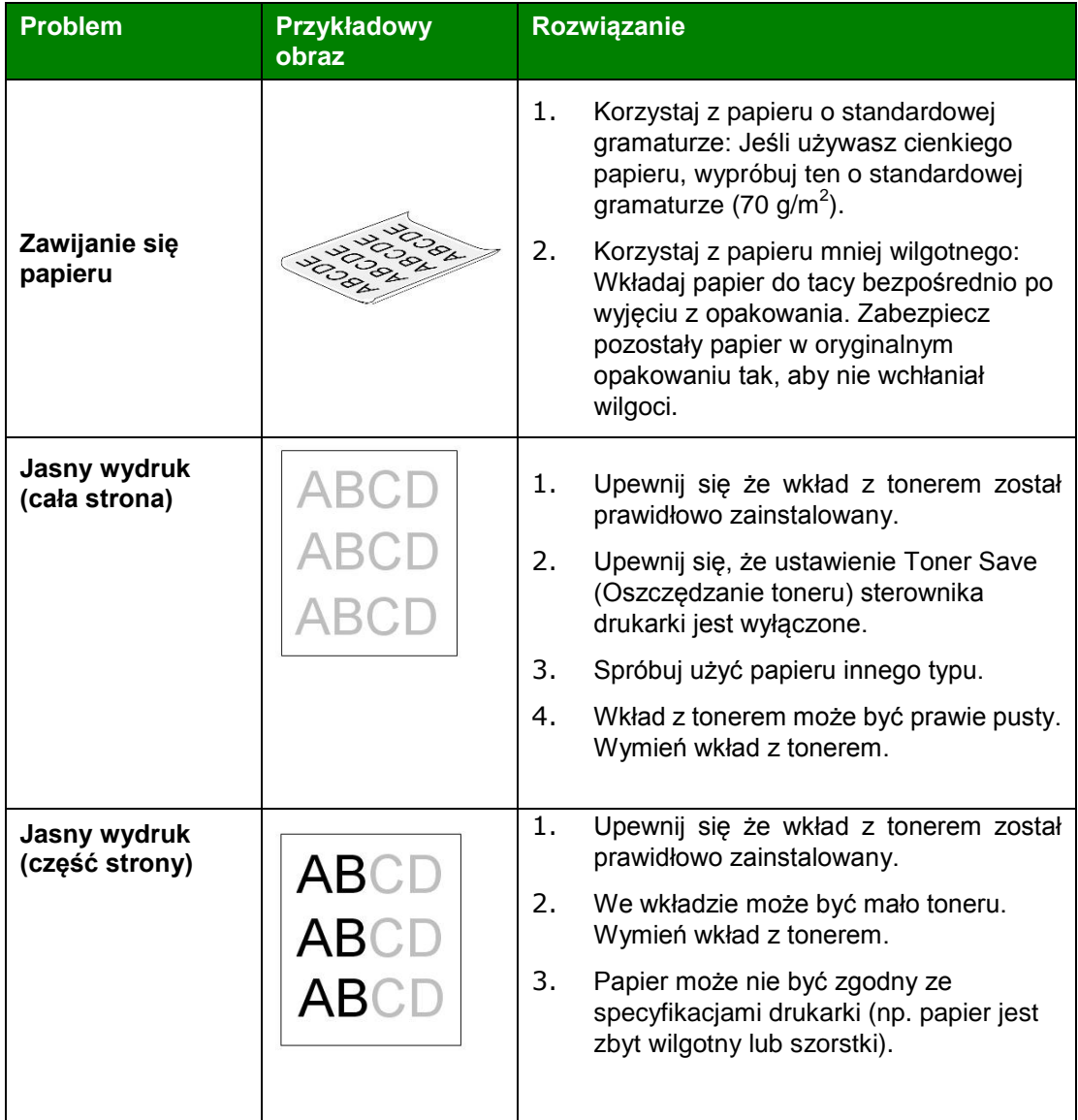

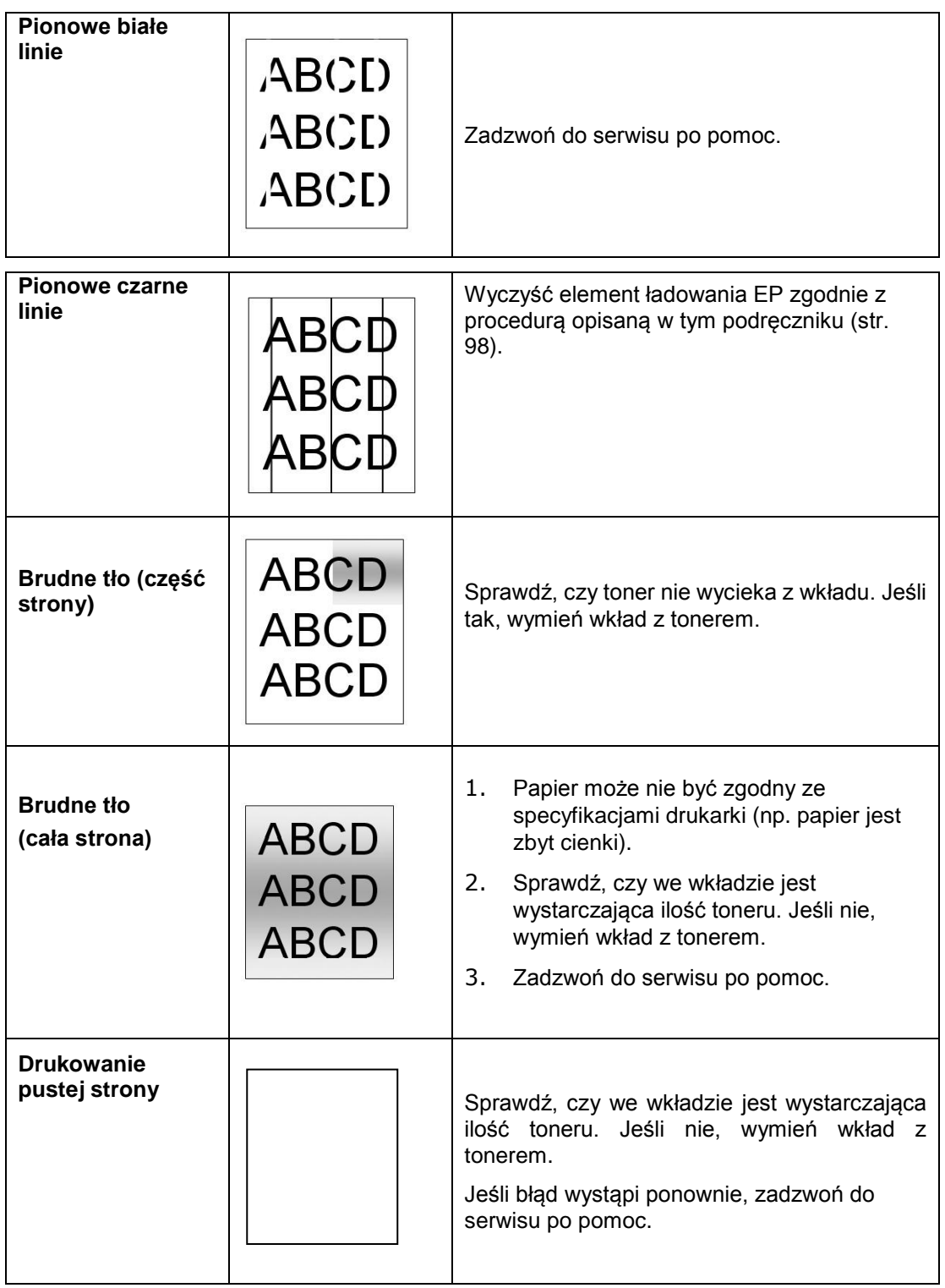

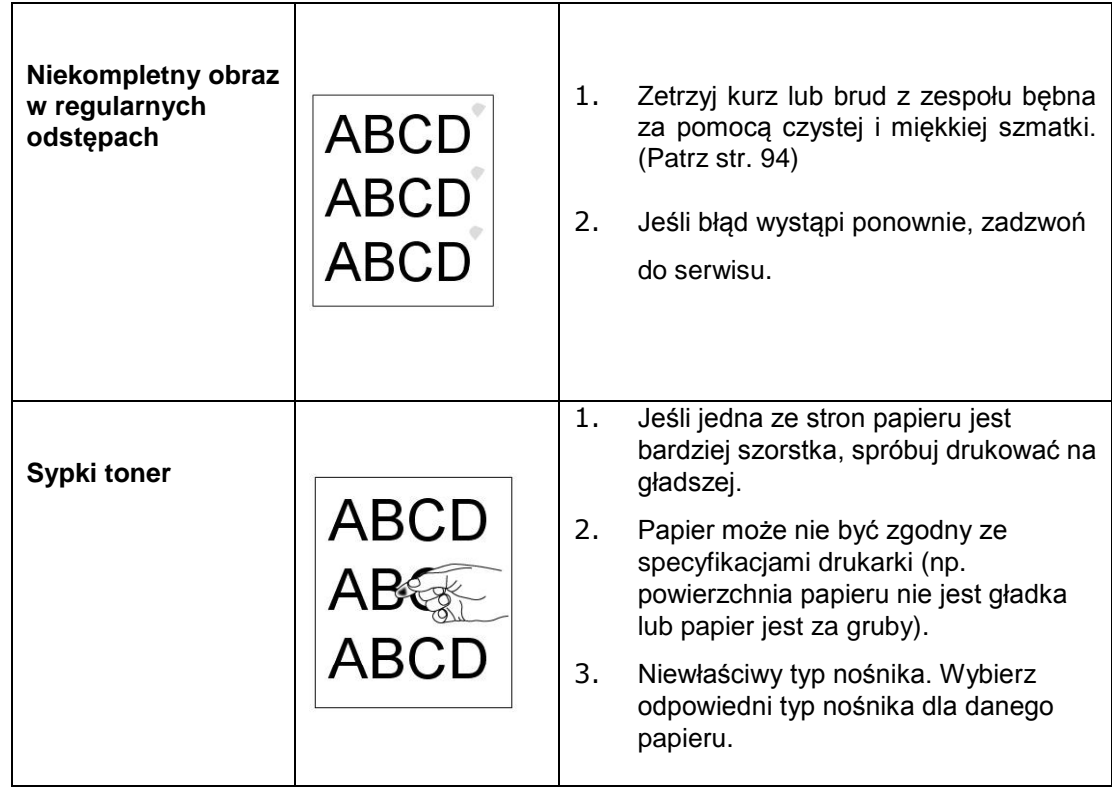

# **POMOC TECHNICZNA**

Jeśli zastosowanie powyższych czynności nie rozwiąże problemu, należy skontaktować się z działem

pomocy technicznej.

#### **Siedziba główna**

### **Avision Inc.**

No. 20, Creation Road I, Science-Based Industrial Park, Hsinchu 300, Tajwan, ROC TEL: +886 (3) 578-2388 FAKS: +886 (3) 577-7017 E-MAIL: [service@avision.com.tw](mailto:service@avision.com.tw) Witryna: [http://www.avision.com.tw](http://www.avision.com.tw/)

#### **USA i Kanada**

**Avision Labs, Inc.** 6815 Mowry Ave., Newark CA 94560, USA TEL: +1 (510) 739-2369 FAKS: +1 (510) 739-6060 E-MAIL: [support@avision-labs.com](mailto:support@avision-labs.com) Witryna: [http://www.avision.com](http://www.avision.com/)

#### **Chiny**

#### **Shanghai Technical Support Center**

7A, No.1010, Kaixuan Road, Shanghai 200052 P.R.C. TEL: +86-21-62816680 FAKS: +86-21-62818856 E-MAIL: sales@avision.net.cn Witryna: [http://www.avision.com.cn](http://www.avision.com.cn/)

#### **Europa**

#### **Avision Europe GmbH**

Bischofstr. 101 D-47809 Krefeld Niemcy TEL: +49-2151-56981-40 FAKS: +49-2151-56981-42 E-MAIL: [info@avision-europe.com](mailto:info@avision-europe.com) Witryna: [http://www.avision.de](http://www.avision.de/)

#### **Espaço Brasil**

Avision Brasil Ltda. Avenida Jabaquara, 2958 – Cj. 75 – Mirandópolis São Paulo/SP TEL: +55-11-2925-5025 E-MAIL: [suporte@avision.com.br](mailto:suporte@avision.com.br) Witryna: [http://www.avision.com.br](http://www.avision.com.br/)

# **9. Konserwacja urządzenia**

# **Kalibracja modułu skanowania**

Kalibrację skanera należy wykonać tylko wtedy, gdy zeskanowany obraz jest zamazany, kolory nie wyglądają normalnie (np. są ciemniejsze niż zwykle), po wykonaniu 8000 skanów lub gdy skaner był długo przechowywany bez używania. Proces kalibracji resetuje czujnik kontaktu z obrazem w celu przywrócenia jego kolorów i precyzji ostrości.

- **1.** Włącz urządzenie.
- $\triangleq$ **2.** Naciśnij przycisk trybu ( $\blacksquare$  ) i przytrzymaj go przez ponad 5 sekund, aż zaświeci się wskaźnik LED narzędzia.

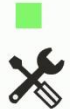

**3.** Naciśnij przycisk zasilania (<sup>u</sup>lecznik LED narzędzia zamiga szybko 2 razy,

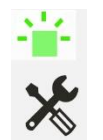

(Zamiga szybko 2 razy)

wskazując gotowość trybu kalibracji.

Następnie urządzenie odczeka 30 sekund na załadowanie diagramu kalibracji. Po upływie tego czasu przywrócony zostanie stan gotowości urządzenia.

- **4.** Wyjmij arkusz kalibracji z plastikowej torebki.
- **5.** Przytrzymaj krawędzie arkusza kalibracji i włóż go do podajnika skanera tak, jak to zostało pokazane.

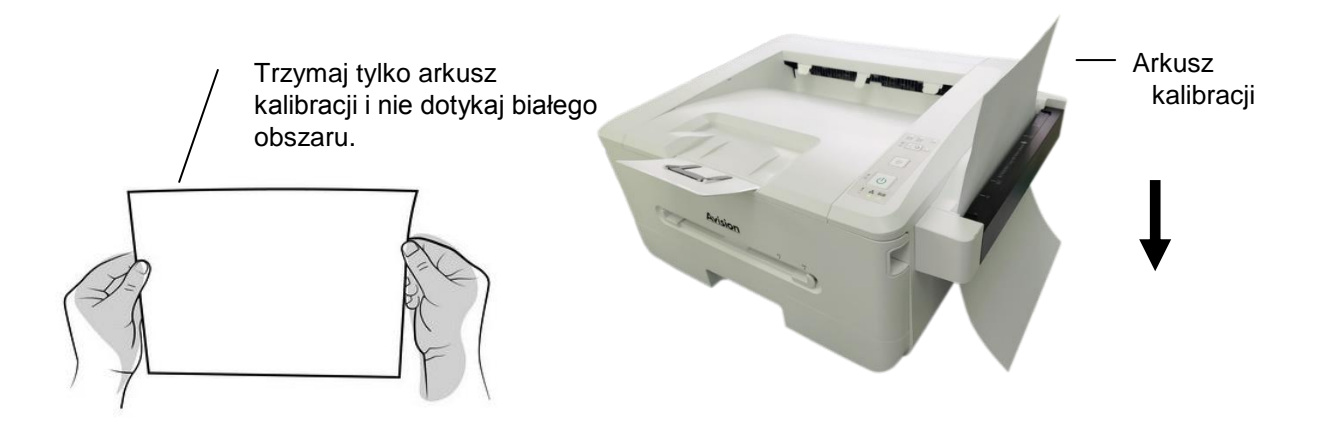

**Ważne:** Trzymaj tylko arkusz kalibracji i nie dotykaj białego obszaru.

- **6.** Arkusz kalibracji zostanie wprowadzony do modułu skanowania, co oznacza rozpoczęcie procesu kalibracji. Zacznie migać wskaźnik LED [**tool**] (**narzędzie**).
- **7.** Po ukończeniu kalibracji wskaźnik LED [**tool**] (**narzędzie**) zgaśnie, co oznacza pomyślne ukończenie kalibracji.

#### **Ostrzeżenie:**

- Podczas kalibracji nie należy przerywać sekwencji kalibracji lub wyłączać urządzenia. Po zatrzymaniu kalibracji przed jej zakończeniem może wystąpić błąd kalibracji. W wyniku tego przy następnym włączeniu zasilania urządzenia może wyświetlić się komunikat błędu i użytkownik będzie musiał wyłączyć zasilanie urządzenia oraz powtórzyć instrukcje z tej części.
- Skaner należy skalibrować wyłącznie wtedy, gdy nie wyglądają normalnie kolory zeskanowanego obrazu.
- Arkusz kalibracji musi być wolny od kurzu i zanieczyszczeń. Jakiekolwiek zabrudzenie może sprawić, że diagram kalibracji nie będzie prawidłowy, co wpłynie na wynik procedury.
- Do kalibracji skanera należy używać wyłącznie arkusza kalibracji.

## 45B **Korzystanie z trybu czyszczenia**

Z biegiem czasu wałki podające mogą zabrudzić się tuszem, drobinami toneru lub pyłem papierowym. W takim przypadku podawanie papieru może nie przebiegać płynnie. Aby wyczyścić wałki podające w celu zapewnienia najwyższej jakości skanera, należy wykonać poniższe czynności.

**1.** Otwórz podajnik modułu skanowania.

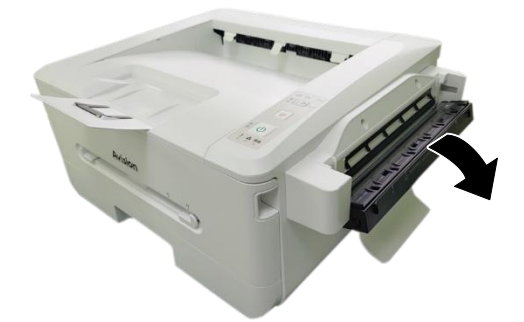

- **2.** Zwilż czystą szmatkę niewielką ilością alkoholu izopropylowego (95%). Jeśli przypadkowo użyjesz za dużo alkoholu, pamiętaj o dokładnym wyciśnięciu szmatki.
- **3.** Przetrzyj wałki od lewej do prawej strony, a następnie wytrzyj szkło.

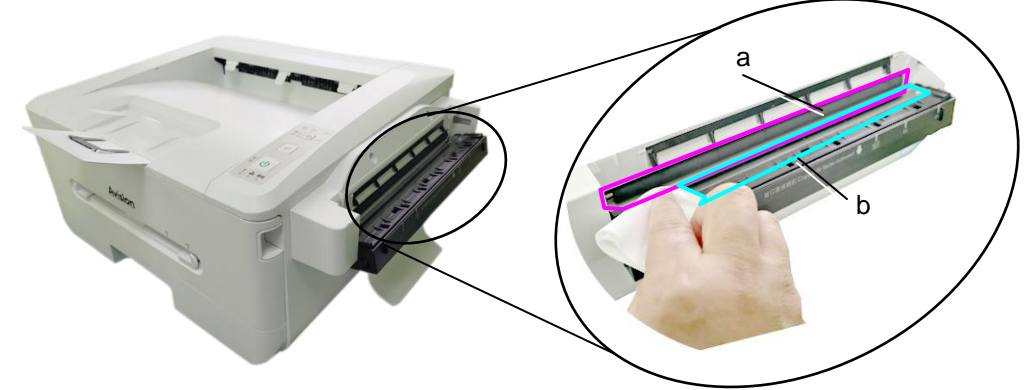

a: Wałek/b: Szyba

4. Naciśnij przycisk trybu (**a Uida)** i przytrzymaj go przez ponad 5 sekund, aż wskaźnik LED narzędzia zacznie świecić na zielono.

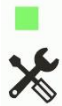

- **5.** Naciśnij przycisk trybu ( $\left(\frac{1}{2}, \frac{1}{2}\right)$ ), wskaźnik LED narzędzia zamiga szybko trzy razy. 举  $\aleph$ **6.** Naciśnij przycisk trybu ( $\left(\frac{5}{8}\right)$  eli**kit**), wałki przesuną się automatycznie nieco do przodu.
- **7.** Powtórz kilka razy krok 3 i 4, aż do całkowitego wyczyszczenia powierzchni wałków.
- $\bm{\odot}$ 8. Naciśnij przycisk anulowania w celu ukończenia i przywrócenia stanu gotowości urządzenia. Wskaźnik LED narzędzia zgaśnie.

## **Czyszczenie ścieżki papieru**

- **1.** Poniższa część zawiera informacje na temat wyjmowania wkładu z tonerem.
- **2.** Sprawdź, czy na ścieżce papieru nie ma pyłu papierowego. Jeśli jest, usuń go.

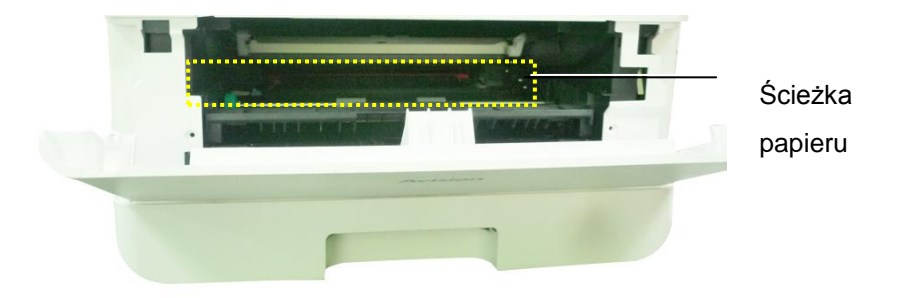

## **Czyszczenie czujników podczerwieni**

Jeśli na czujnikach podczerwieni zgromadzi się zbyt wiele pyłu papierowego lub kurzu, może dochodzić do błędnej oceny blokad papieru. Na przykład, może pojawić się kod błędu dotyczący blokady papieru, choć w rzeczywistości papier wcale się nie zablokował. W takim przypadku należy wyczyścić czujniki podczerwieni zgodnie z poniższą procedurą. Jeśli problem będzie nadal występował, może to oznaczać usterkę czujników. Skontaktuj się z serwisem w celu wymiany czujnika.

- **1.** Poniższa część zawiera informacje na temat wyjmowania wkładu z tonerem.
- **2.** Zwilż czystą i miękką szmatkę alkoholem 95%.
- **3.** Przetrzyj obszar w pobliżu czujników tak, jak to zostało pokazane.

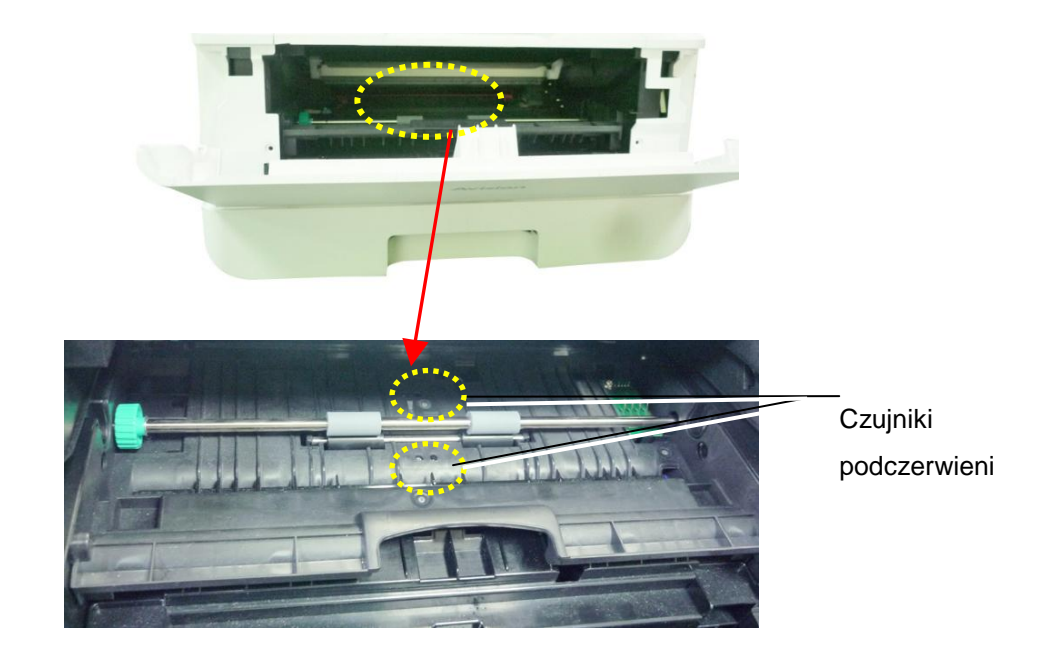

## **Czyszczenie czujników papieru**

Jeśli na czujnikach papieru zgromadzi się zbyt wiele pyłu papierowego lub kurzu, może dochodzić do błędnej oceny blokad papieru. Na przykład, może pojawić się kod błędu dotyczący blokady papieru, choć w rzeczywistości papier wcale się nie zablokował. W takim przypadku należy wyczyścić czujniki papieru zgodnie z poniższą procedurą. Jeśli problem będzie nadal występował, może to oznaczać usterkę czujników. Skontaktuj się z serwisem w celu wymiany czujnika.

- **1.** Wyłącz zasilanie.
- **2.** Wyjmij tacę na papier.
- **3.** Zwilż czystą i miękką szmatkę alkoholem 95%.
- 4. Przetrzyj tylną CZęŚć płytki czujników tak, jak to zostało pokazane.

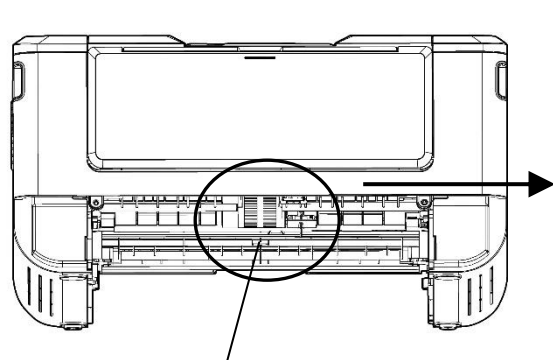

Przetrzyj tylną część płytki czujników

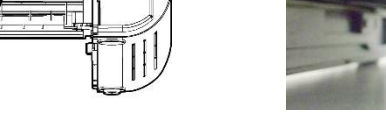

Wałek pobierający

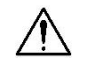

#### **Ważne!**

Przed wyczyszczeniem czujnika papieru należy wyłączyć zasilanie. Nie należy także dotykać płytki czujnika, aby nie uszkodzić elementów płytki drukowanej.

# **Czyszczenie wkładu kasety**

Jeśli wkład kasety zostanie zabrudzony pyłem papierowym lub kurzem albo gdy wykonanych zostanie 30 tys. kopii, podawanie papieru może przestać przebiegać płynnie lub mogą mu towarzyszyć nietypowe dźwięki. Należy wykonać poniższą procedurę w celu wyczyszczenia wkładu kasety.

Należy przygotować patyczek kosmetyczny

- **1.** Wyjmij papier z kasety.
- **2.** Zwilż patyczek kosmetyczny w alkoholu izopropylowym (95%). Jeśli przypadkowo użyjesz za dużo alkoholu, pamiętaj o wyciśnięciu na szmatce.
- **3.** Wyczyść gumową część wkładu.

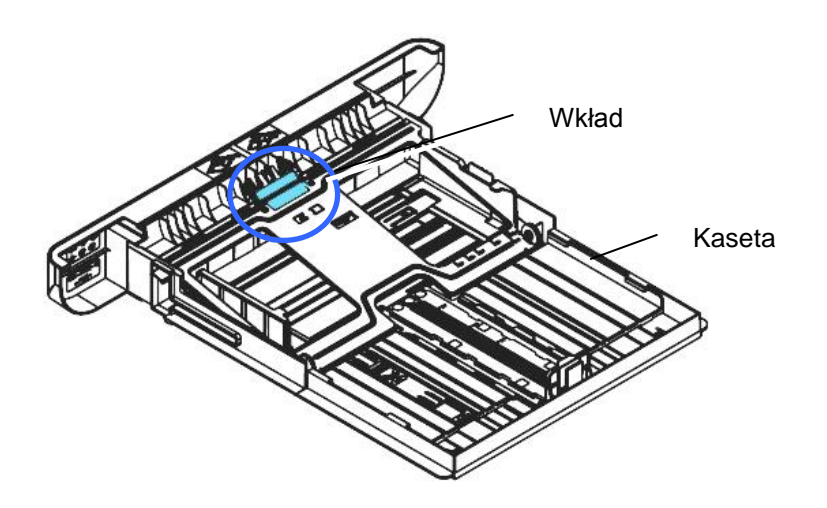

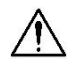

#### **Ważne:**

Po wyczyszczeniu zabrudzonego wkładu należy pozostawić go do całkowitego wyschnięcia.

# **Czyszczenie zespołu bębna**

Jeśli zespół bębna zostanie zabrudzony pyłem papierowym lub kurzem, na papierze w regularnych odstępach może być drukowany niekompletny obraz. Należy wykonać poniższą procedurę w celu wyczyszczenia zespołu bębna.

- **1.** Wyłącz zasilanie i wyjmij kabel zasilający z gniazda elektrycznego.
- **2.** Otwórz pokrywę przednią, ciągnąc za uchwyty po obu stronach tak, jak to zostało pokazane.

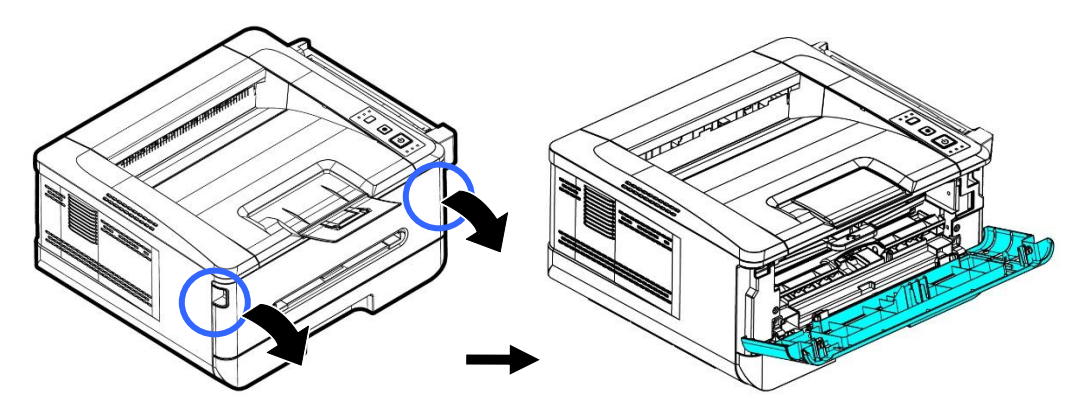

**3.** Unieś do góry uchwyt zespołu bębna i wkładu z tonerem, a następnie wyciągnij delikatnie te elementy.

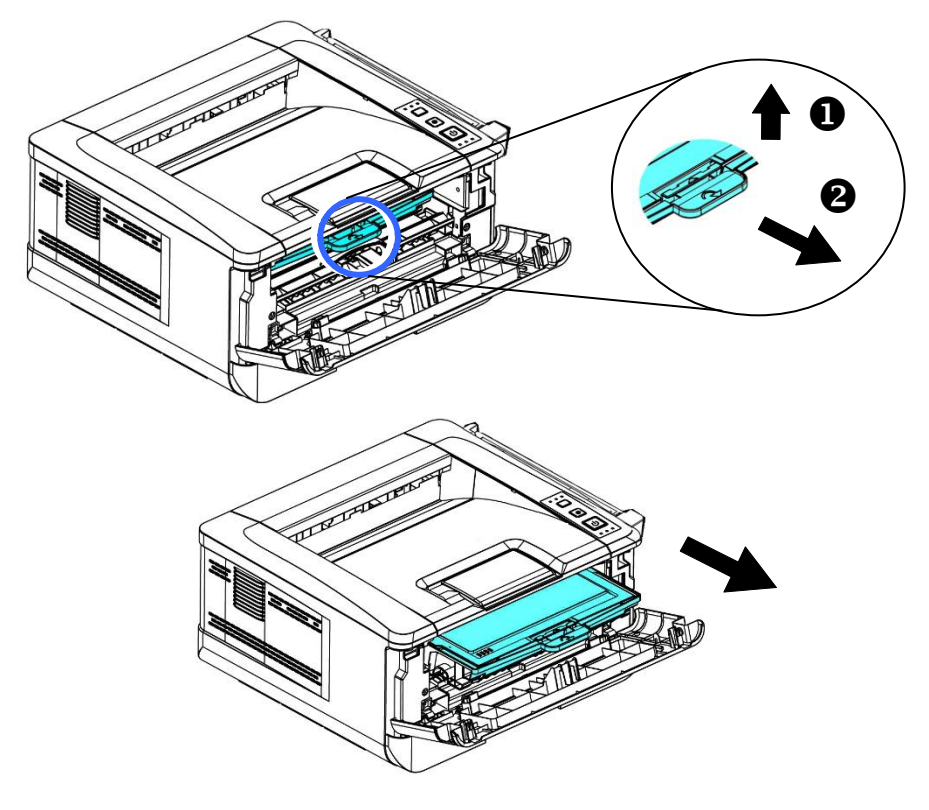

**4.** Wyjmij wkład z tonerem z zespołu bębna tak, jak to zostało pokazane.

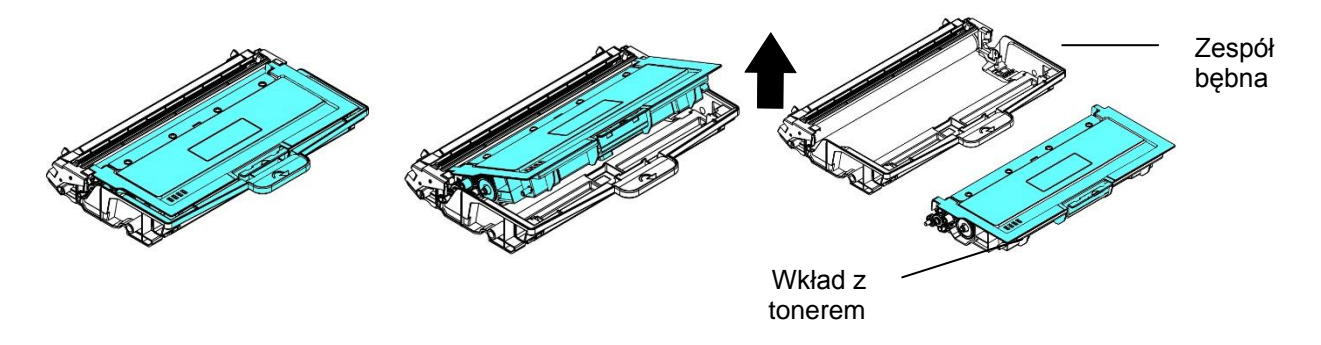

**5.** Wyczyść zespół bębna czystą i miękką szmatką.

obszar.

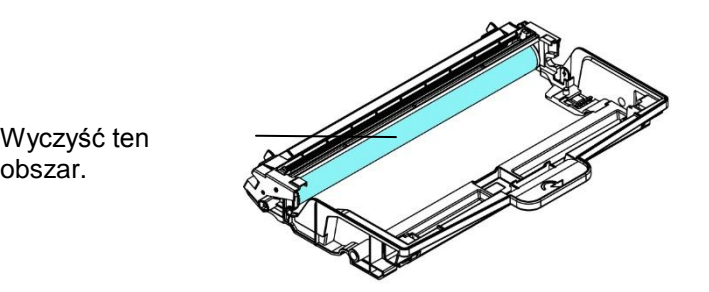

# **Wymiana wkładu z tonerem**

Dołączony do urządzenia wkład z tonerem należy wymienić po wydrukowaniu około 3000 stron. Gdy okres żywotności wkładu z tonerem zacznie dobiegać końca, w programie do monitorowania drukarki [Avision Status Monitor] pojawi się komunikat [**Toner Low**] (**Mało toneru**). Kup nowy wkład z tonerem, aby móc go wymienić, gdy pojawi się komunikat [**Replace Toner**] (**Wymień toner**).

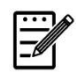

**Uwaga:** Zespół bębna i wkład z tonerem to dwa osobne elementy.

W celu wymiany wkładu z tonerem należy wykonać poniższe czynności:

### **Wyjmowanie wkładu z tonerem**

- **1.** Wyłącz zasilanie i wyjmij kabel zasilający z gniazda elektrycznego.
- **2.** Otwórz pokrywę przednią, ciągnąc za uchwyty po obu stronach tak, jak to zostało pokazane.

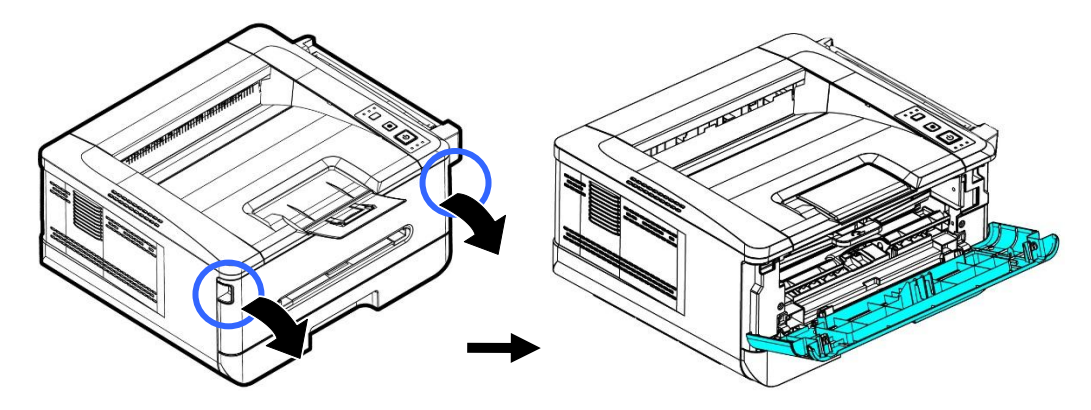

**3.** Unieś do góry uchwyt zespołu bębna i wkładu z tonerem, a następnie wyciągnij delikatnie te elementy.

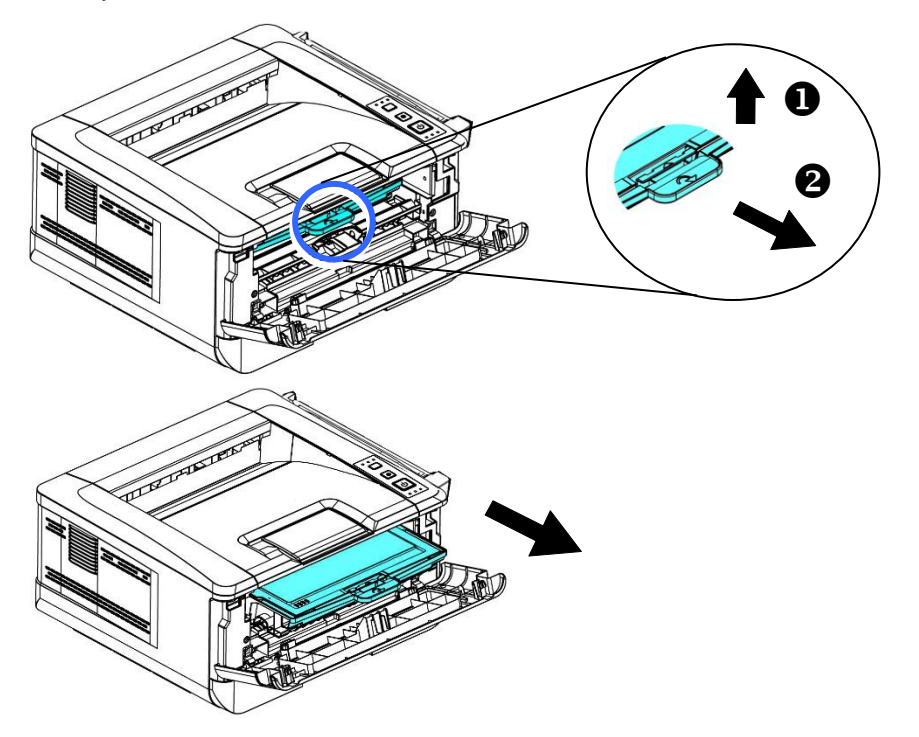

**4.** Wyjmij wkład z tonerem z zespołu bębna tak, jak to zostało pokazane.

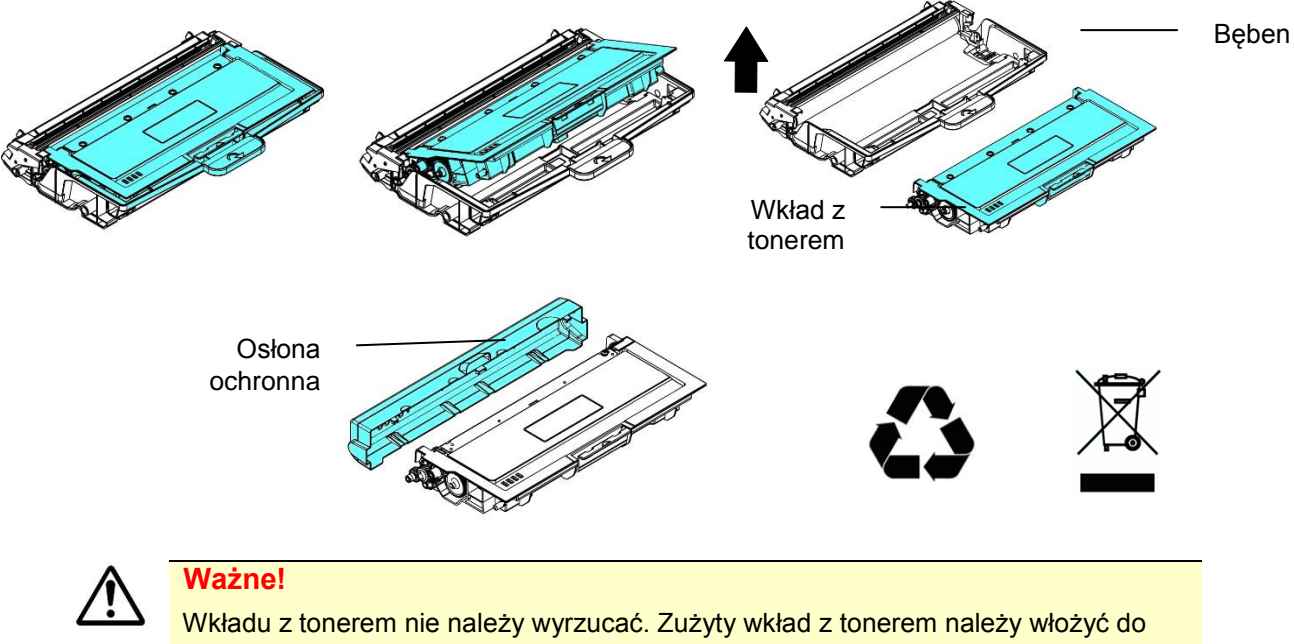

dostarczonej torebki plastikowej i zwrócić do sprzedawcy lub punktu serwisowego. W ten sposób wkład z tonerem zostanie poddany recyklingowi lub zutylizowany zgodnie z odpowiednimi przepisami.

### **Instalacja wkładu z tonerem**

**1.** Wyjmij nowy wkład z tonerem z opakowania, usuń osłonę ochronną i taśmę.

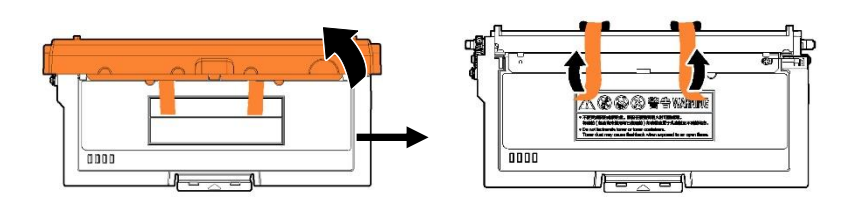

**2.** Przechyl nowy wkład z tonerem 10 razy do góry i w dół, a następnie w prawo i w lewo w celu równomiernego rozprowadzenia toneru wewnątrz wkładu.

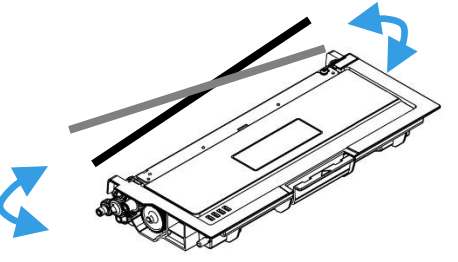

**3.** Zainstaluj nowy wkład z tonerem w zespole bębna.

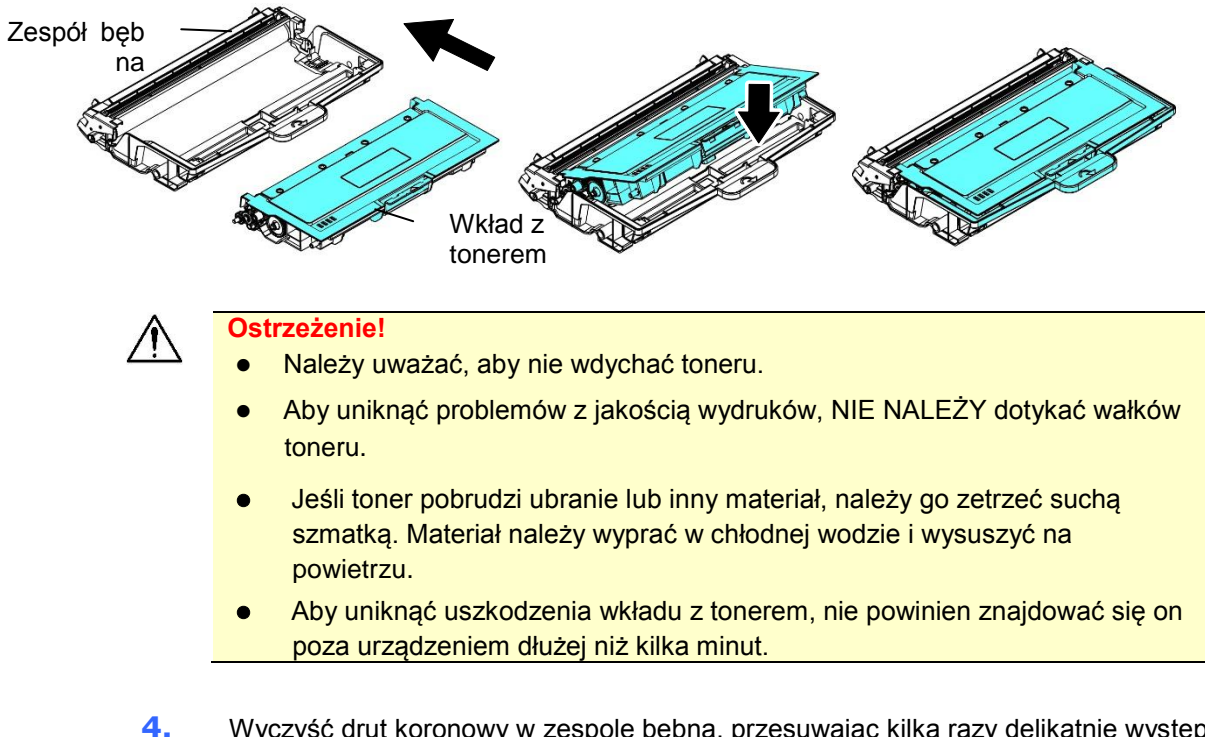

**4.** Wyczyść drut koronowy w zespole bębna, przesuwając kilka razy delikatnie występ z lewej strony do prawej i z prawej do lewej. (Po pewnym czasie użytkowania wkładu z tonerem na drucie koronowym mogą osadzić się niewielkie ilości toneru).

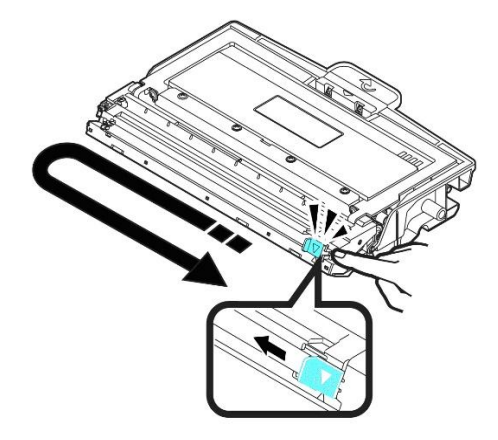

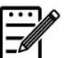

### **Uwaga:**

Należy pamiętać o ponownym ustawieniu występu w pozycji wyjściowej (▲). Strzałkę na występie należy dopasować do strzałki na zespole bębna. W przeciwnym razie na stronach wydruku mogą pojawić się pionowe pasy.

**5.** Przytrzymaj uchwyt zespołu wkładu z tonerem, a następnie włóż go do wyznaczonego miejsca. Naciśnij uchwyt, aby zabezpieczyć go na miejscu.

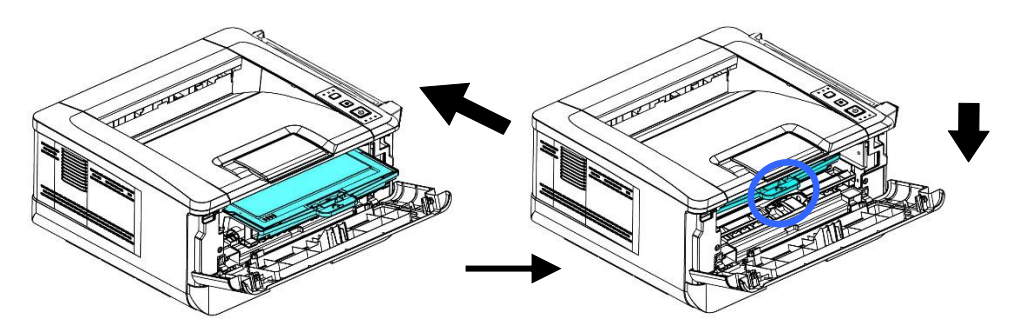

**6.** Zamknij pokrywę przednią.

## Wymiana zespołu bębna

Dołączony do urządzenia zespół bębna należy wymienić po wydrukowaniu około 12 000 stron. Gdy okres żywotności zespołu bębna zacznie dobiegać końca, w programie do monitorowania drukarki [**Avision Status Monitor**] pojawi się komunikat [**Drum Unit Low**] (**Zbliża się koniec zespołu bębna**). Kup nowy zespół bębna, aby móc go wymienić, gdy pojawi się komunikat [**Replace Drum Unit**] (**Wymień zespół bębna**).

W celu wymiany wkładu z tonerem należy wykonać poniższe czynności:

### **Wyjmowanie zespołu bębna i wkładu z tonerem**

- **1.** Wyłącz zasilanie i wyjmij kabel zasilający z gniazda elektrycznego.
- **2.** Otwórz pokrywę przednią, ciągnąc za uchwyty po obu stronach tak, jak to zostało pokazane.

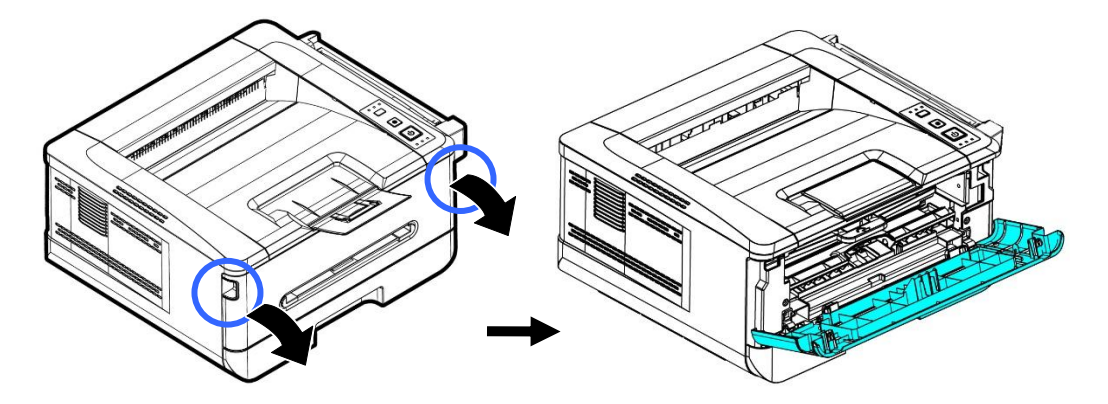

**3.** Unieś do góry uchwyt zespołu bębna i wkładu z tonerem, a następnie wyciągnij delikatnie te elementy.

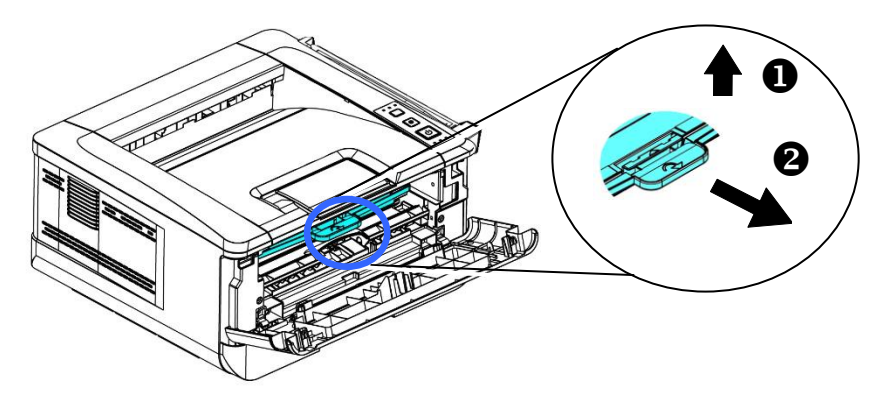

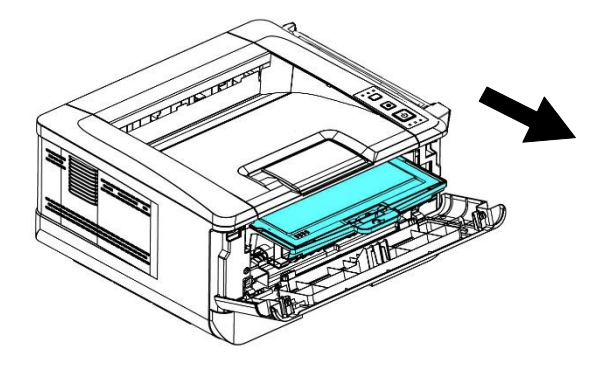

**4.** Wyjmij wkład z tonerem z zespołu bębna tak, jak to zostało pokazane.

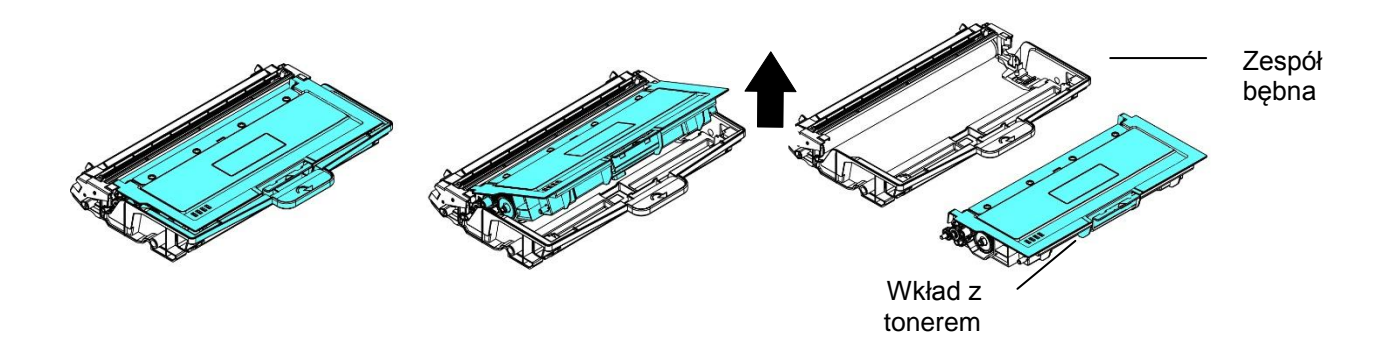
## **Instalacja zespołu bębna**

**1.** Usuń folię ochronną i etykietę ze środka zespołu bębna. Uważaj, aby podczas wypakowywania nie dotknąć bębna. Odciski palców mogą wpływać na jakość drukowania.

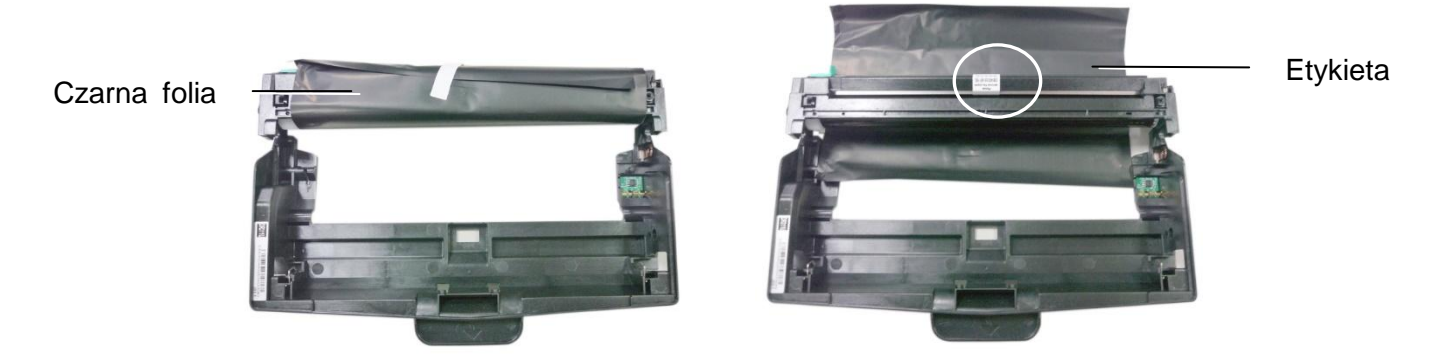

**2.** Zainstaluj wkład z tonerem w nowym zespole bębna.

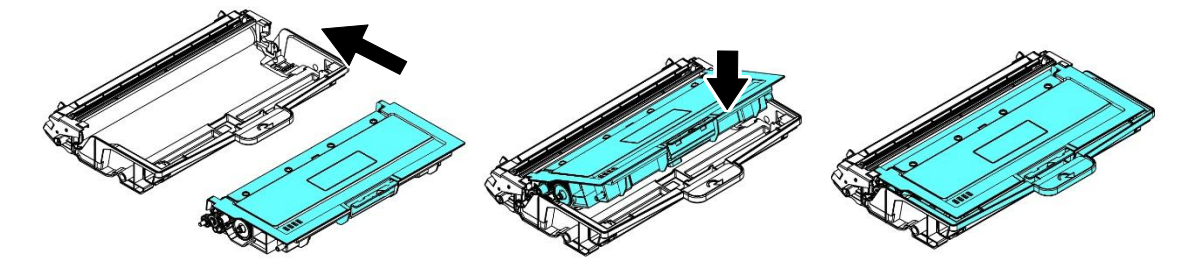

**3.** Przytrzymaj uchwyt wkładu z tonerem, a następnie włóż go do wyznaczonego miejsca. Naciśnij uchwyt, aby zabezpieczyć go na miejscu.

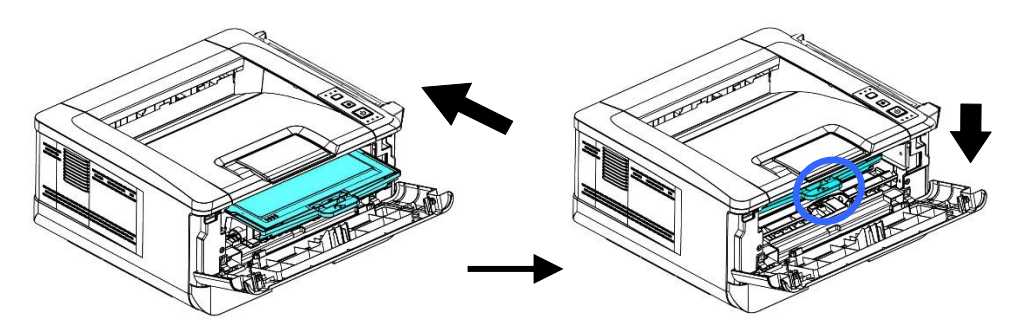

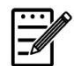

#### **Uwaga:**

- Jeśli toner pobrudzi ubranie lub inny materiał, należy go zetrzeć suchą szmatką. Materiał należy wyprać w chłodnej wodzie i wysuszyć na powietrzu.
- Wkładu z tonerem nie należy wyrzucać. Zużyty wkład z tonerem należy włożyć do dostarczonej torebki plastikowej i zwrócić do sprzedawcy lub punktu serwisowego. W ten sposób wkład z tonerem zostanie poddany recyklingowi lub zutylizowany zgodnie z odpowiednimi przepisami.

**4.** Zamknij pokrywę przednią.

# **10. Specyfikacje**

Wszystkie specyfikacje mogą zostać zmienione bez powiadomienia.

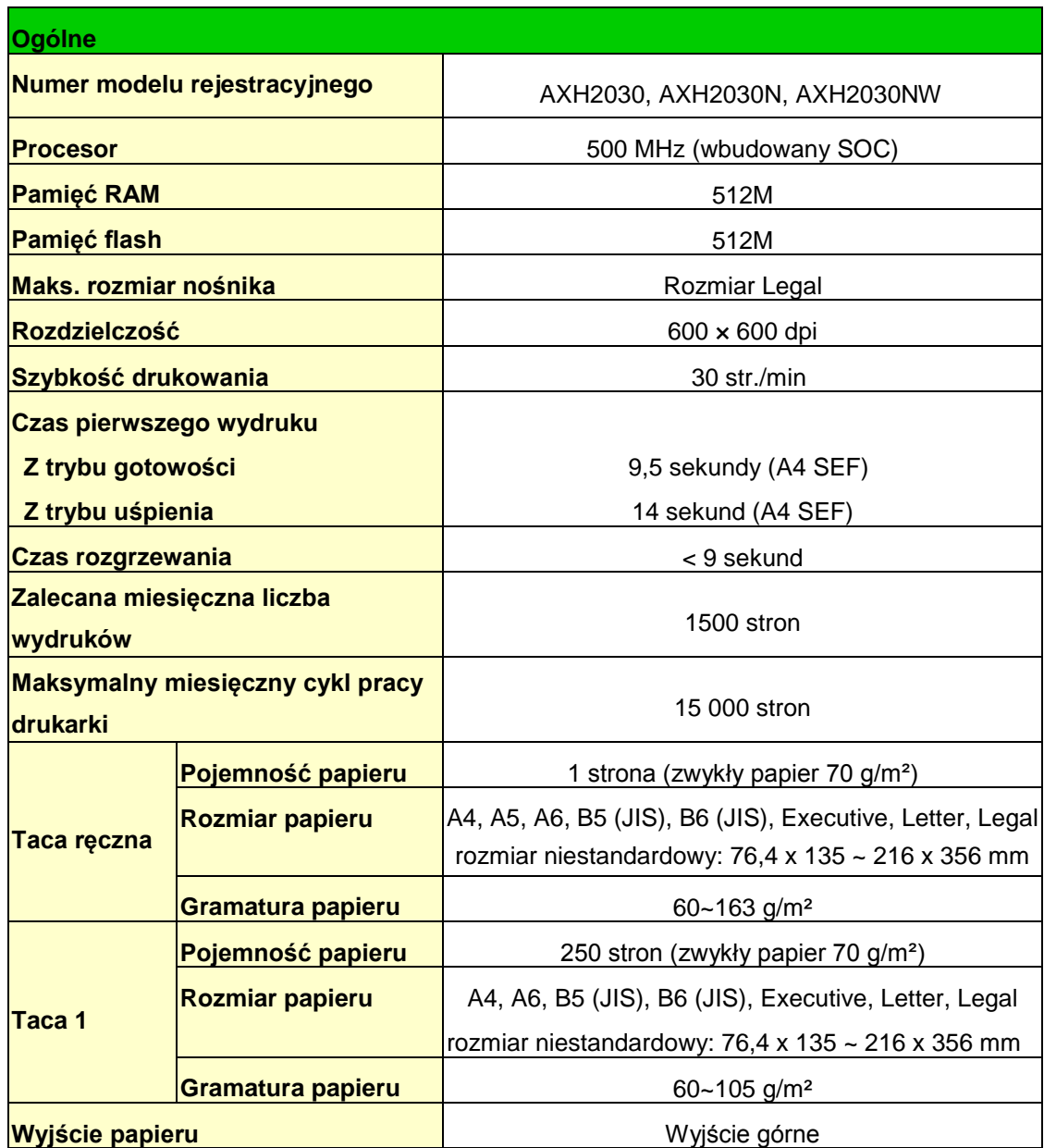

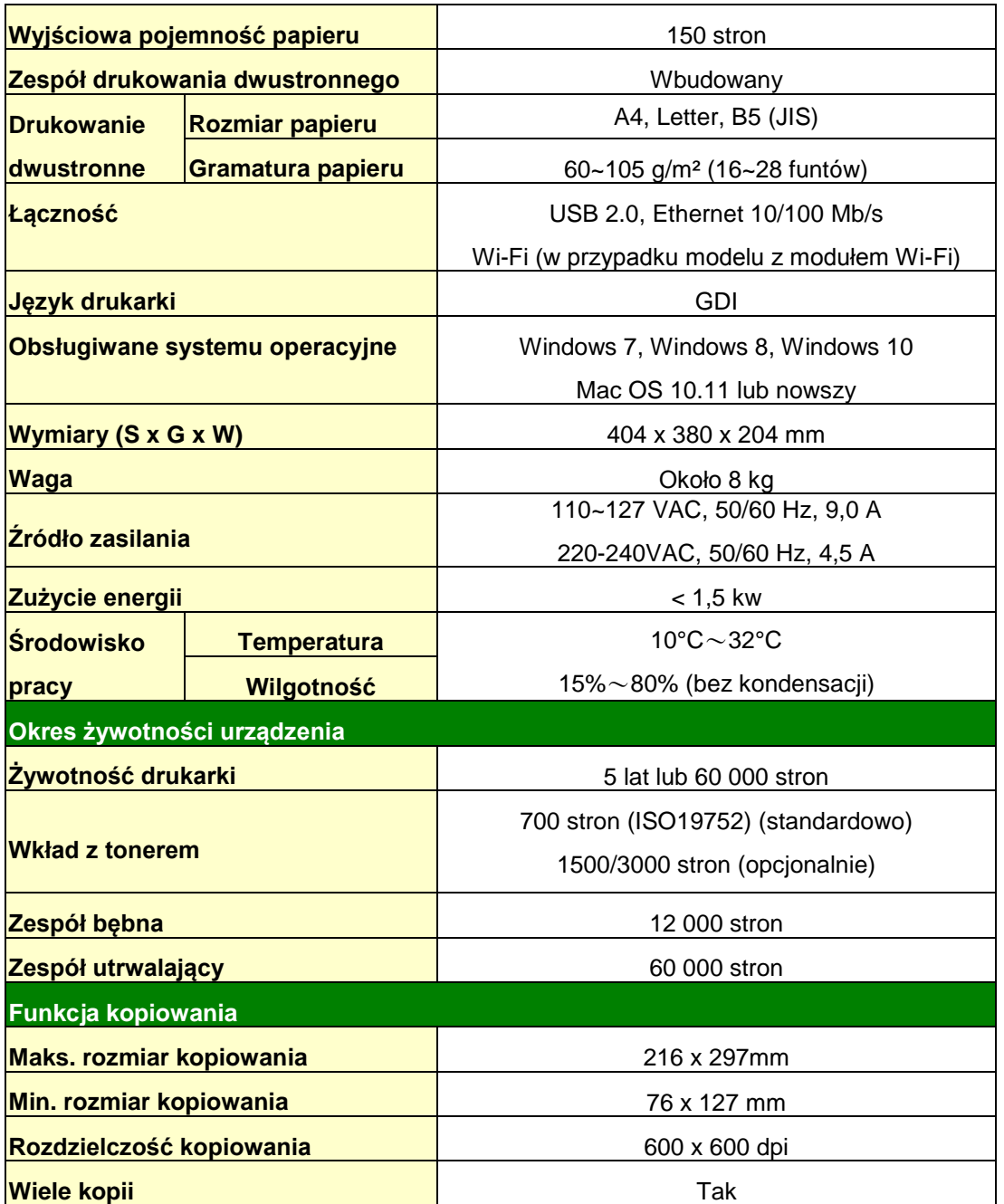

## **Specyfikacje Wi-Fi**

### Model: CF-WU810N

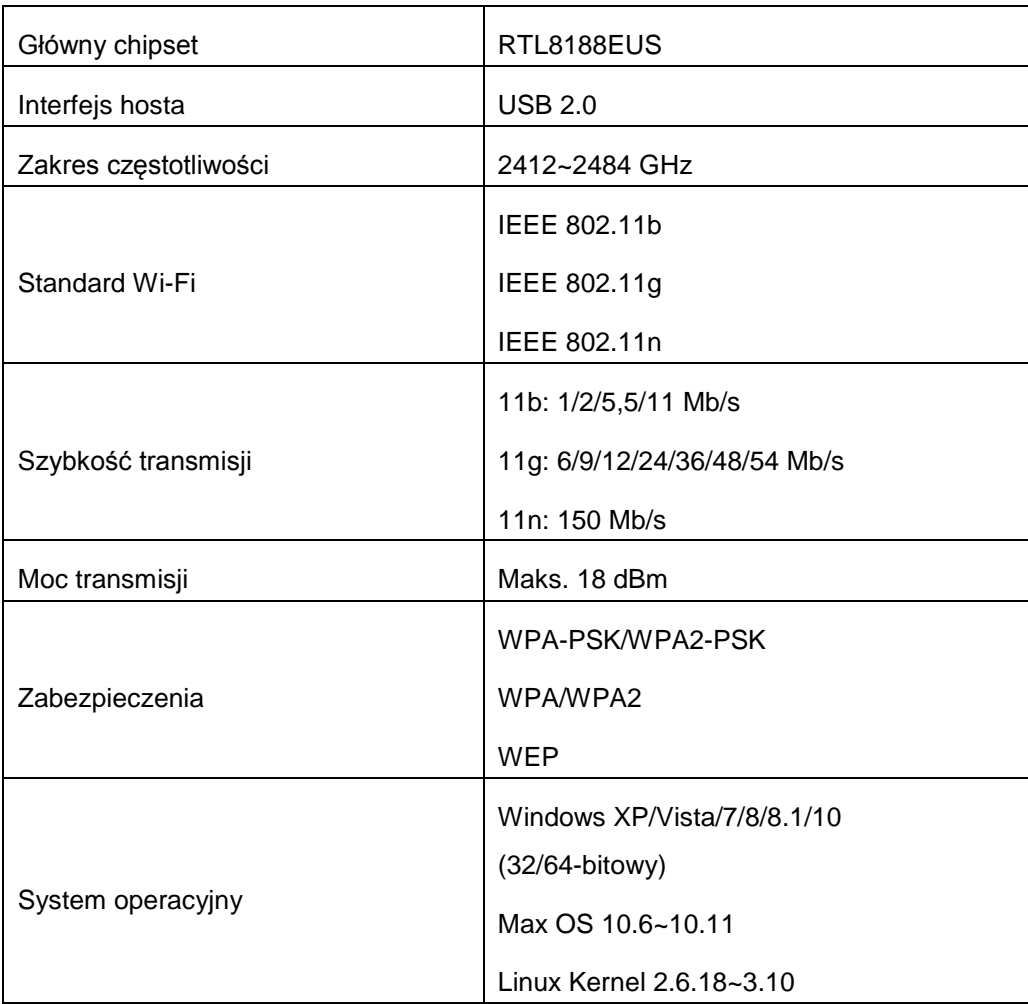